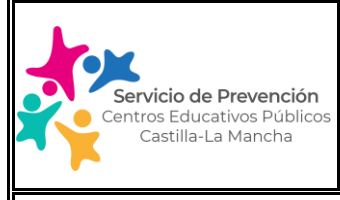

#### ÍNDICE

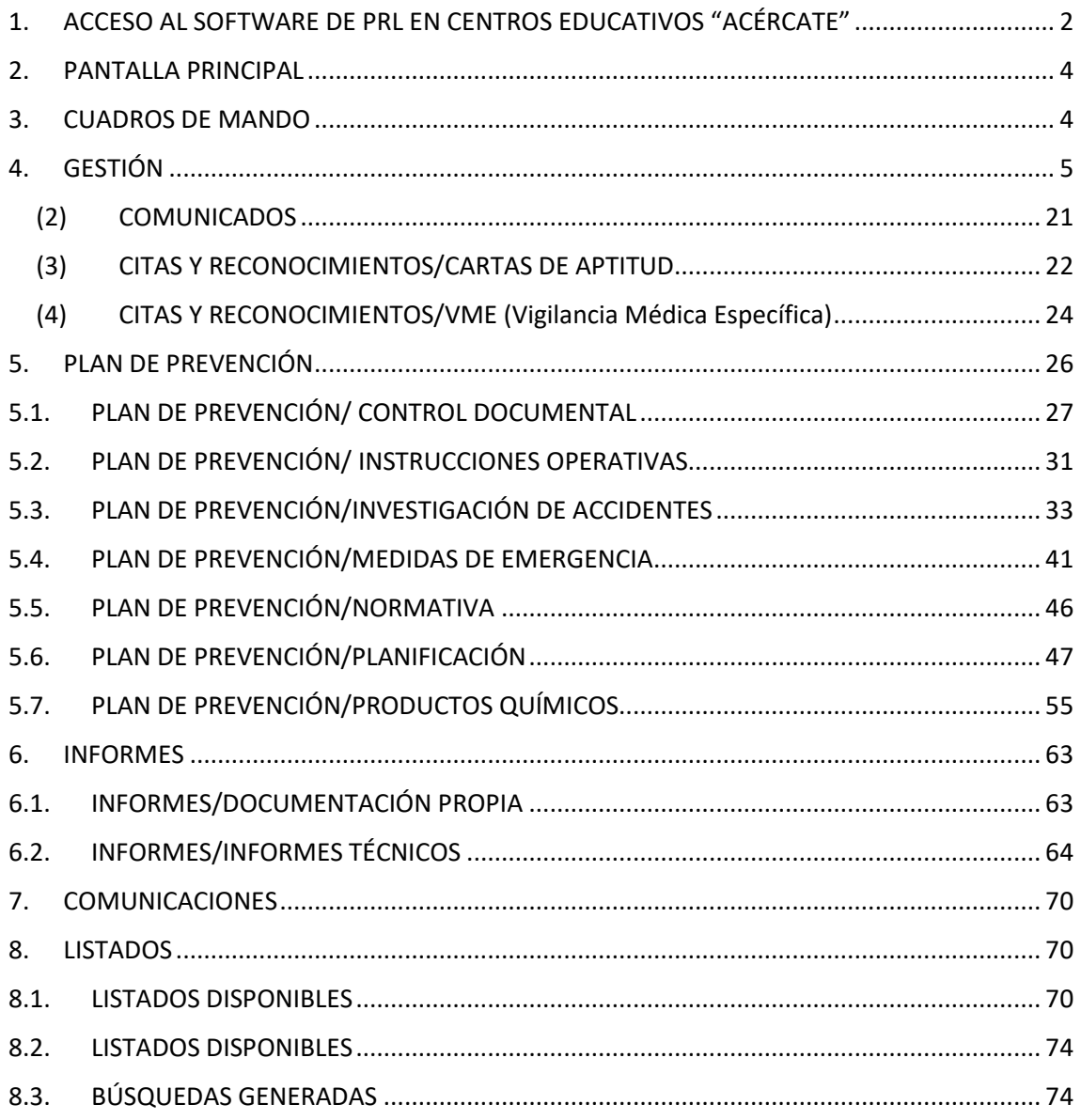

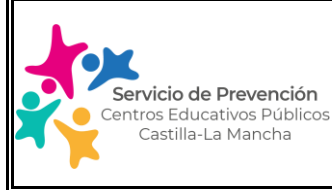

#### Edición: 2.0  $\parallel$  Enero 2024  $\parallel$  Página 2 de 74

### **MANUAL USUARIO SOFTWARE GESTIÓN DE LA PREVENCIÓN**

### <span id="page-1-0"></span>**1. ACCESO AL SOFTWARE DE PRL EN CENTROS EDUCATIVOS "ACÉRCATE"**

Para poder acceder al aplicativo, previamente se ha dado de alta a cada centro educativo haciendo uso del del correo corporativo del mismo. Es por ello que cada centro, ha debido recibir el usuario y la contraseña de acceso en el correo del centro educativo (revisar tanto la bandeja de entrada como la carpeta de "spam"). En caso de no haber recibido el correo de acceso al aplicativo remita un correo a la dirección [prevenciondocente@jccm.es](mailto:prevenciondocente@jccm.es)

A continuación, para acceder al software debe realizarse a través del siguiente enlace:

<https://cualtis.com/servicios/acercate-empresas>

Aparecerá la siguiente pantalla y deberemos pulsar sobre el botón "IR A LA APLICACIÓN":

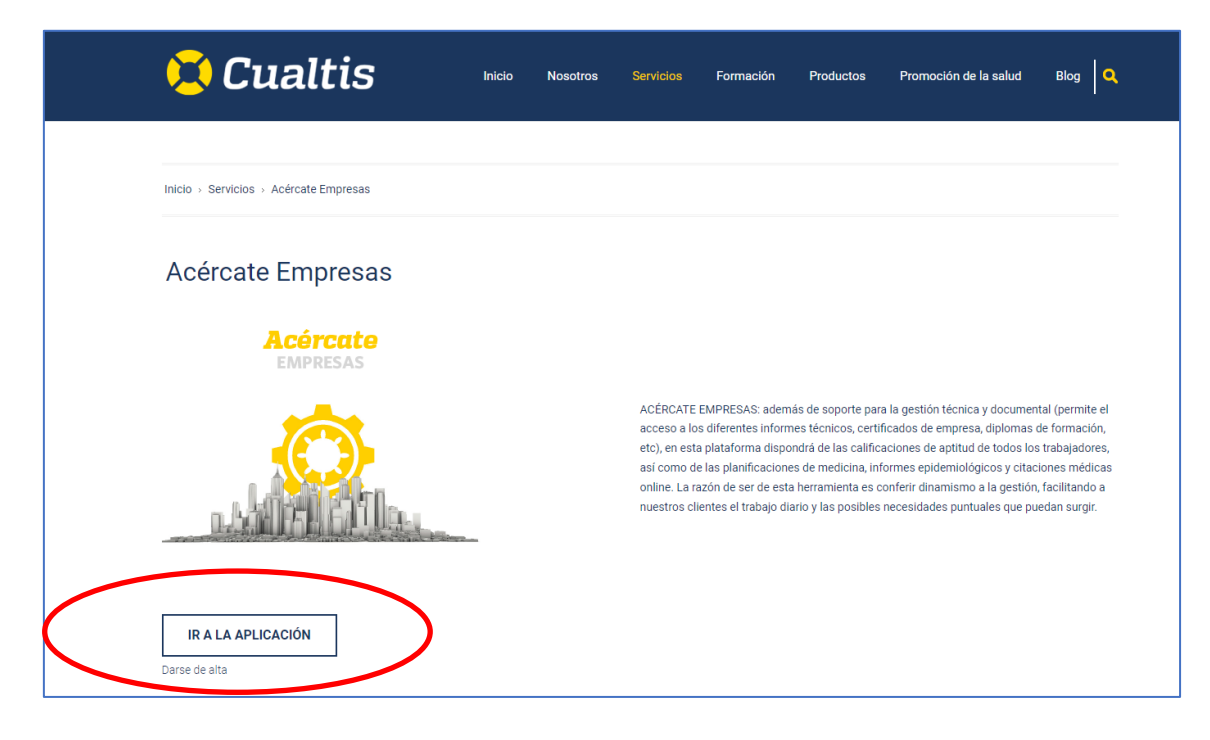

Por último, se abrirá la aplicación Acércate donde debemos introducir el nombre de usuario y contraseña recibida para poder ver la pantalla principal. Desde esta misma pantalla podremos recuperar el usuario o contraseña en caso de extravío.

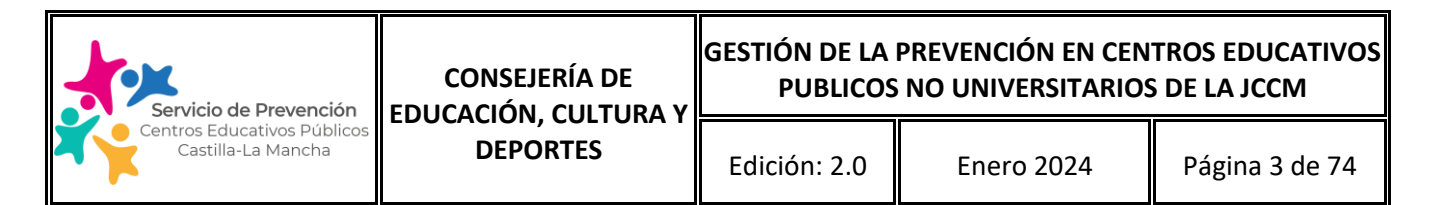

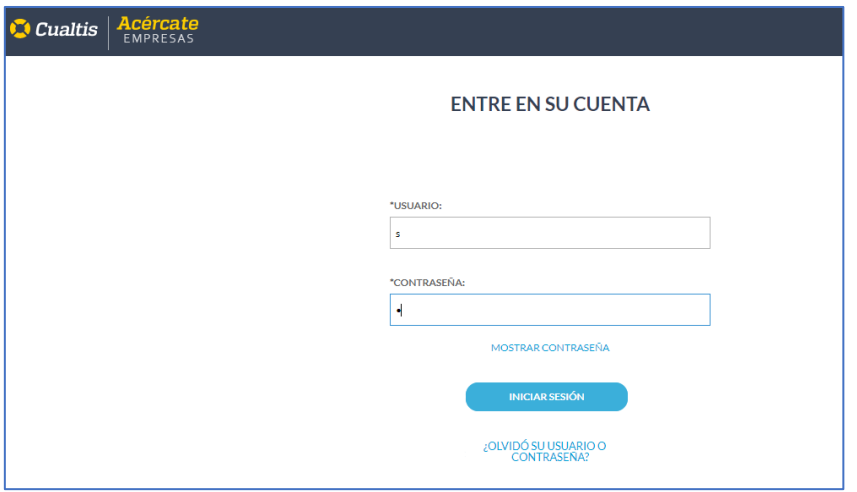

Una vez realizado el primer acceso, desde la pestaña "perfil" que aparece en el margen superior derecho, junto al nombre del usuario, podemos cambiar la contraseña de acceso. Esta actuación es recomendable hacerla, de manera que de forma coordinada la Direccion del centro y la persona designada en la Coordinacion de prevención determinen una contraseña única y fácil de recordar para todos.

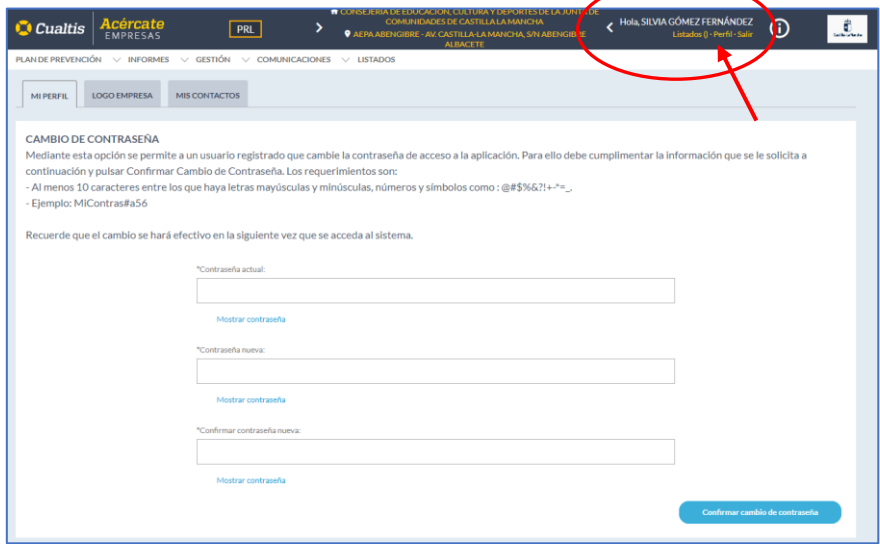

#### **¿Quién debe conocer el usuario y contraseña de acceso al software?**

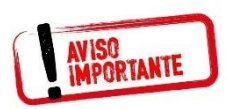

El acceso a la aplicación DEBE quedar reservado a la Dirección del centro educativo y personal designado en la Coordinación de prevención, que es el personal con funciones en materia de prevención de riesgos laborales. Se

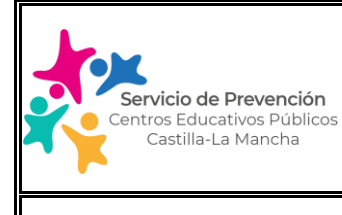

#### Edición: 2.0  $\parallel$  Enero 2024  $\parallel$  Página 4 de 74

### **MANUAL USUARIO SOFTWARE GESTIÓN DE LA PREVENCIÓN**

recomienda igualmente que en caso de sustitución del personal que va a interactuar con el software se vuelva a realizar la actualización de la contraseña de acceso.

<span id="page-3-0"></span>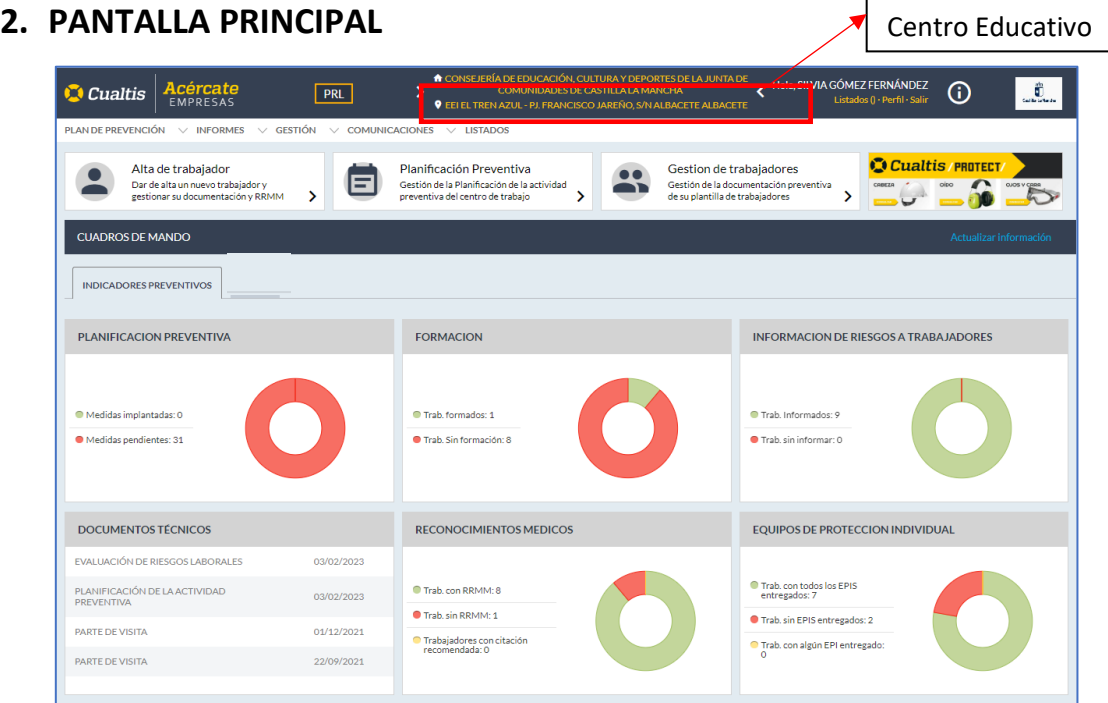

Desde la pantalla principal del aplicativo podemos ver el estado de los indicadores preventivos del centro y se nos permite acceder a cada una de las funcionalidades del sistema que en esta primera fase se va a implantar y que iremos viendo a continuación.

### <span id="page-3-1"></span>**3. CUADROS DE MANDO**

En este apartado, se puede observar de un vistazo la situación de los indicadores preventivos del centro educativo, siempre y cuando el centro disponga de evaluación de riesgos realizada en el nuevo software de gestión preventiva usado por el personal técnico de prevención desde el año 2022.

Es posible que haya centros educativos cuya documentación en materia de evaluación de riesgos aún no haya sido actualizada e incluida en el nuevo software, de manera que únicamente podrá ver información en los indicadores preventivos relacionada con el estado de los reconocimientos médicos del personal del centro y formación recibida en materia de prevención desde la fecha indicada anteriormente.

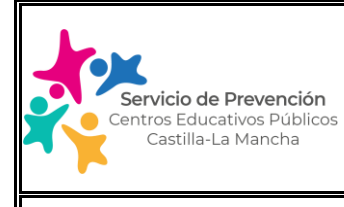

#### Edición: 2.0 | Enero 2024 | Página 5 de 74

### **MANUAL USUARIO SOFTWARE GESTIÓN DE LA PREVENCIÓN**

Lo más importante de este apartado de indicadores es el cuadro de "Documentos Técnicos" donde de un vistazo, podemos acceder a la documentación técnica del centro existente actualmente, bien procedente del nuevo software de evaluación de riesgos o bien porque se ha subido la existente por el personal técnico de prevención de cada provincia.

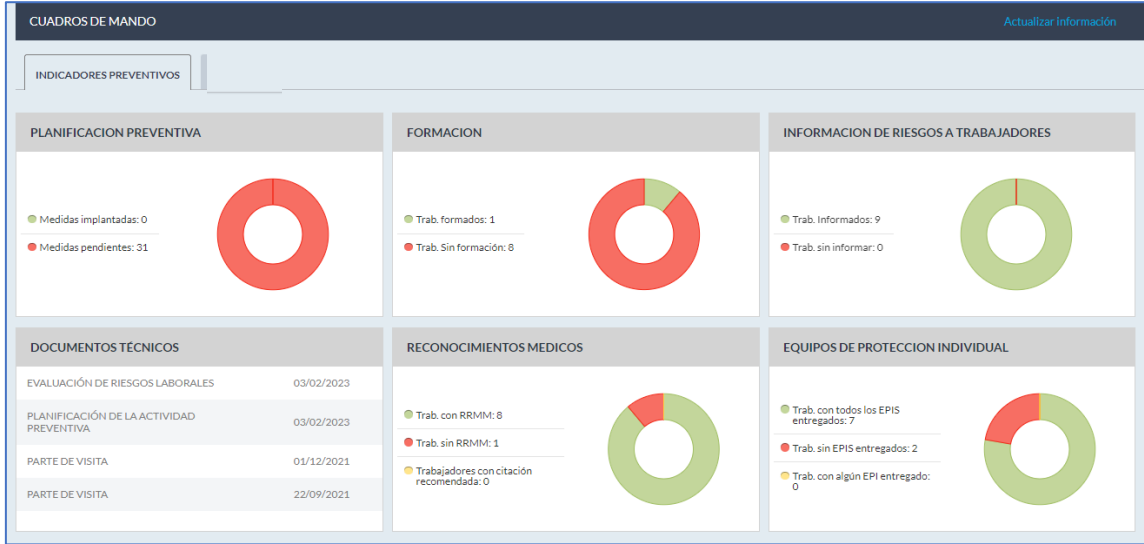

### <span id="page-4-0"></span>**4. GESTIÓN**

Aunque este módulo aparece en tercer lugar en el listado de módulos de Acércate, lo vamos a ver al inicio de este Manual ya que muchas de las aplicaciones siguientes dependen de que este apartado se encuentre previamente implementado y revisado por el centro educativo.

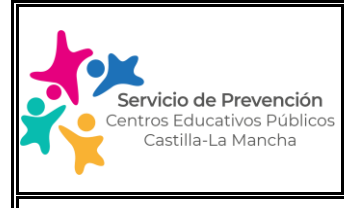

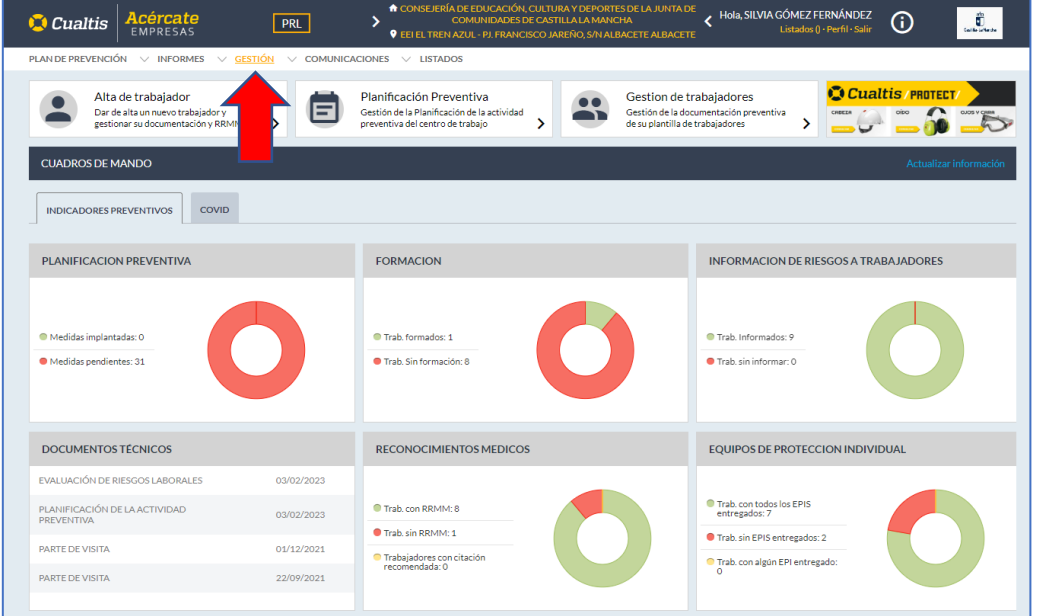

Dentro de este módulo tenemos acceso a dos submódulos que veremos a continuación: Trabajadores y Comunicados.

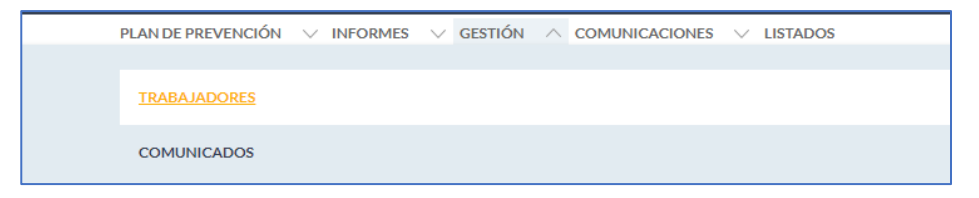

#### **(1) TRABAJADORES**

En el caso de que la evaluación de riesgos del centro educativo haya sido realizada/revisada en los últimos dos años por el personal técnico de prevención, aparecerá en este apartado el listado de personal que estuviera asociado al centro en el momento de hacerla. En caso contrario este apartado aparecerá en blanco, debiendo realizar el alta del personal trabajador el propio centro educativo. En cualquier caso, es función del centro realizar la revisión de este apartado al inicio del curso escolar o en caso de modificación del personal a lo largo del mismo (caso similar al que ocurre con Delphos).

Desde esta misma pantalla, caso de tener dado de alta al personal empleado del centro, podemos hacer la búsqueda de un trabajador/a a través del buscador que aparece en la parte superior:

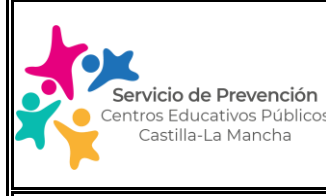

Nueva búsqueda v

Al desplegar este apartado, podemos realizar la búsqueda por nombre, apellidos, DNI, puesto de trabajo, etc.; y podemos hacerlo en nuestro centro (Buscar por centro) o en todos los centros educativos (Buscar en todos los centros). Esta última opción es muy útil, cuando por ejemplo, queremos dar de alta un trabajador/a en nuestro centro que sabemos que lleva tiempo trabajando en los centros educativos de CLM.

Si al buscarlo en todos los centros, nos aparece dado de alta en el software, a continuación, podemos recuperarlo y traer toda su información a nuestro centro.

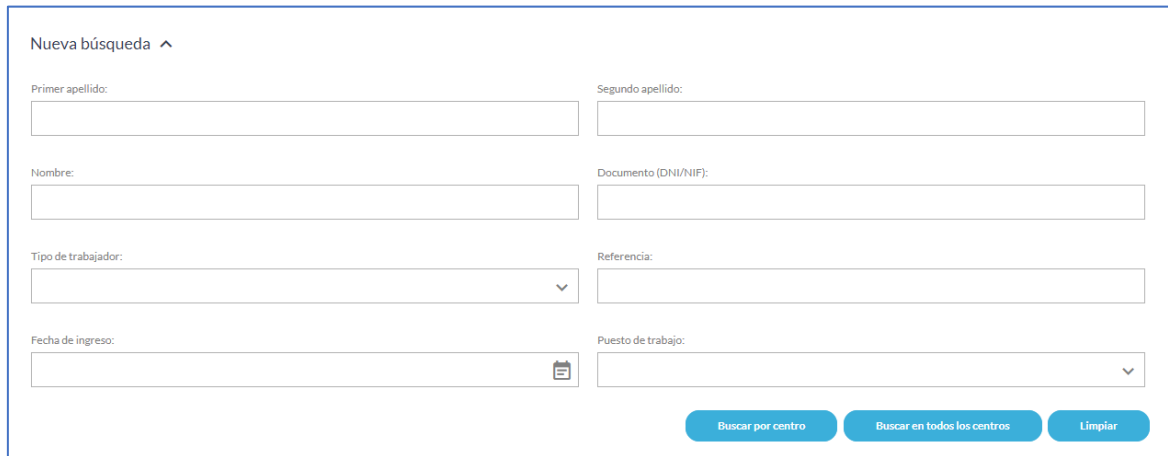

#### **Alta y baja del personal trabajador del centro**

Antes de comentar como se procede al alta del personal trabajador es importante que sepamos que:

- El personal trabajador que haya pasado reconocimiento médico en los dos últimos años ya aparecerá en el listado de personal trabajador asociado al centro educativo, si bien al no haber sido actualizado este listado hasta ahora puede que haya personal que hoy ya no se encuentre trabajando con nosotros y haya que darle de baja.
- Ocurre lo mismo con los centros educativos cuyas evaluaciones de riesgo han sido revisadas en el mismo periodo.

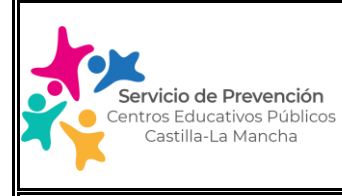

Para proceder a alta del personal trabajador podemos hacerlo de uno en uno o de forma masiva.

1. Alta individual de personal trabajador:

Para proceder al alta individual de personal trabajador debemos pulsar el icono "+" situado a la derecha de la pantalla. A continuación, tenemos que introducir al menos los datos marcados con asterisco\*: centro, nombre y apellido 1, puesto de trabajo, NIF/NIE y tipo de trabajador.

En el apartado "puesto de trabajo", seleccionaremos el tipo de puesto de entre el listado que aparece en el desplegable (caso de que ya se haya procedido a realizar la evaluación de riesgos por el personal técnico de prevención). En el caso de que no aparezca ningún puesto, se indicará "pendiente de asignar puesto". Del mismo, modo en el apartado "tipo de trabajador", siempre seleccionaremos "interno".

A continuación, pulsaremos el icono "grabar trabajador".

Si el trabajador/a que ha sido dado de alta, no se encuentra en el sistema, aparecerá directamente en el listado de trabajadores de nuestro centro educativo.

Por otro lado, puede que el trabajador/a que quiera dar de alta, ya se encuentre en el sistema en otro centro educativo (en el que trabajara anteriormente) y aún no se haya procedido a su baja, o bien que aún habiéndose dado de baja por el otro centro, se mantenga en el sistema. (Es importante saber, que aunque demos de baja un trabajador/a en nuestro centro, no desaparece del software, para que nosotros mismo u otro centro educativo pueda recuperarlo al darlo de alta).

Si el trabajador/a ya existe en el software, y se encuentra dado de baja, nos preguntará si queremos recuperarlo. Le diremos que si, y a continuación nos aparecerá una línea con el trabajador/a a recuperar. Para hacerlo tendremos que pinchar en el icono de la flecha curvada a la izquierda y a continuación se cargará directamente en nuestro listado.

Si el trabajador/a ya existe en el software pero aún no se ha dado de baja en el anterior centro, nos aparecerá un mensaje indicando que ya existe en el sistema y para poder asociarlo a nuestro centro primero tendremos que darle de baja.

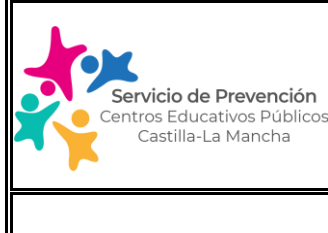

Edición: 2.0 | Enero 2024 | Página 9 de 74

# **MANUAL USUARIO SOFTWARE GESTIÓN DE LA PREVENCIÓN**

Para ello, desde el apartado "Nueva búsqueda" del módulo de Gestión/trabajadores, buscaremos en todos los centros al trabajador por su NIF/NIE:

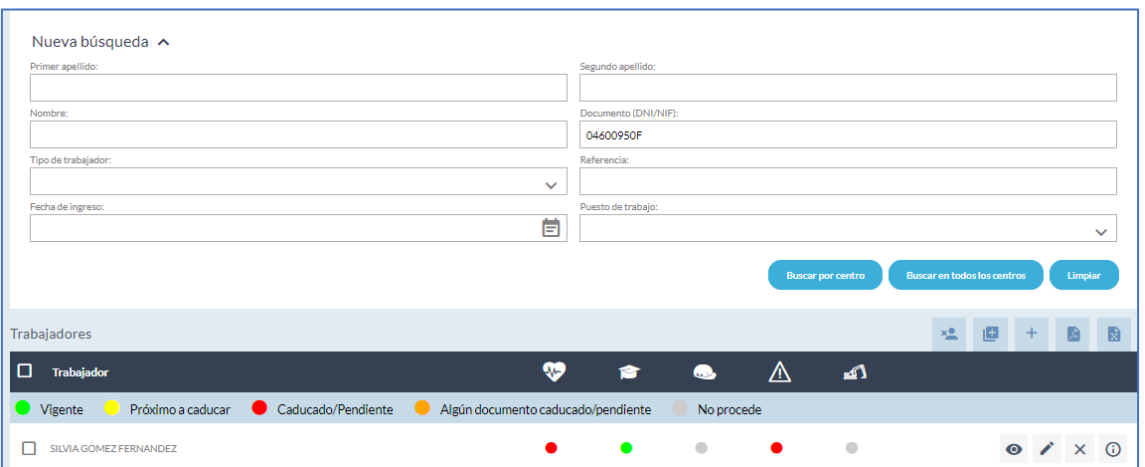

Una vez ha encontrado al trabajador/a, nos aparece en una línea bajo el buscador. Para darle de baja, sólo tenemos que pulsar el icono del aspa "x" que se encuentra a la derecha del nombre.

En el momento que ya se ha procedido a la baja del mismo, ya podemos darle de alta en nuestro centro. Para ello procederemos al alta pinchando en el icono del "+", introduciendo al menos los datos obligatorios marcados con asterisco. Cuando procedamos a grabar el trabajador nos saldrá el siguiente mensaje:

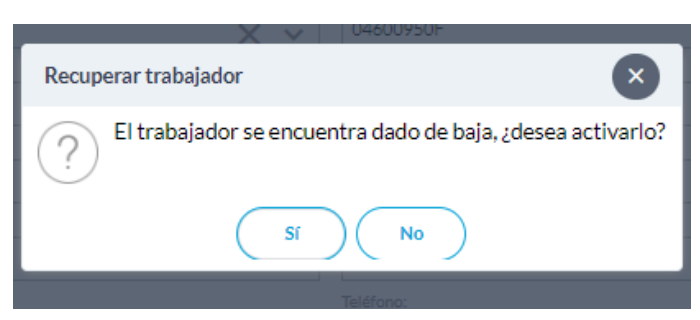

Pulsaremos que SI, y nos saldrá un cuadro de búsqueda con el nombre del trabajador/a que queremos dar de alta. A continuación, pulsaremos el icono de "la

flecha curvada a la derecha" ; con ello recuperaremos al trabajador/a y aparecerá en nuestro listado.

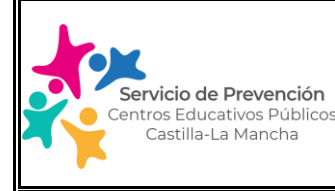

#### Edición: 2.0  $\parallel$  Enero 2024  $\parallel$  Página 10 de 74

### **MANUAL USUARIO SOFTWARE GESTIÓN DE LA PREVENCIÓN**

2. Alta masiva de personal trabajador:

Para proceder al alta masiva del personal trabajador, lo primero que tenemos que hacer es descargar la plantilla (formato excel) con los datos que tenemos que cumplimentar. Para ello pulsaremos sobre el icono  $\Box$  situado a la derecha y a continuación en el botón "Descargar plantilla".

Dentro de esta plantilla, debemos completar al menos aquellos datos marcados con asterisco (\*), ya que de otra forma la carga masiva no podrá realizarse (importante no meter espacios ni delante ni detrás del texto introducido en cada campo, si no, la carga de la plantilla cumplimentada dará error, identificando las líneas a corregir). Esto es:

- Nombre
- Apellido 1
- Tipo de documento: seleccionar el tipo del desplegable
- **Documento**
- Tipo trabajador: indicaremos solo al personal propio (trabajador de la administración pública docente y no docente) identificándolo con el tipo "interno".
- 
- Centros cliente: aunque no es un item obligatorio, es IMPORTANTE completarlo. Para ello, seleccionaremos nuestro centro en el desplegable y para cada trabajador. Si no completamos esta casilla se producirá la importación del personal trabajador pero no aparecerá en nuestro centro.

Una vez completado el listado, y desde el mismo apartado anterior, procederemos a realizar la importación del archivo.

En el caso de que se produzca una modificación del personal trabajador del centro y hagamos una actualización, podemos realizarlo añadiendo el nuevo personal trabajador en el excel inicial, y marcando en la pantalla de importación el apartado "No procesar trabajadores existentes", de manera que no afecte a cargas realizadas con anterioridad.

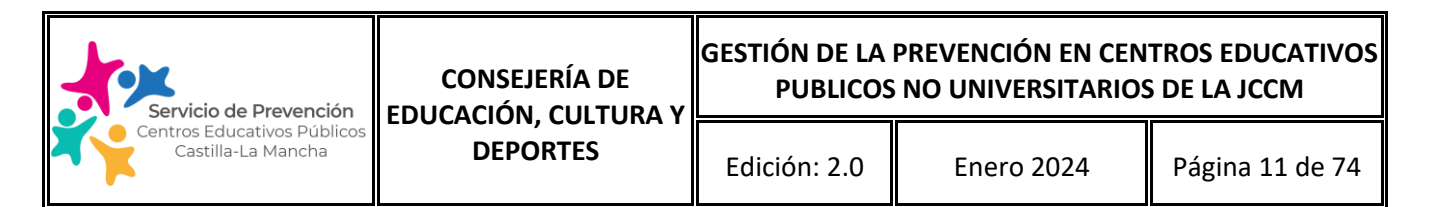

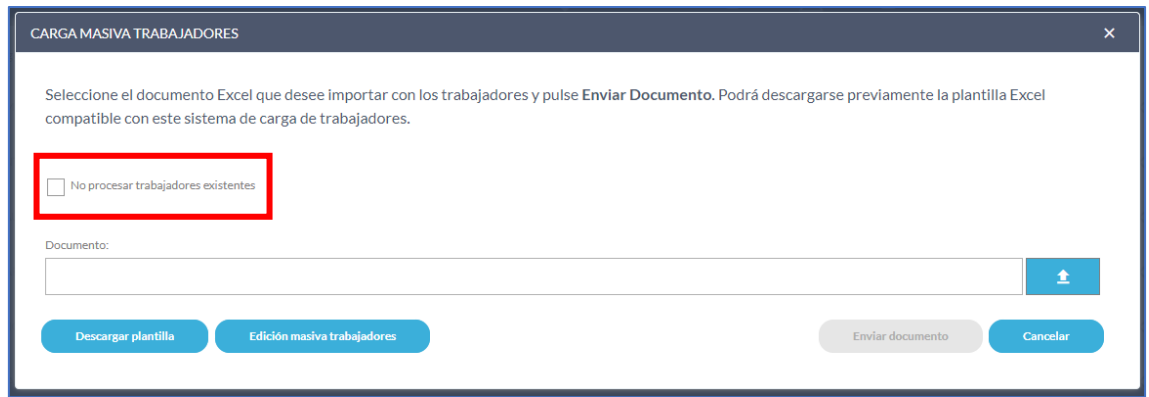

En cuanto a la baja de personal, se realizará desde la desde la pantalla de listado de personal trabajador de forma individual. Para ello marcaremos la casilla de la izquierda del trabajador/a a eliminar y pulsaremos el icono del aspa (X):

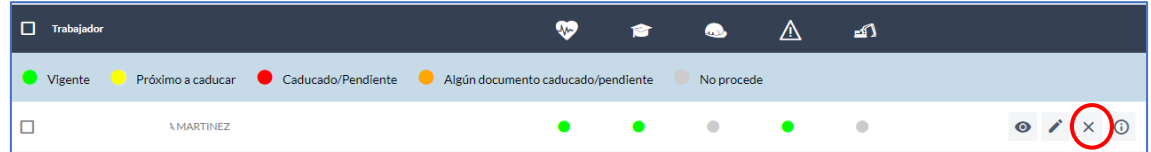

A continuación, se desplegará un cuadro donde tendremos que incluir la fecha en la que le damos de baja y pulsaremos "Eliminar trabajador".

En el caso de que hubiéramos eliminado un trabajador/a por error, el sistema permite la recuperación del mismo. Para ello, pulsaremos el icono <sup>en la</sup> en la pantalla del listado de personal trabajador y buscaremos al trabajador/a por nombre y apellidos o por su DNI:

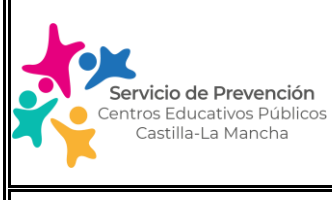

Edición: 2.0 | Enero 2024 | Página 12 de 74

### **MANUAL USUARIO SOFTWARE GESTIÓN DE LA PREVENCIÓN**

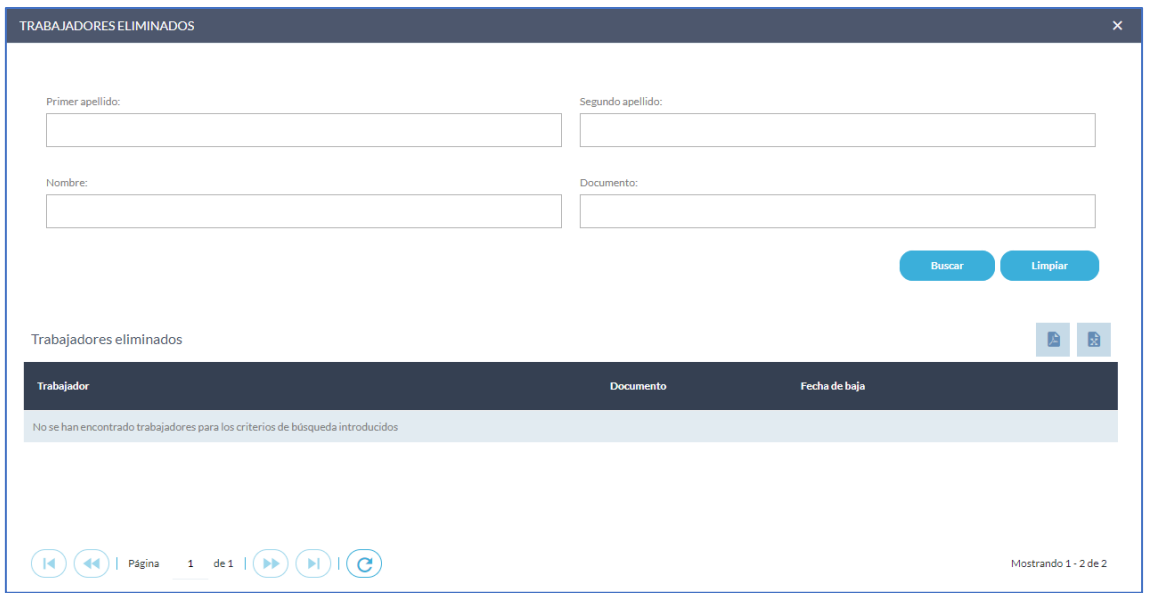

A continuación, nos aparecerá el trabajador/a eliminado en el listado inferior, y

pulsaremos el icono de la derecha (C), para recuperarlo. El trabajador/a volverá a aparecer en el listado de personal empleado de la pantalla principal.

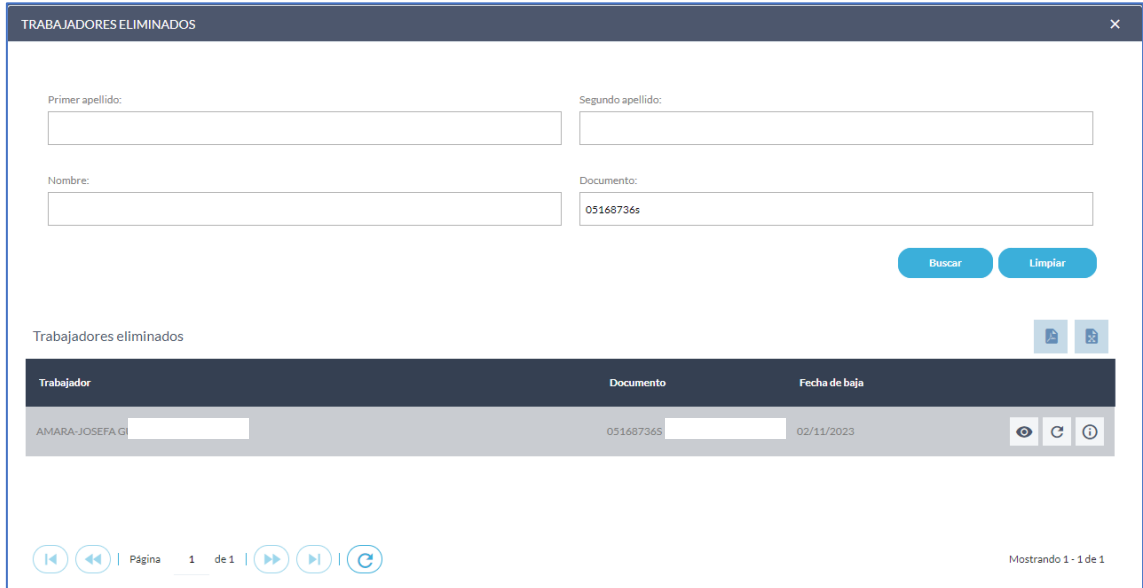

En el caso de que algún trabajador/a importando de forma masiva ya existiera en el software, el sistema nos informará de ello y tendremos que proceder como hemos indicado en el apartado de "Alta individual de personal trabajador" para recuperarlo en el listado de personal de nuestro centro.

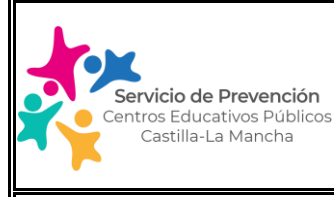

Edición: 2.0  $\parallel$  Enero 2024  $\parallel$  Página 13 de 74

# **MANUAL USUARIO SOFTWARE GESTIÓN DE LA PREVENCIÓN**

### **Información visible de cada trabajador**

Una vez hemos importado el documento con el personal trabajador del centro, nos aparecerá el listado de todos ellos nada más entrar en el apartado de Gestión/Trabajadores.

A continuación, veremos el significado de los iconos que aparecen en la pantalla principal, así como del color asociado a los mismos:

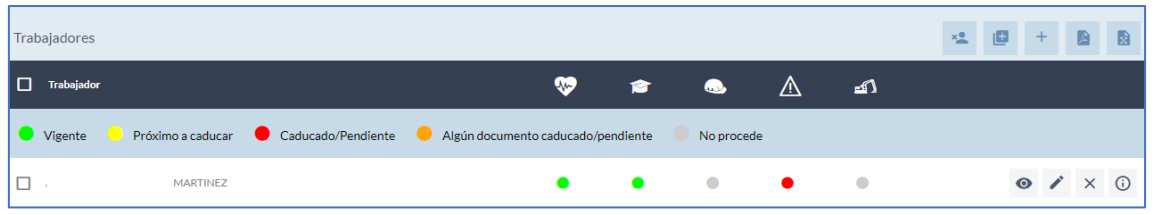

Los iconos del margen superior derecho del listado permiten:

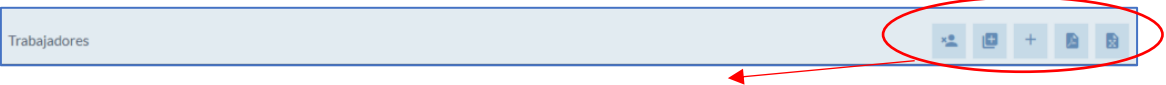

1. Recupera Trabajadores eliminados

2. Carga Masiva: Vuelca a la base de datos varios trabajadores a la vez

3. Añadir un trabajador de forma individual

4. Exportar a PDF el listado de personal trabajador

5. Exportar a Excel el listado de personal trabajador

En cuanto a los iconos asociados al personal trabajador nos encontramos:

Una primera línea de iconos que nos permiten ver de un vistazo el estado actual de la información en materia preventiva asociada a cada trabajador/a en colores:

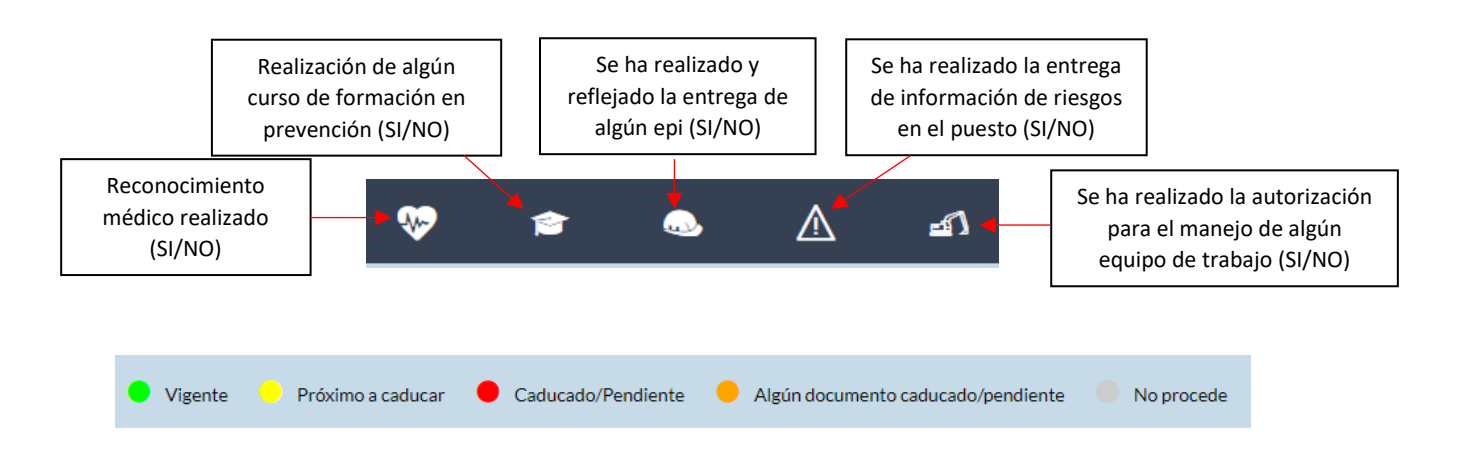

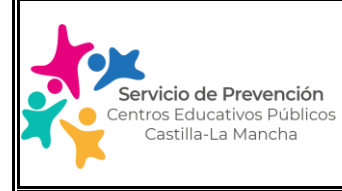

IMPORTANTE: Actualmente, el sistema presenta un listado de personal trabajador sólo en el caso de que se haya procedido a realizar la revisión o una nueva evaluación de riesgos en el centro de trabajo. En el resto de casos, este apartado aparecerá vacío. Hay que tener en cuenta entonces, que en el momento en el que introduzcamos el personal trabajador en el sistema, muchos de los apartados anteriores aparecerán en rojo, ya que:

- El sistema sólo tiene recogidos los reconocimientos médicos realizados en el año 2022 y 2023, no los anteriores.
- Sólo aparece la formación en prevención que se ha realizado desde el año 2021.
- La entrega de epi's, sólo procede en puestos de trabajo específicos según se determine en la evaluación de riesgos y para ello esta última debe estar implementada en el software. Si la evaluación de riesgos aún no está incluida en el sistema este apartado aparecerá siempre como "no procede". En los casos, en lo que sí exista evaluación de riesgos dentro del sistema, si este icono aparece en rojo en algún trabajador/a, es porque hay que entregarle algún EPI y aún no se ha realizado la entrega o bien no se ha reflejado en el sistema.
- Con el apartado de información de riesgos, ocurre lo mismo que lo indicado en el caso de los EPIS.

Asimismo, y en la línea de cada trabajador tenemos distintos iconos con distintas funcionalidades que veremos a continuación:

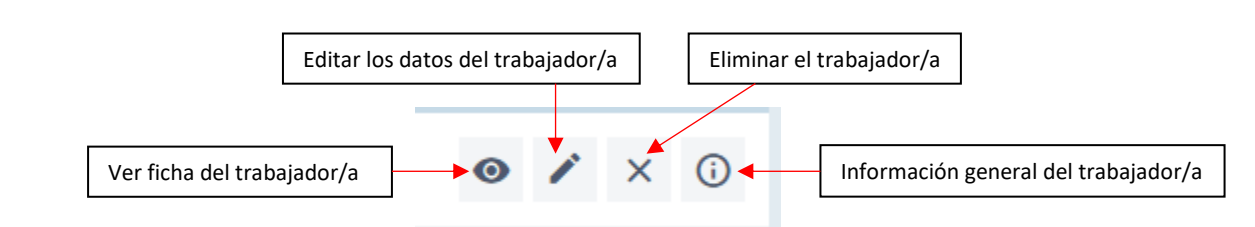

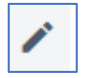

Editar los datos del Trabajador: permite modificar o ampliar los datos con los que ha realizado el alta inicial del trabajador/a. Para poder realizar comunicaciones posteriores al personal trabajador, es importante que el apartado de e-mail se encuentre completado.

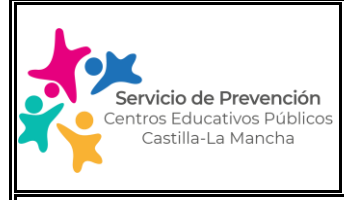

Edición: 2.0 | Enero 2024 | Página 15 de 74

## **MANUAL USUARIO SOFTWARE GESTIÓN DE LA PREVENCIÓN**

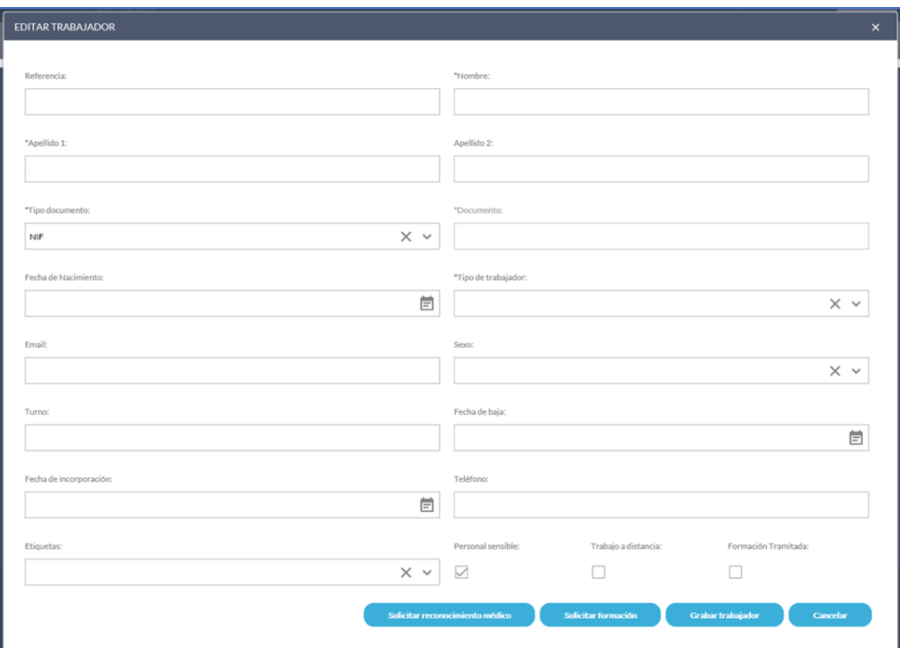

# $\odot$

### o **Información general del trabajador**

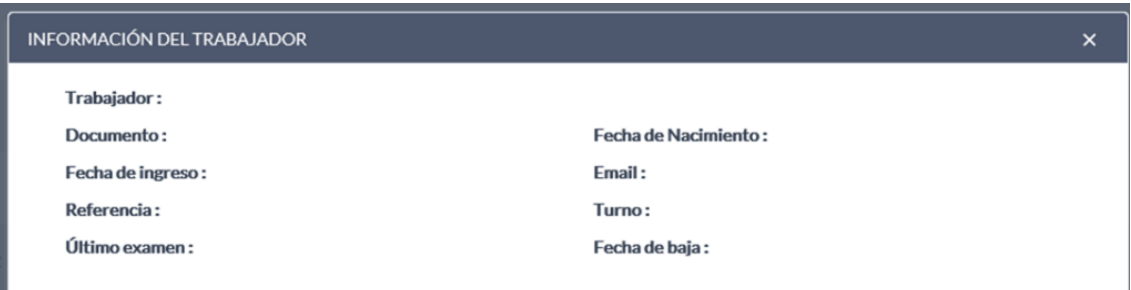

 $\bullet$ 

o **Ver ficha del Trabajador:** Muestra toda la información del trabajador/a seleccionado que esté disponible en el aplicativo de gestión de la prevención en centros educativos y que iremos viendo a continuación.

- FORMACIÓN: permite visualizar los cursos en materia de prevención que ha realizado el trabajador/a por el Servicio de prevención y que ha sido volcada en el sistema. Actualmente sólo es visible la formación realizada desde el año 2021.

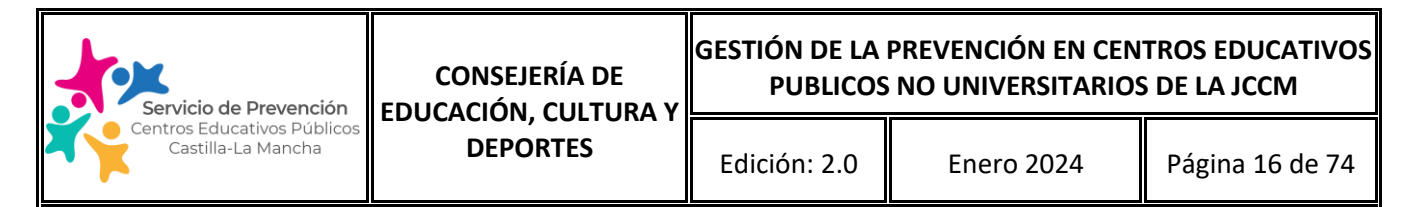

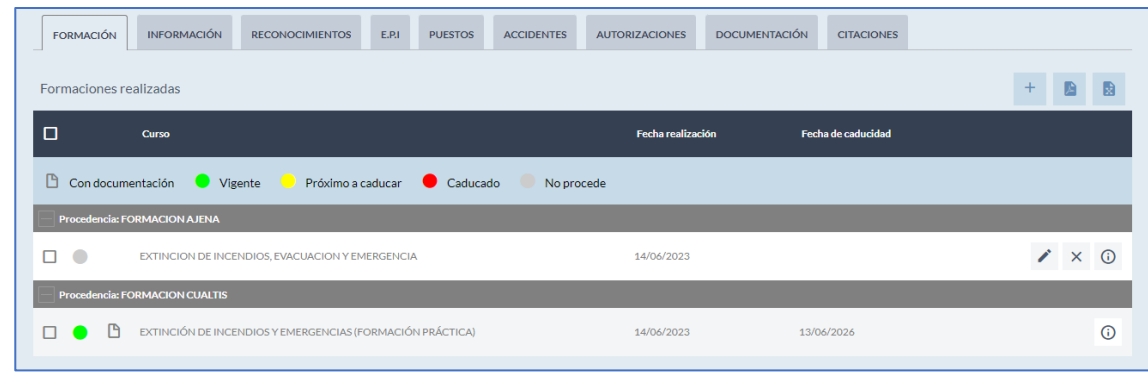

- INFORMACIÓN: permite visualizar la/las Fichas de información de riesgos del puesto de trabajo, así como el Registro de entrega de dicha Ficha a los trabajadores, caso de haberse realizado. Este apartado sólo dispondrá de esta documentación en el caso de que se disponga de la evaluación de riesgos implementada dentro del software. NOTA: en el caso de que el trabajador/a desarrolle distintos puestos de trabajo, caso de personal docente asociado a varios ciclos de formación profesional, les aparecerá varias fichas de riesgo a entregar.

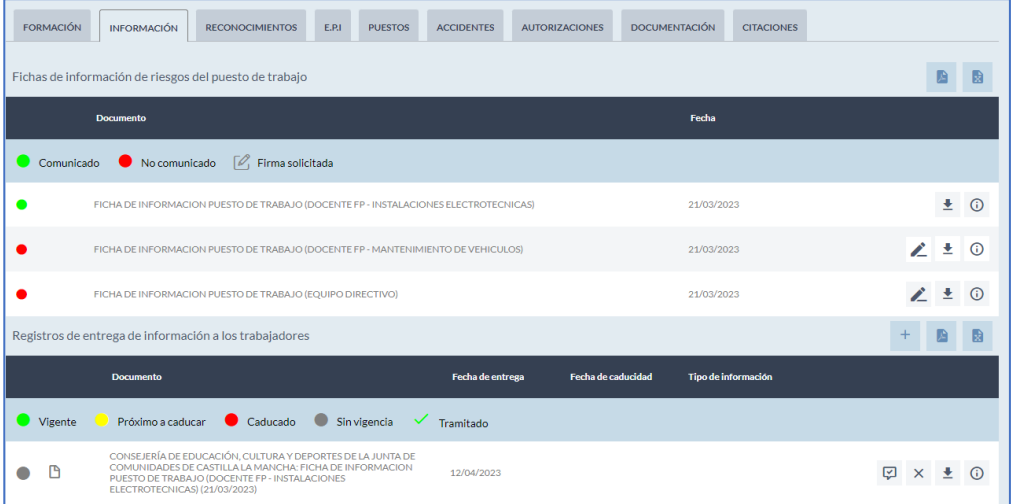

Desde aquí podemos realizar el registro de la firma de entrega de esta información de 3 formas distintas:

(1) *Pulsando el icono del Lápiz,* situado a la derecha de la ficha de Información de riesgos, nos aparece la siguiente pantalla:

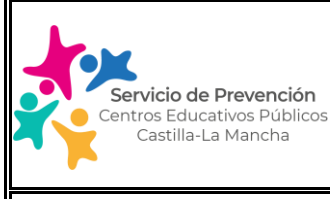

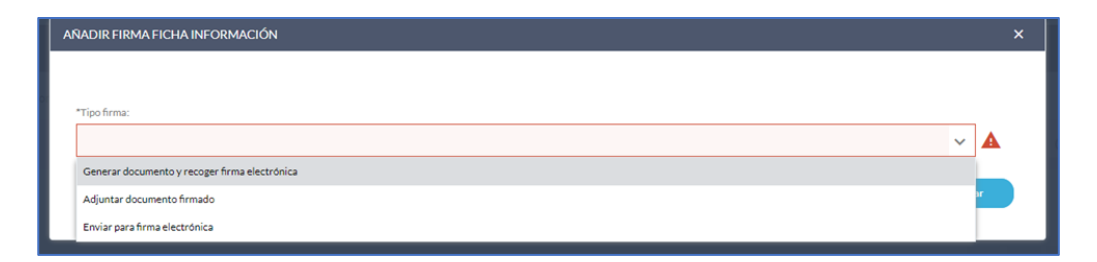

La opción Generar documento y recoger la firma electrónica (no se requiere disponer de firma electrónica como tal), habilita un recuadro para recoger la firma digital por parte del trabajador/a. Previamente debemos descargar la ficha y hacerle la entrega de la misma.

La opción Generar Adjuntar documento firmado: permite descargar un modelo de registro de entrega de información pare completarlo y a continuación escanearlo y subirlo al sistema.

La opción Enviar para firma electrónica (no se requiere disponer de firma electrónica como tal): Permite el envío (vía email o SMS) de la ficha de riesgos, permitiendo su descarga y el registro automático de la recepción de la misma en el sistema. El trabajador puede firmarlo desde cualquier dispositivo. ESTA SERÍA LA OPCIÓN PREFERENTE YA QUE AGILIZA LA TAREA.

Una vez se ha realizado la entrega de la ficha de información de riesgos al personal trabajador, aparecerá en la línea inferior de este apartado todos los registros de las entregas que se han ido realizando de forma automática.

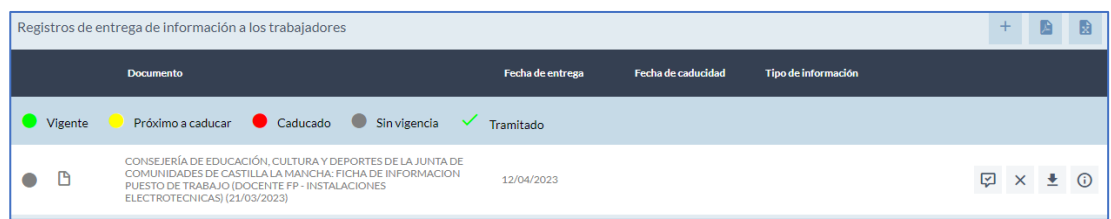

⊡ Permite visualizar y descargar el acuse de recibo de la entrega de información realizada.

Permite Descarga la Ficha de Información de Puesto en PDF.

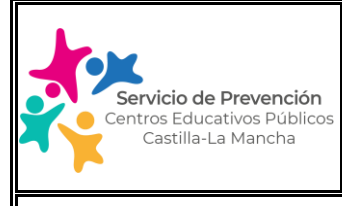

### Edición: 2.0 | Enero 2024 | Página 18 de 74

### **MANUAL USUARIO SOFTWARE GESTIÓN DE LA PREVENCIÓN**

RECONOCIMIENTOS: permite visualizar los reconocimientos médicos realizados por el trabajador/a desde el año 2022.

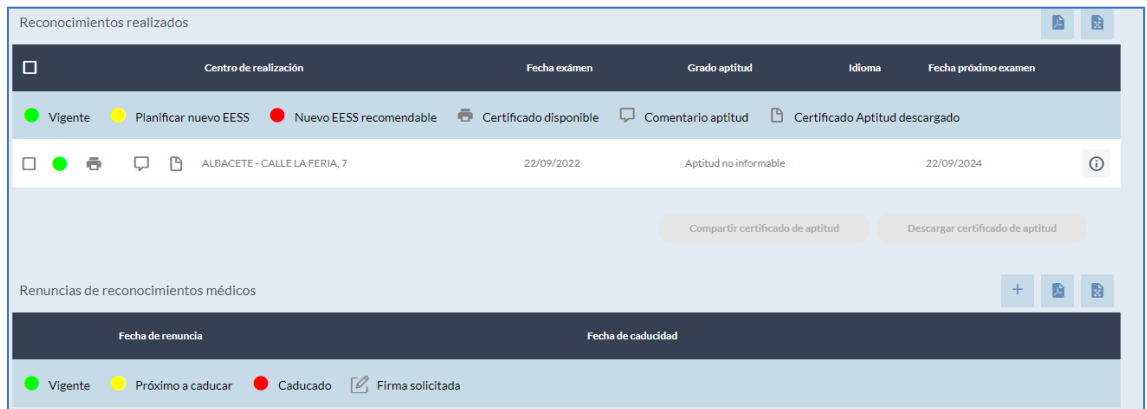

- EPI'S: permite visualizar los equipos de protección individual que deben entregarse al trabajador/a, según el puesto/puestos de trabajo desarrollados, así como proceder al registro de la entrega de los mismos. En el caso de que sean varios los epis a entregar, puede realizarse el registro de la entrega de todos ellos al mismo tiempo, a través del icono de "entrega múltiple". Para ello debemos seleccionar previamente los epi's a entregar y completar la información que aparece en el cuadro de entrega múltiple:

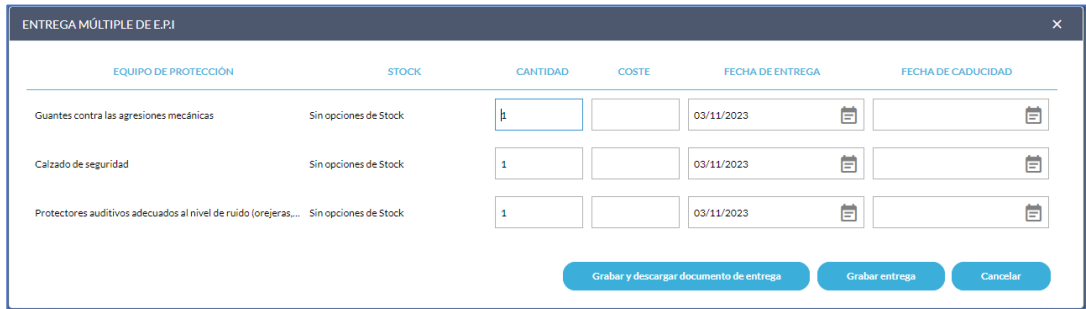

De forma individual y para cada epi, también se puede hacer la entrega del mismo. Para ello pinchamos el icono de "ojo" y mediante el icono del lápiz que aparece a continuación podemos editar la información del epi que vamos a entregar.

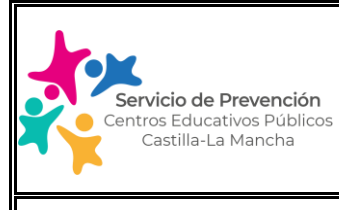

### Edición: 2.0 | Enero 2024 | Página 19 de 74

## **MANUAL USUARIO SOFTWARE GESTIÓN DE LA PREVENCIÓN**

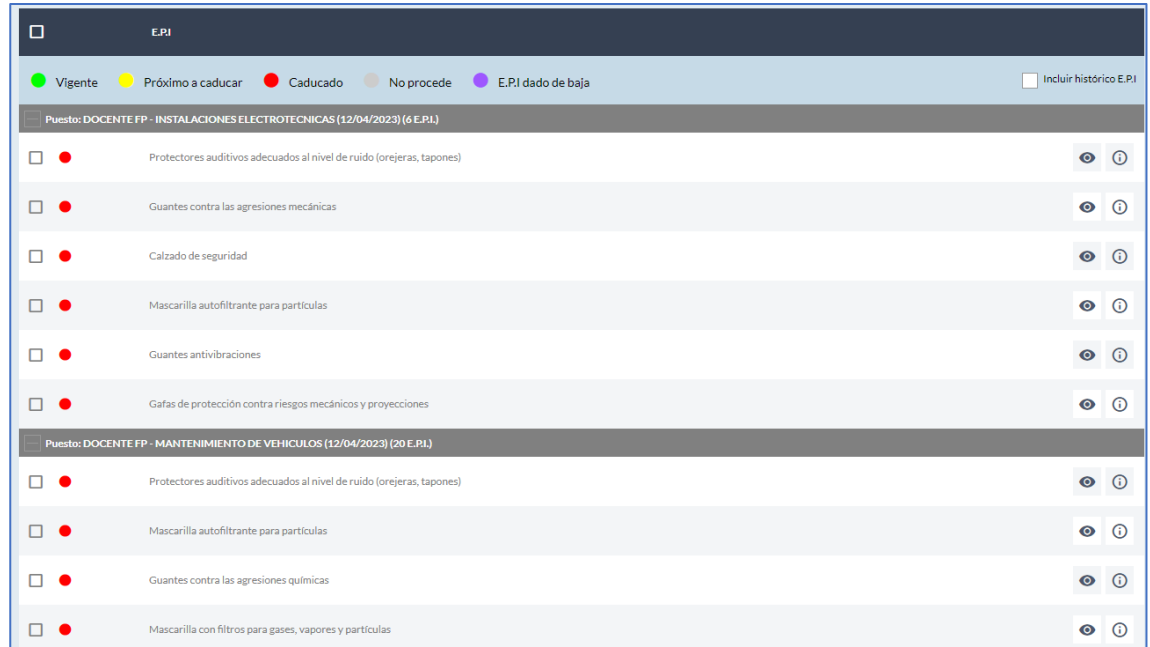

Si quisiéramos añadir la entrega de un epi que actualmente no aparece en la lista de equipos a entregar, podemos hacerlo igualmente a través del icono (+) situado en el margen derecho de la pantalla. Esta opción es muy adecuada en el caso de que la evaluación de riesgos del centro educativo no se encuentre implementada dentro del software pero sí disponga de la misma en papel.

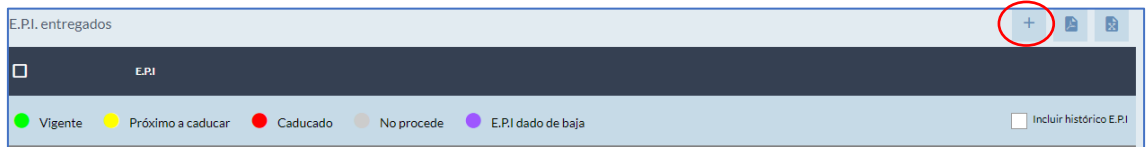

PUESTOS. Visualiza los puestos y centros de trabajo que tiene asociado el empleado/a. Este apartado aparecerá completado cuando la evaluación de riesgos del centro haya sido completada en el software y asociado a cada empleado/a su puesto de trabajo desde el punto de vista preventivo. También se pueden añadir manualmente.

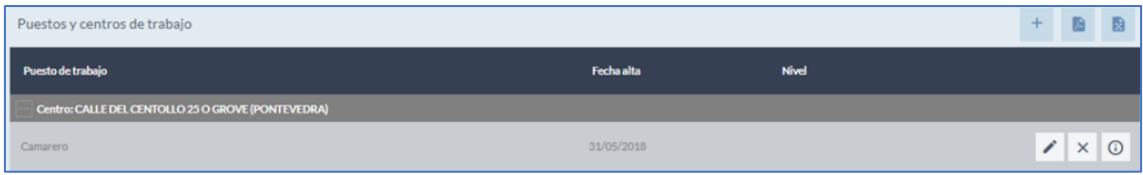

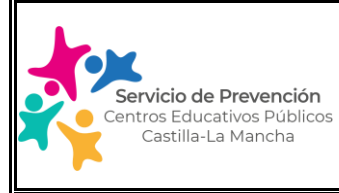

Edición: 2.0 | Enero 2024 | Página 20 de 74

### **MANUAL USUARIO SOFTWARE GESTIÓN DE LA PREVENCIÓN**

- ACCIDENTES. Visualiza los accidentes laborales que el trabajador/a haya tenido y hayan sido comunicados a través del software.
- AUTORIZACIONES. Permite registrar una autorización de acceso a un lugar de trabajo restringido a personal autorizado o bien para el uso de algún equipo de trabajo o maquinaria.

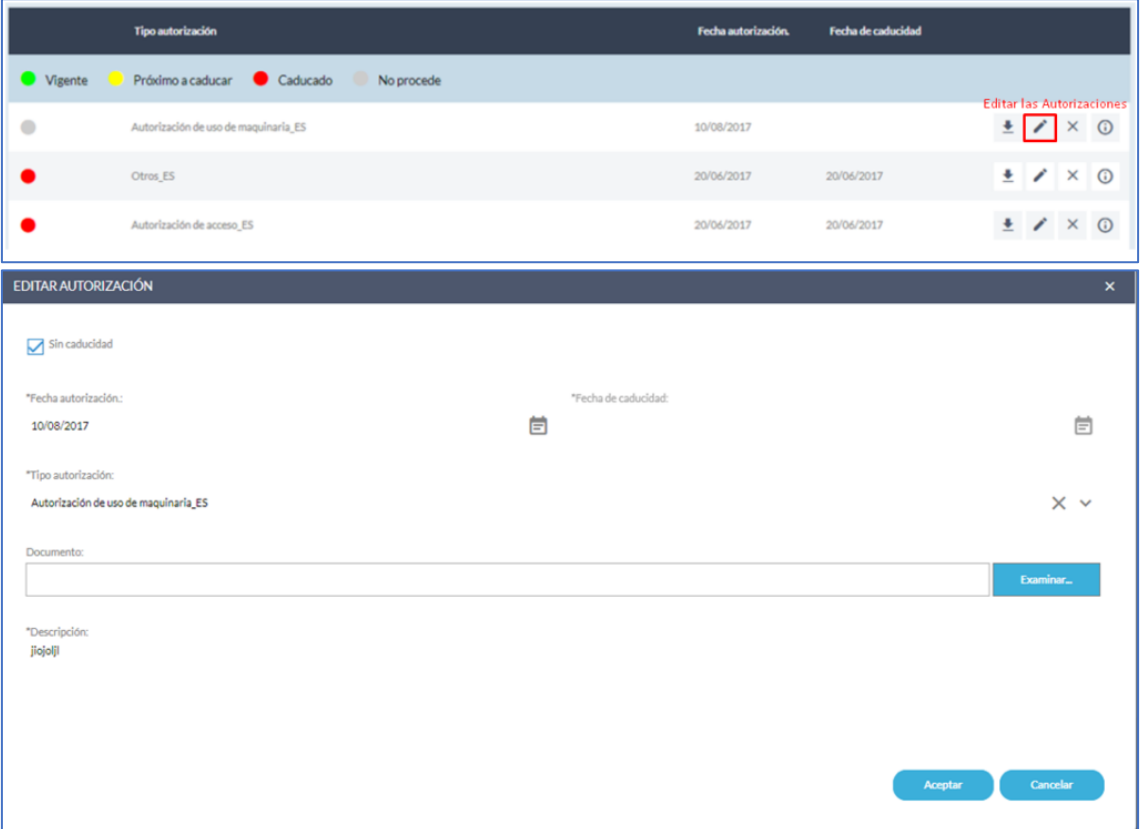

- DOCUMENTACIÓN. Permite incluir documentación que el centro educativo considere relevante incluir en la ficha del trabajador. Ej: instrucciones de uso de un equipo de trabajo o máquina concreta del centro asociado a su puesto de trabajo.

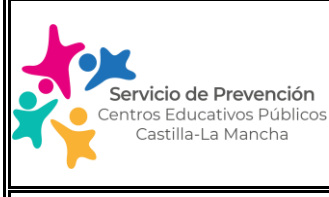

Edición: 2.0 | Enero 2024 | Página 21 de 74

# **MANUAL USUARIO SOFTWARE GESTIÓN DE LA PREVENCIÓN**

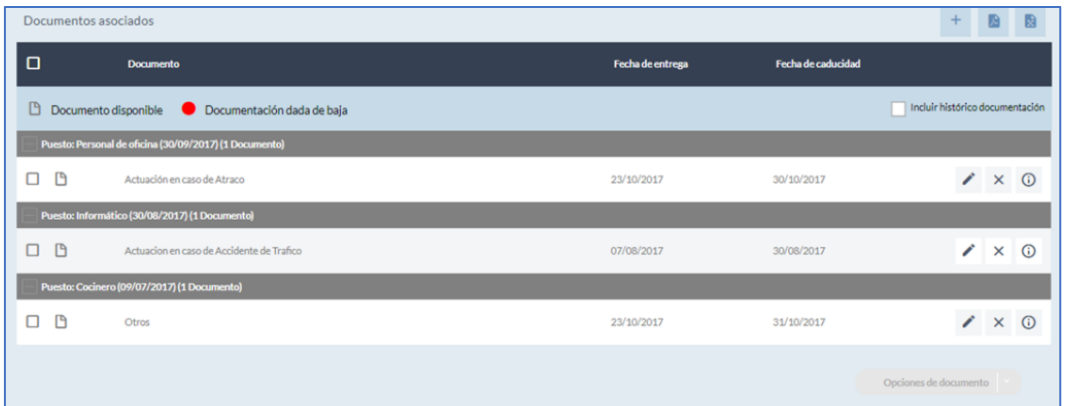

- CITACIONES. Visualiza todas las citaciones médicas realizadas desde el año 2022.

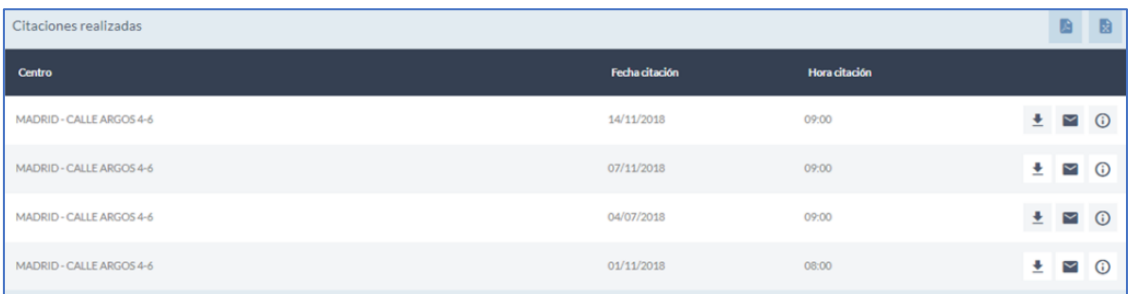

### <span id="page-20-0"></span>**(2) COMUNICADOS**

Desde este apartado tenemos acceso al listado de comunicaciones que el centro educativo o el Área técnica de prevención haya procedido a realizar al personal empleado del centro educativo. Ej: comunicación de entrega de la información de riesgos en el puesto de trabajo, registro de entrega de epi's, autorización para el uso de maquinaria, etc.

Todas estas comunicaciones, podemos exportarlas en forma de listado en formato pdf o excel, así como visualizar en cada una de ellas a quién ha sido realizada si pulsamos en el icono del "ojo".

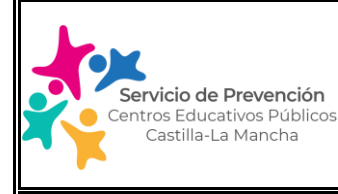

### Edición: 2.0  $\parallel$  Enero 2024  $\parallel$  Página 22 de 74

# **MANUAL USUARIO SOFTWARE GESTIÓN DE LA PREVENCIÓN**

### **(3) CITAS Y RECONOCIMIENTOS/CARTAS DE APTITUD**

<span id="page-21-0"></span>Desde esta pantalla, podemos descargar las cartas de aptitud médica de un trabajador/a de nuestro centro educativo, filtrando para ello en un periodo concreto indicando la fecha de inicio y de fin, o bien de todo el personal del centro educativo (caso de no incluir información específica de un empleado/a).

Una vez que accedemos a la pantalla, tenemos disponible diferentes tipos de búsqueda:

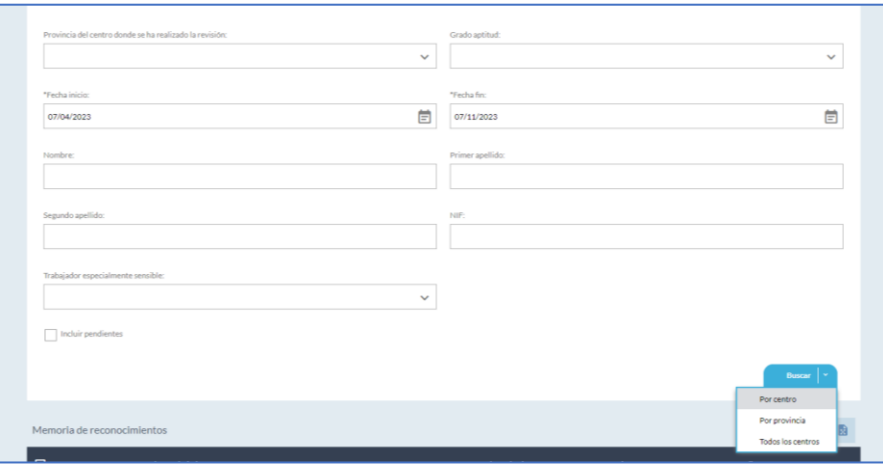

- Por provincia del centro donde se ha realizado la revisión del personal trabajador.
- Según el tipo de aptitud:
	- o APTO
	- o NO APTO
	- o APTO CON RESTRICCIONES, caso de personal especialmente sensible y que requiera algún tipo de adaptación del puesto de trabajo.
- A través de un Intervalo de fechas de realización del reconocimiento médico: "Fecha inicio" y "fecha fin".
- Por nombre y apellidos del trabajador/a
- Por NIF del trabajador/a
- Identificando si se trata de un trabajador/a especialmente sensible a los riesgos de su puesto de trabajo (requiere algún tipo de adaptación del puesto).

También, tenemos la opción de incluir en la búsqueda al personal trabajador que se ha realizado el examen médico pero para los que aún no se ha generado el informe por el facultativo médico; para ello, clicaremos en el cuadrado "incluir pendientes" situado en la parte inferior izquierda de la vista de criterios de búsqueda.

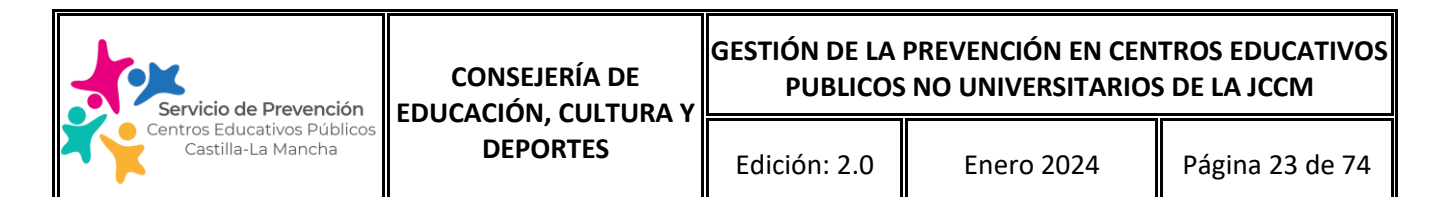

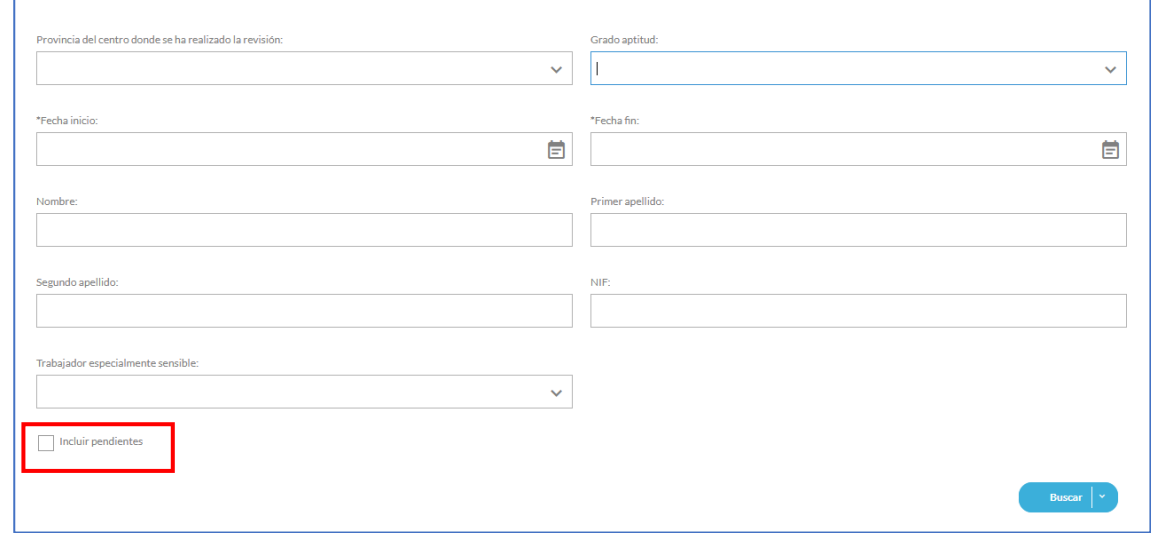

Una vez completados los criterios de búsqueda debemos pulsar en el botón de **buscar**, el cual nos permitirá realizar 3 tipos de búsqueda: por centro de trabajo (centro educativo), por provincia o en todos los centros educativos de la empresa.

Una vez obtengamos listado resultado de la búsqueda, para imprimir el/los informe/s de aptitud médica, primero debemos seleccionar el trabajador/es clicando sobre el cuadrado situado en la parte izquierda de la línea del trabajador/es y, posteriormente, pulsaremos sobre el botón "Imprimir certificado de aptitud".

También, tendremos la opción de realizar la búsqueda de informes no vigentes, para ello clicaremos la opción "incluir no vigentes".

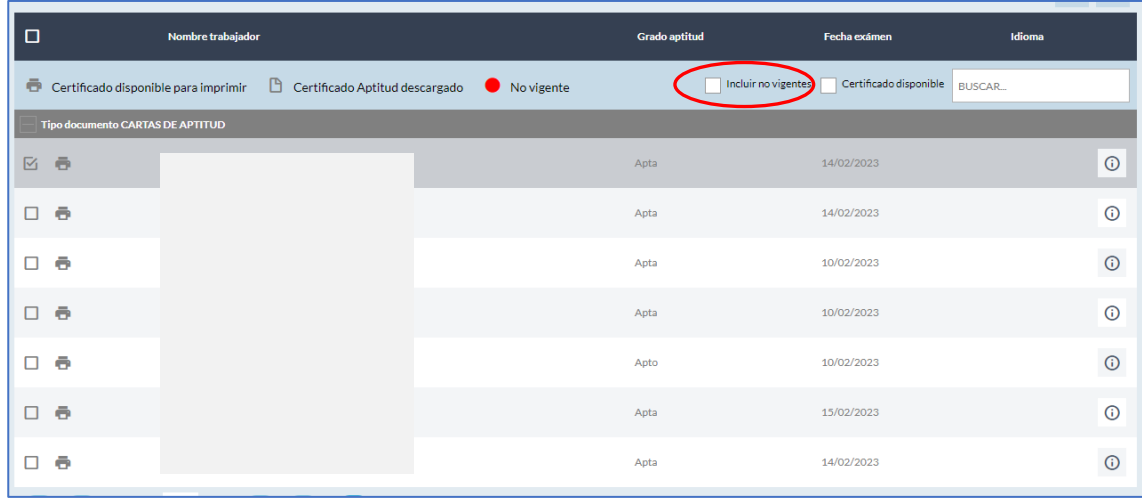

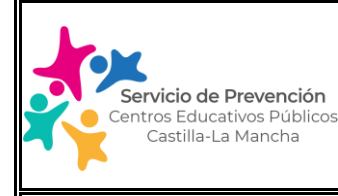

Edición: 2.0 | Enero 2024 | Página 24 de 74

### **MANUAL USUARIO SOFTWARE GESTIÓN DE LA PREVENCIÓN**

A la derecha del trabajador/a, tenemos disponible el botón de "i" de información, si pulsamos sobre él se abrirá una ventana emergente que nos facilitará información detallada de: nombre y apellidos del trabajador/a, documento, dirección del centro dónde se ha realizado el examen, dirección del centro de trabajo del trabajador/a, Localidad, motivo EESS (examen de salud) y fecha examen.

También, tendremos la funcionalidad de exportar a PDF o Excel el listado de personal trabajador de la búsqueda realizada, a través de los botones situados en el margen superior derecho del listado, como se puede ver en la siguiente imagen.

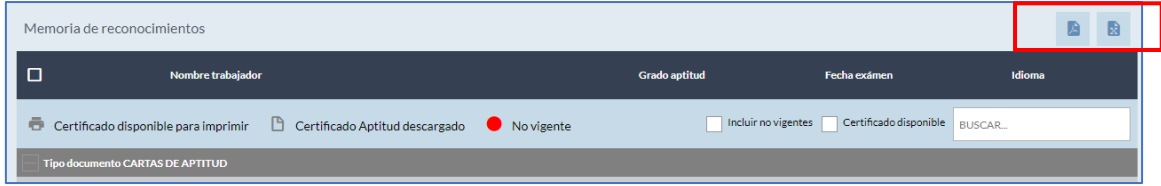

Estas opciones exportan o descargan la información que cumplen el filtro realizado.

### <span id="page-23-0"></span>**(4) CITAS Y RECONOCIMIENTOS/VME (Vigilancia Médica Específica)**

A través de este apartado tenemos acceso a los informes del servicio de vigilancia de la salud de Educación, en caso de trabajadoras embarazadas o en periodo de lactancia natural y de personal trabajador que haya causado una baja laboral igual o superior a 6 meses en caso de accidente no laboral o enfermedad común, o a 90 días en caso de accidente laboral.

Una vez que accedemos a la pantalla, tenemos disponible diferentes tipos de búsqueda:

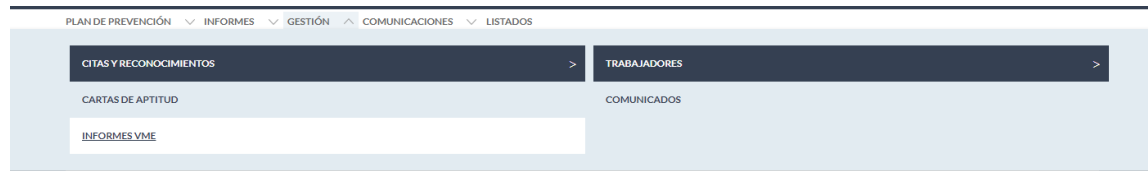

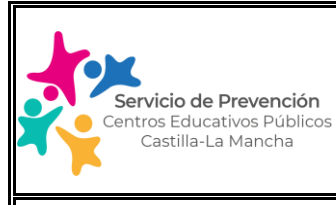

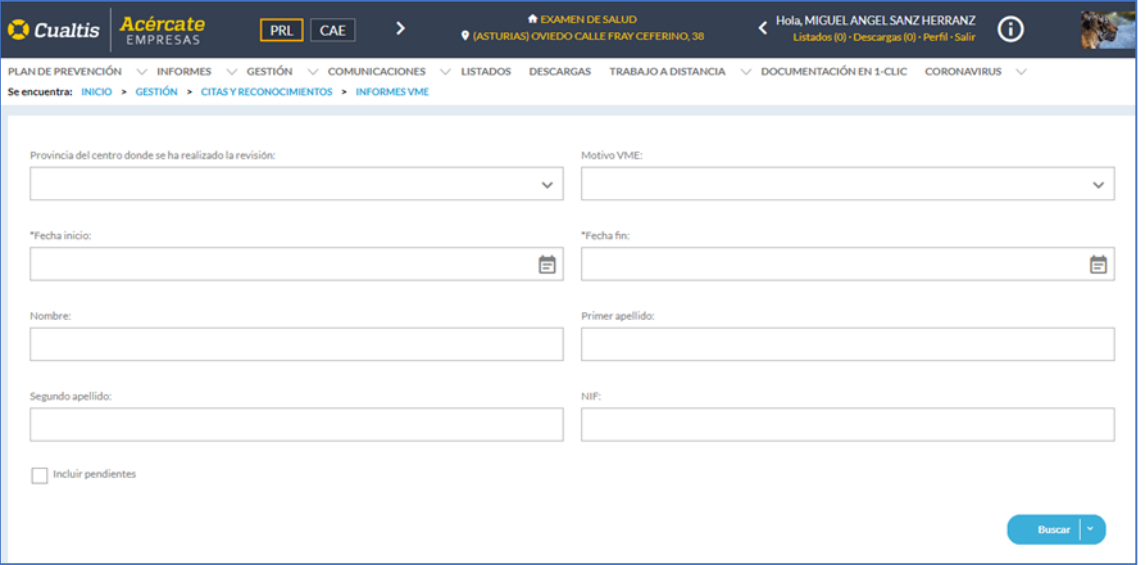

- Por provincia del centro donde se ha realizado la revisión del personal trabajador.
- Según el motivo de la VME:
	- o Vigilancia genérica
	- o Vigilancia por lactancia
	- o Vigilancia por embarazo
	- o Reconocimiento por ausencia prolongada
- A través de un Intervalo de fechas de realización de prueba: "Fecha inicio" y "fecha fin".
- Por nombre y apellidos del trabajador/a
- Por NIF del trabajador/a

También, tenemos la opción de incluir en la búsqueda al personal trabajador que se ha realizado el examen médico pero aún no se ha generado el informe por el facultativo médico, para ello clicaremos en el cuadrado "incluir pendientes" situado en la parte inferior izquierda de la vista de criterios de búsqueda.

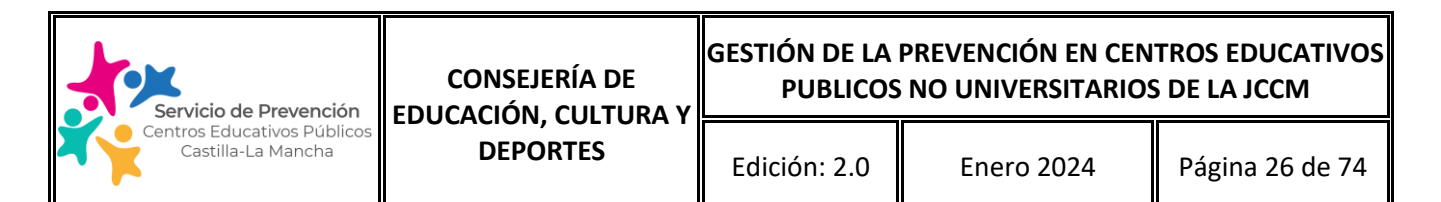

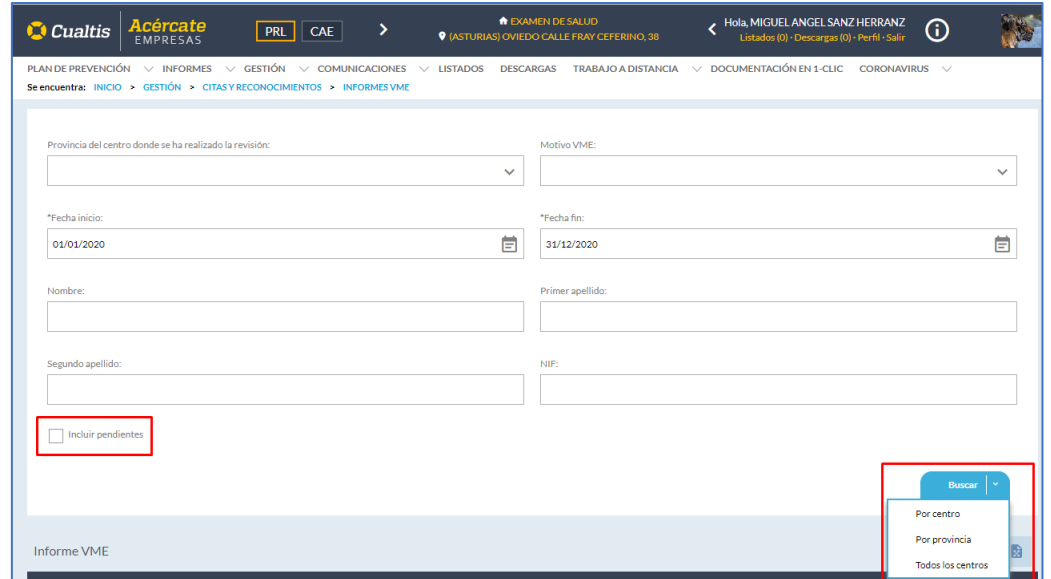

En cuanto a la descarga de los informes de VME o de los listados en excel/pdf, se seguirán los pasos descritos en el apartado anterior de cartas de aptitud.

#### <span id="page-25-0"></span>**5. PLAN DE PREVENCIÓN**

Desde la pestaña del Plan de Prevención podemos acceder a distintos módulos que permiten la gestión de la actividad preventiva del centro y que iremos viendo a continuación.

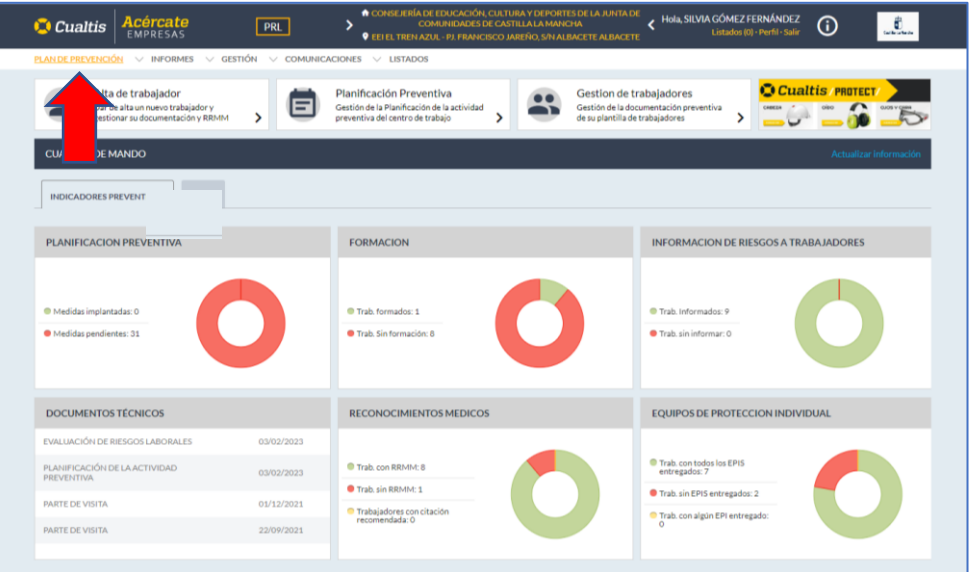

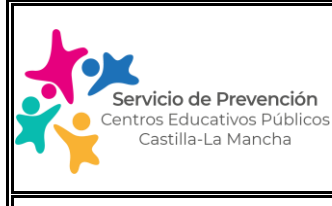

Edición: 2.0 | Enero 2024 | Página 27 de 74

## **MANUAL USUARIO SOFTWARE GESTIÓN DE LA PREVENCIÓN**

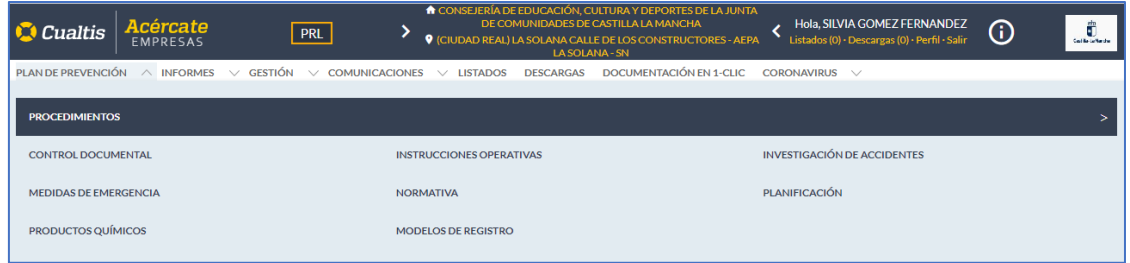

### <span id="page-26-0"></span>**5.1. PLAN DE PREVENCIÓN/ CONTROL DOCUMENTAL**

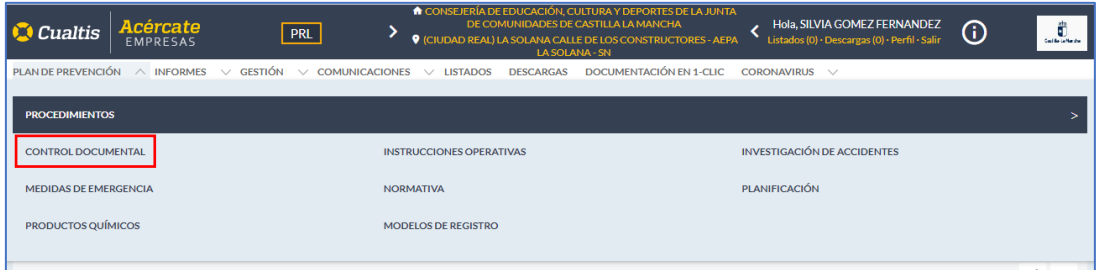

Este módulo permite acceder a toda la documentación preventiva del centro educativo generada por el Área de prevención técnica provincial y que se muestra en la pantalla principal de la aplicación como "Documentación Técnica"

En la pantalla se muestra el detalle de toda la documentación técnica, organizada en las siguientes categorías:

- o Informes técnicos
- o Informes médicos
- o Procedimientos
- o Visitas
- o Otros documentos
- o Memoria Anual

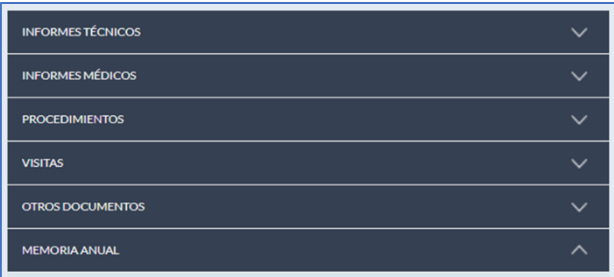

**1. Informes Técnicos:** dentro de esta categoría tendremos acceso a toda la documentación técnica generada en el software de gestión de prevención de riesgos que usa el Área de prevención técnica provincial, tales como: evaluaciones de riesgo, informes de personal especialmente sensible, visitas al centro, planificación de la actividad preventiva, medidas de emergencia, etc.

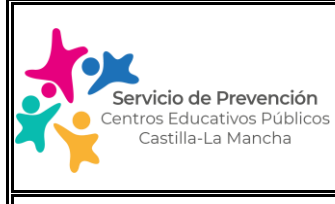

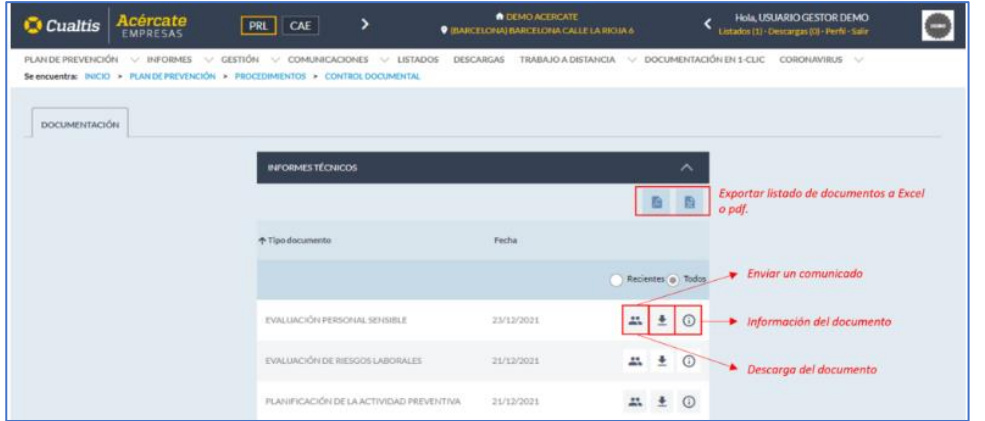

En todas las categorías de este módulo podemos hacer 3 actuaciones con cada uno de los documentos existentes:

- o Descargar el documento
- o Ver el detalle del documento

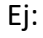

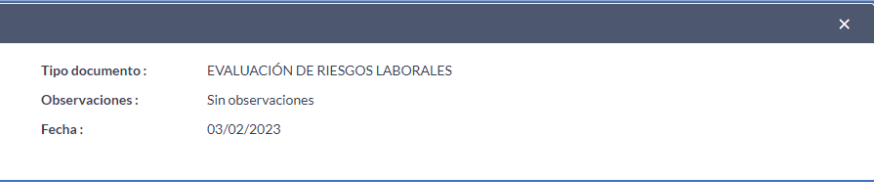

o Enviar un comunicado: desde este apartado podemos enviar el documento en cuestión a los trabajadores/as afectados/as, quienes recibirán una notificación para que puedan descargar el comunicado junto con el documento, quedando registro en el aplicativo Acércate a modo de justificar que se le ha informado. Ejemplo:

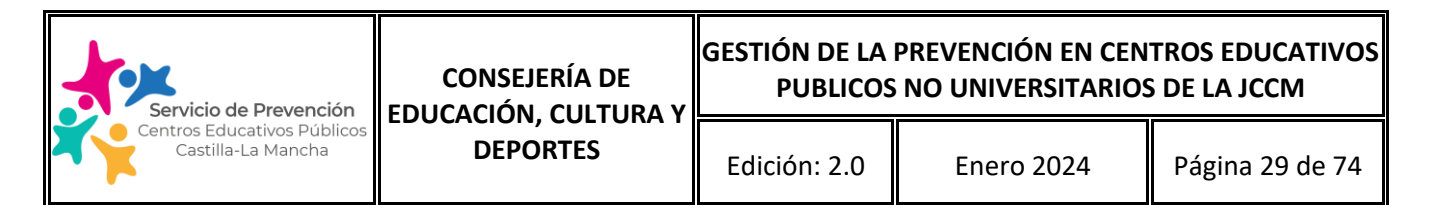

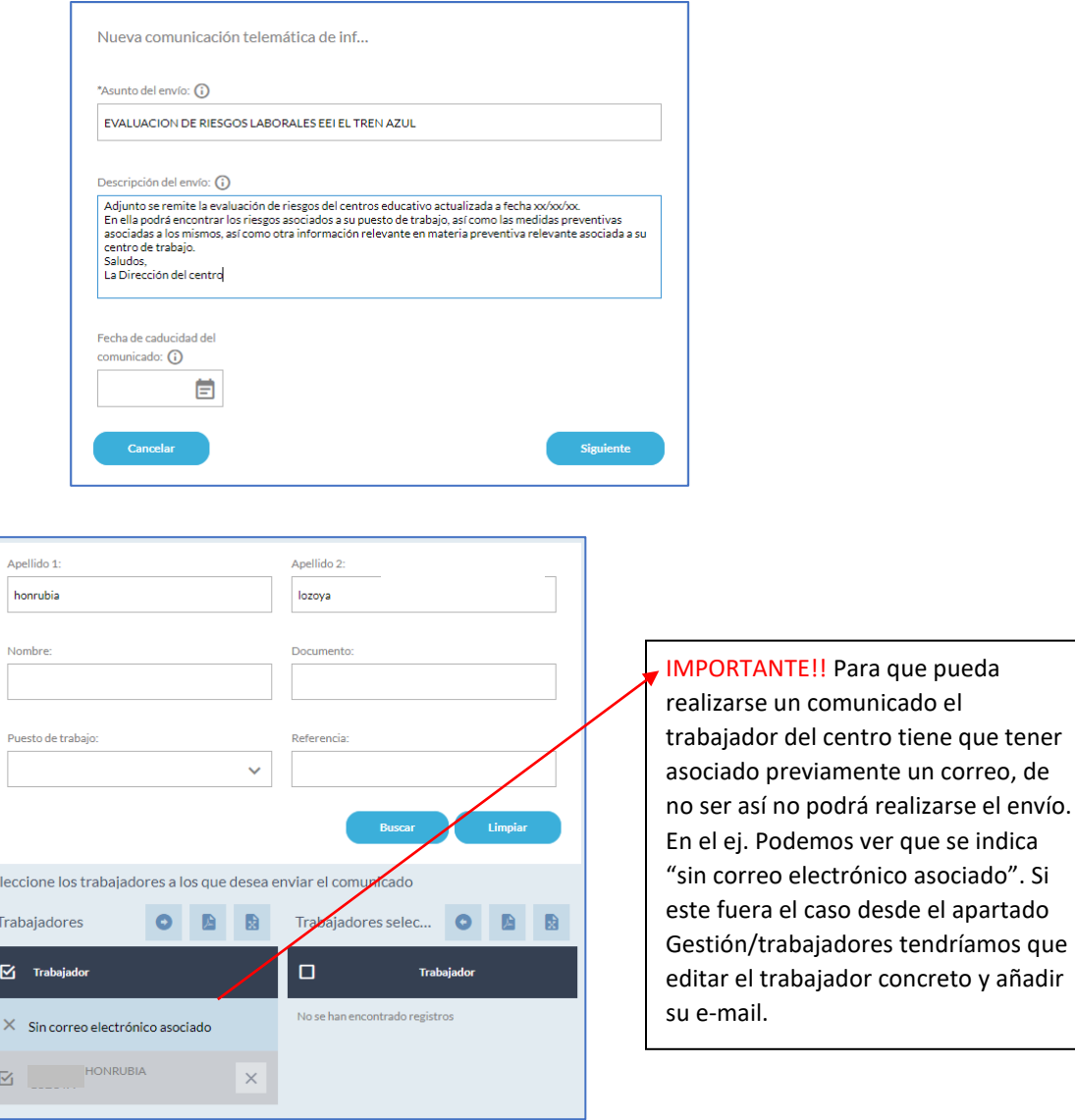

que

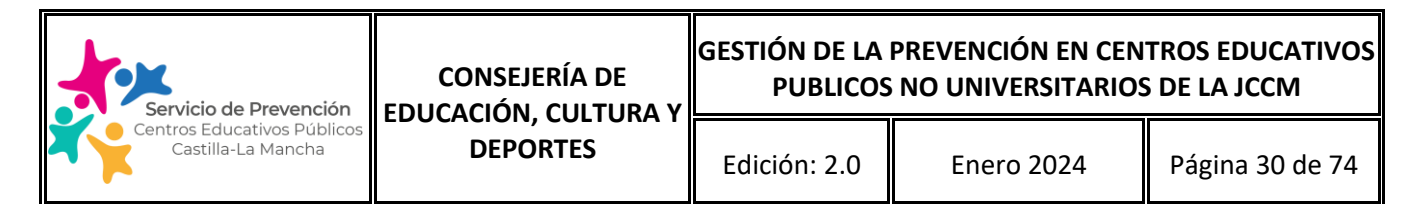

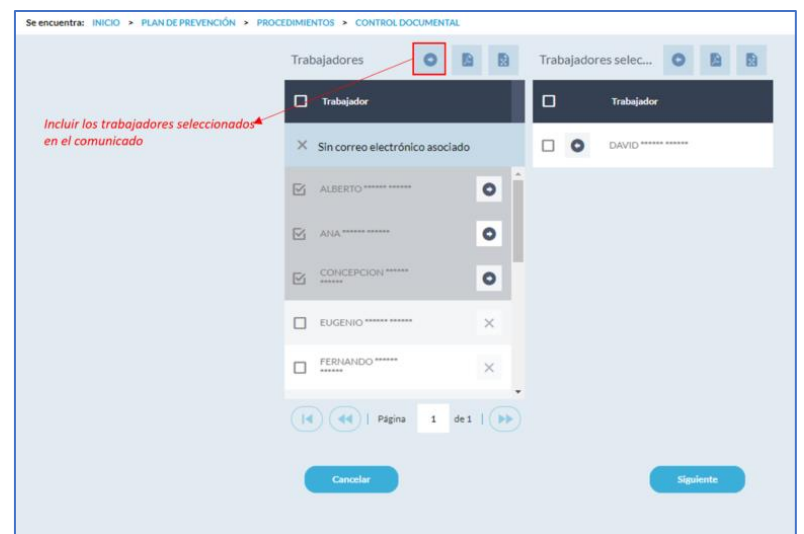

A continuación, el trabajador recibirá un correo desde la dirección [buzonAcercate@cualtis.com](mailto:buzonAcercate@cualtis.com) desde el que podrá acceder con un click al comunicado correspondiente:

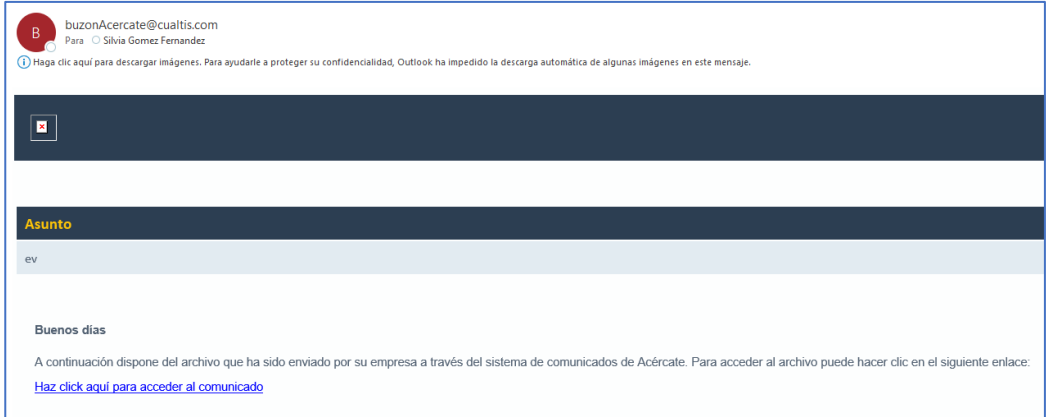

Una vez pulsamos el enlace para acceder al comunicado el trabajador/a será informado y podrá acceder a la descarga del documento enviado:

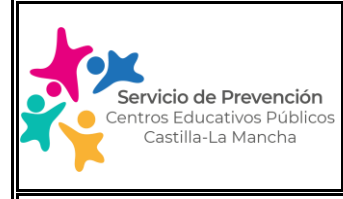

Edición: 2.0  $\parallel$  Enero 2024  $\parallel$  Página 31 de 74

## **MANUAL USUARIO SOFTWARE GESTIÓN DE LA PREVENCIÓN**

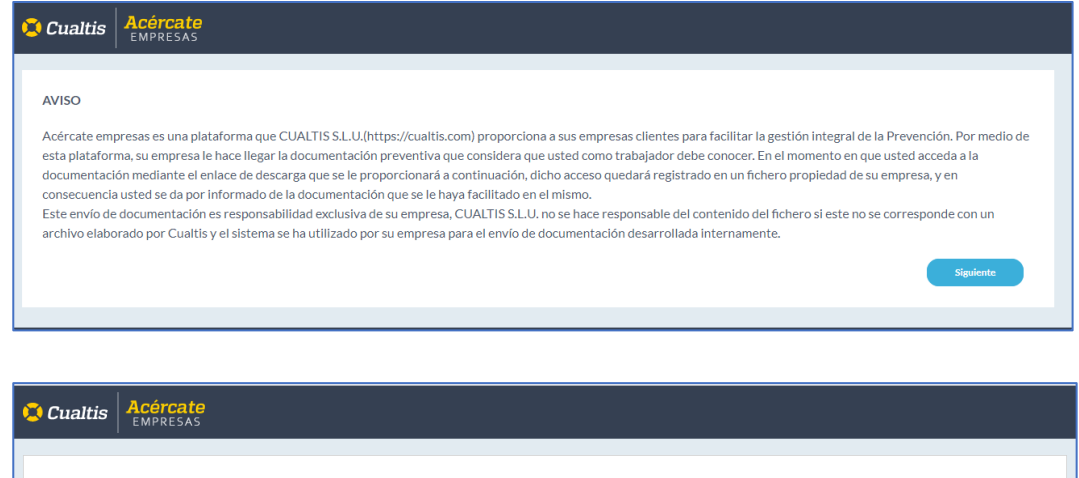

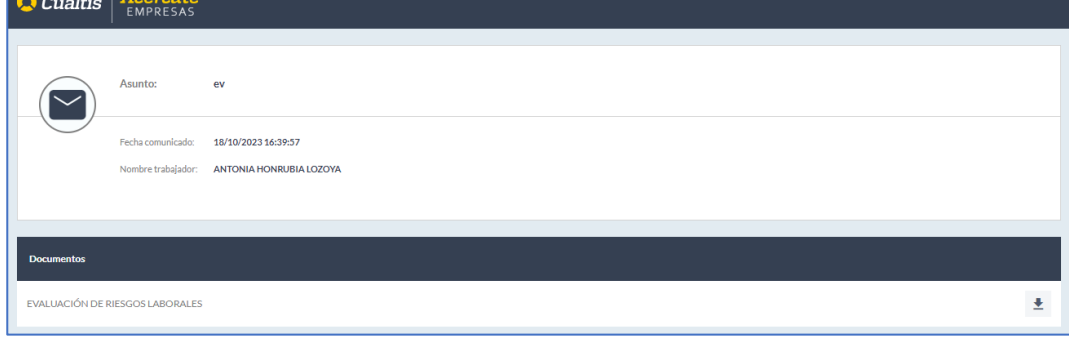

#### <span id="page-30-0"></span>**5.2. PLAN DE PREVENCIÓN/ INSTRUCCIONES OPERATIVAS**

Este módulo permite al centro educativo ir guardando los procedimientos/instrucciones de trabajo en materia preventiva que tenga redactados; es un repositorio de sus documentos. Ej: procedimiento para la utilización de un equipo de trabajo, instrucciones de seguridad de un equipo, procedimiento para el mantenimiento de instalaciones o equipos de trabajo, etc.

Para registrar una nueva instrucción operativa se debe pulsar sobre el botón de añadir, (+), situado en la parte superior derecha del listado de instrucciones desarrolladas. Tras esta acción, aparecerá el formulario con los datos necesarios para registrar la instrucción operativa, en el que, los campos marcados con \* son obligatorios, siendo opcionales el resto.

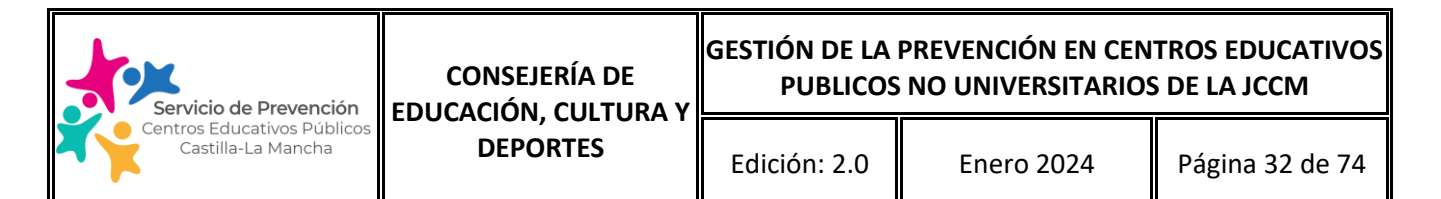

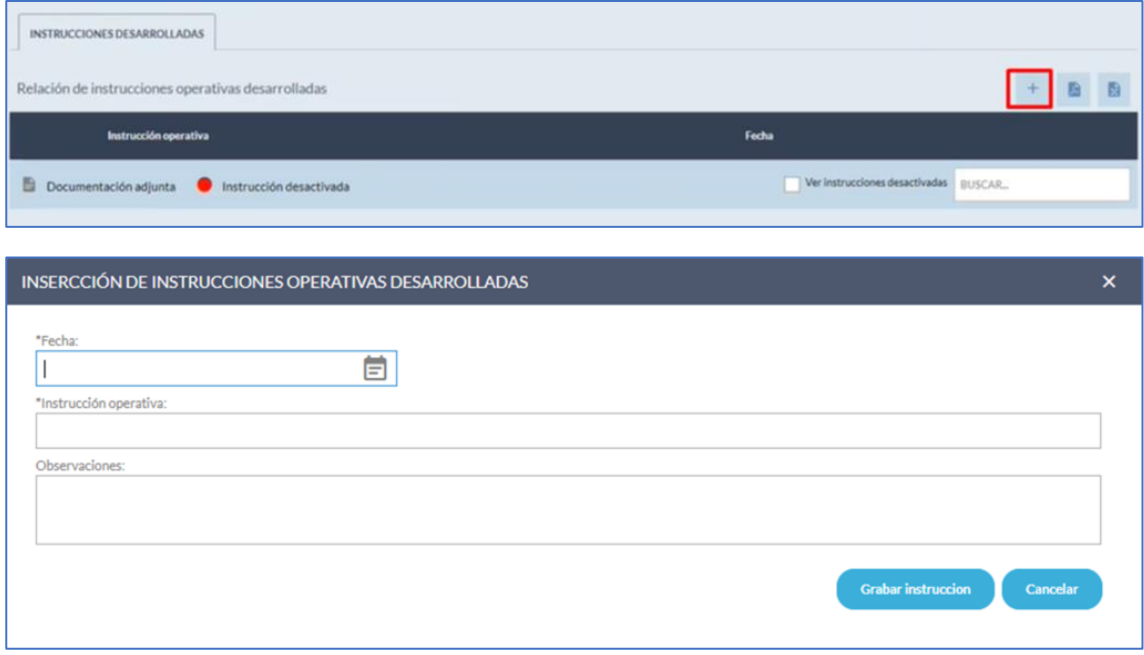

Una vez creada la instrucción operativa y grabada, podemos añadir la documentación asociada, como pueden ser fotografías o documentos, pulsando sobre el botón de documentos adjuntos situado a la derecha de la línea de la instrucción, botón con forma de clip.

INSTRUCCIONES DESARROLLADAS Relación de instrucciones operativas desarrolladas Instrucción operativa **Fecha** Ver instrucciones desactivadas Documentación adjunta **O** Instrucción desactivada Mantenimiento preventivo instalaciones de PCI 18/10/2023  $\mathbf{0}$  $\lambda \times 0$ AÑADIR DOCUMENTACIÓN \*Tipo:  $\ddot{\mathbf{v}}$ \*Documento:  $\blacksquare$ Observaciones: Grabar documentación

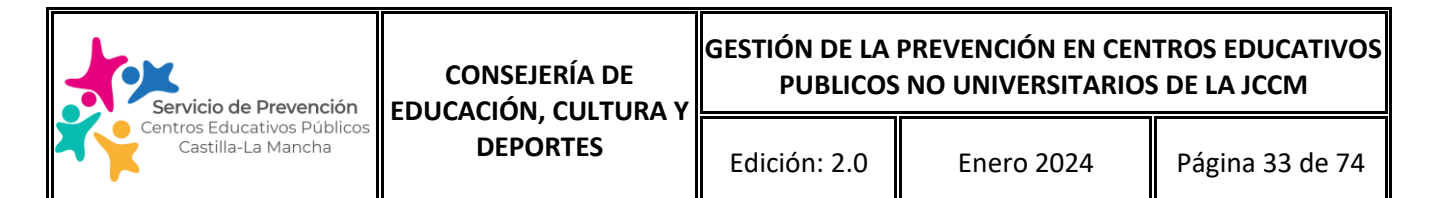

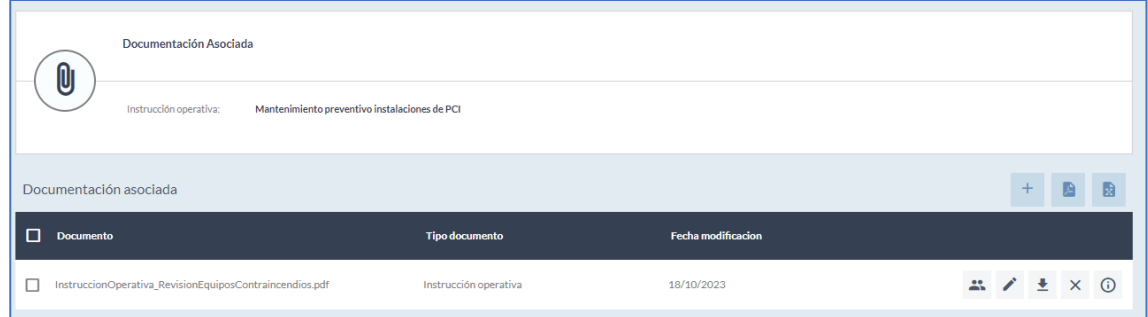

Una vez grabada la documentación asociada a la instrucción podemos descargarla o enviarla al personal trabajador afectado del centro educativo. Ej: envío de instrucciones de seguridad de un nuevo equipo al personal docente implicado en su uso.

#### <span id="page-32-0"></span>**5.3. PLAN DE PREVENCIÓN/INVESTIGACIÓN DE ACCIDENTES**

Este módulo permite el registro de los accidentes o incidentes ocurridos en el centro educativo.

Las funcionalidades principales de la pantalla se muestran en la siguiente imagen.

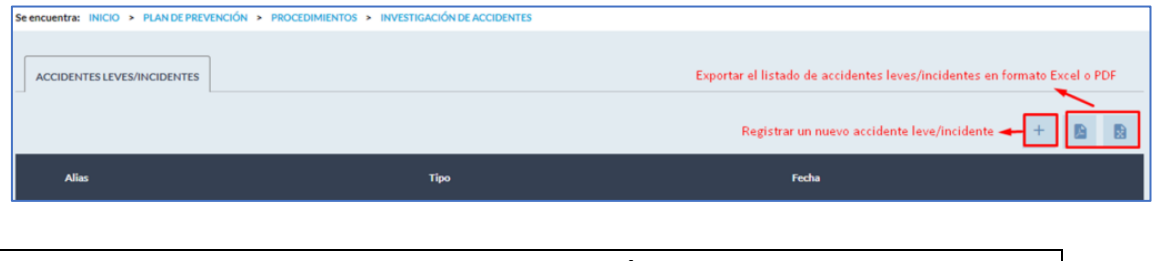

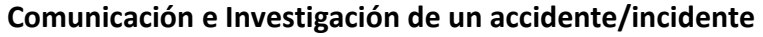

Para registrar un nuevo accidente/incidente se debe pulsar sobre el botón de añadir (+), situado en la parte superior derecha del listado de accidentes leves/incidentes. Tras esta selección, aparecerá el formulario con los datos necesarios para registrar el accidente/incidente en el que, los campos marcados con \* son obligatorios, siendo opcionales el resto.

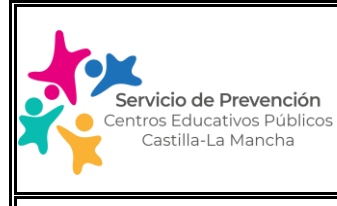

Edición: 2.0 Enero 2024 Página 34 de 74

# **MANUAL USUARIO SOFTWARE GESTIÓN DE LA PREVENCIÓN**

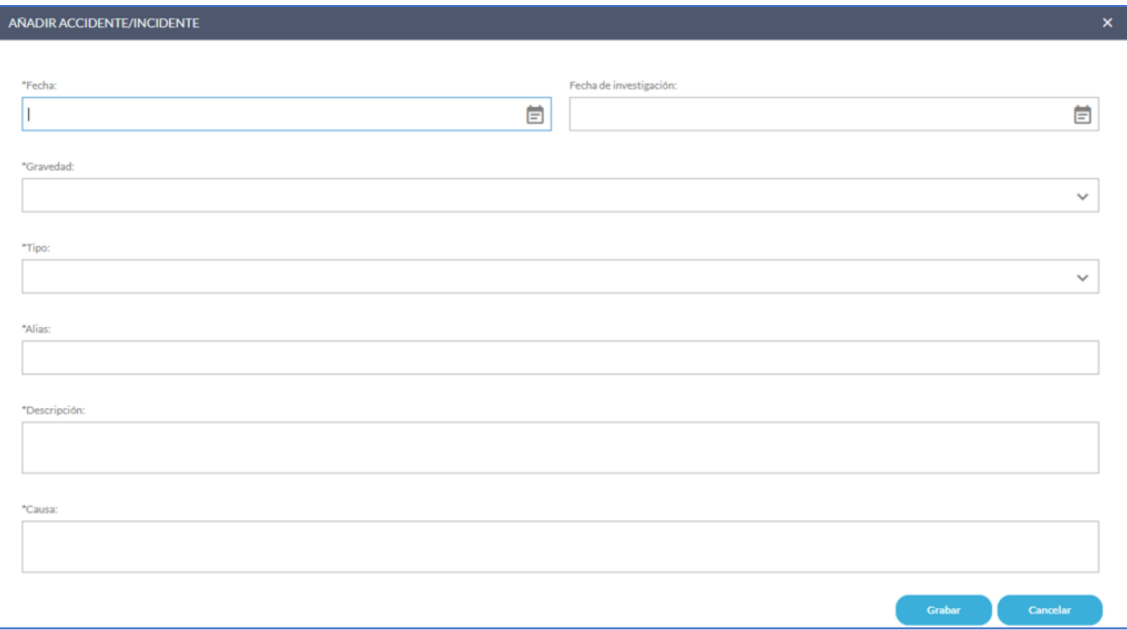

Los campos disponibles son los siguientes:

- o Fecha: indicar la fecha del accidente o incidente.
- o Fecha de investigación: Si se trata de un accidente leve/incidente y en la fecha de la comunicación ya hemos realizado la investigación del mismo, se consignará la fecha en la que sea realizado. En caso contrario, consignaremos este dato una vez finalizada la investigación en el plazo establecido en la Instrucción.
- o Gravedad: se indicará si se trata de un incidente (sin lesión) o en caso de haberse producido una lesión, se indicará la gravedad de la misma si la conocemos. En caso de que el parte de lesiones no indique la gravedad de la lesión del accidente, se indicará "sin determinar".
	- Personal docente interino/personal laboral o funcionario: La gravedad se define en el parte de baja médica del accidentado/a.
	- Personal docente en prácticas o de carrera: A determinar por Inspección Médica según parte de lesiones.
- o Tipo: indicaremos si se trata de un accidente/incidente en el centro de trabajo habitual, en otro centro de trabajo, accidente, en desplazamiento o in itinere**.**

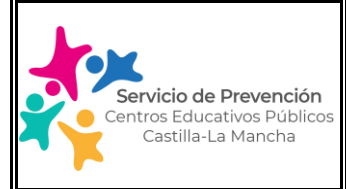

- o Alias:
	- En caso de accidente indicar: Nombre accidentado/a + Tipología del empleado/a (docente interino/docente carrera/docente en prácticas/docente laboral (religión)/personal laboral/personal funcionario) + puesto de trabajo + accidente con baja o sin baja, según el caso + localidad CRA (en su caso). Ej: Juan López Martín/docente de carrera/docente primaria/ accidente sin baja/Localidad CRA: Almodóvar del Pinar.
	- En caso de incidente indicar: Incidente + lugar en el que ha ocurrido + localidad CRA (en su caso).
- o Descripción del accidente o incidente.
- o Causa/s del accidente o incidente. Para completar este apartado, se puede usar de forma orientativa el documento de "Análisis causal" que se encuentra disponible dentro del aplicativo en la pestaña que aparece en el margen inferior de la pantalla denominado "Posibles causas de accidentes".

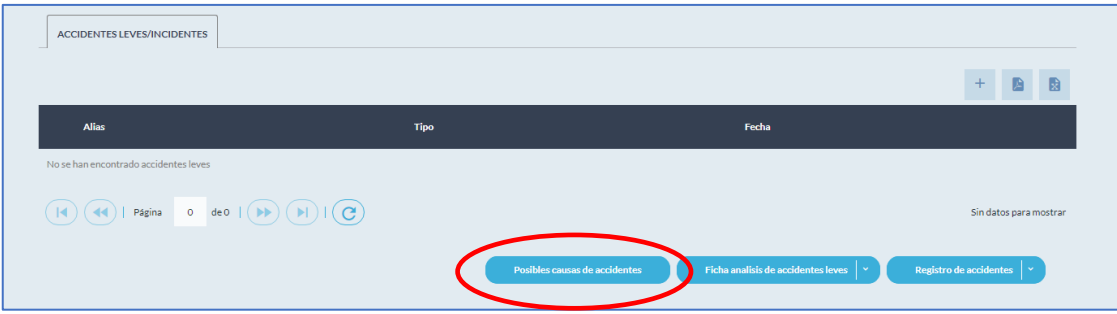

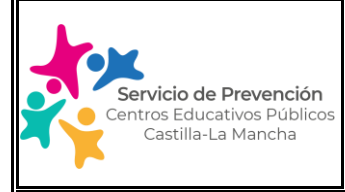

#### **GESTIÓN DE LA PREVENCIÓN EN CENTROS EDUCATIVOS PUBLICOS NO UNIVERSITARIOS DE LA JCCM**

Edición: 2.0 | Enero 2024 | Página 36 de 74

# **MANUAL USUARIO SOFTWARE GESTIÓN DE LA PREVENCIÓN**

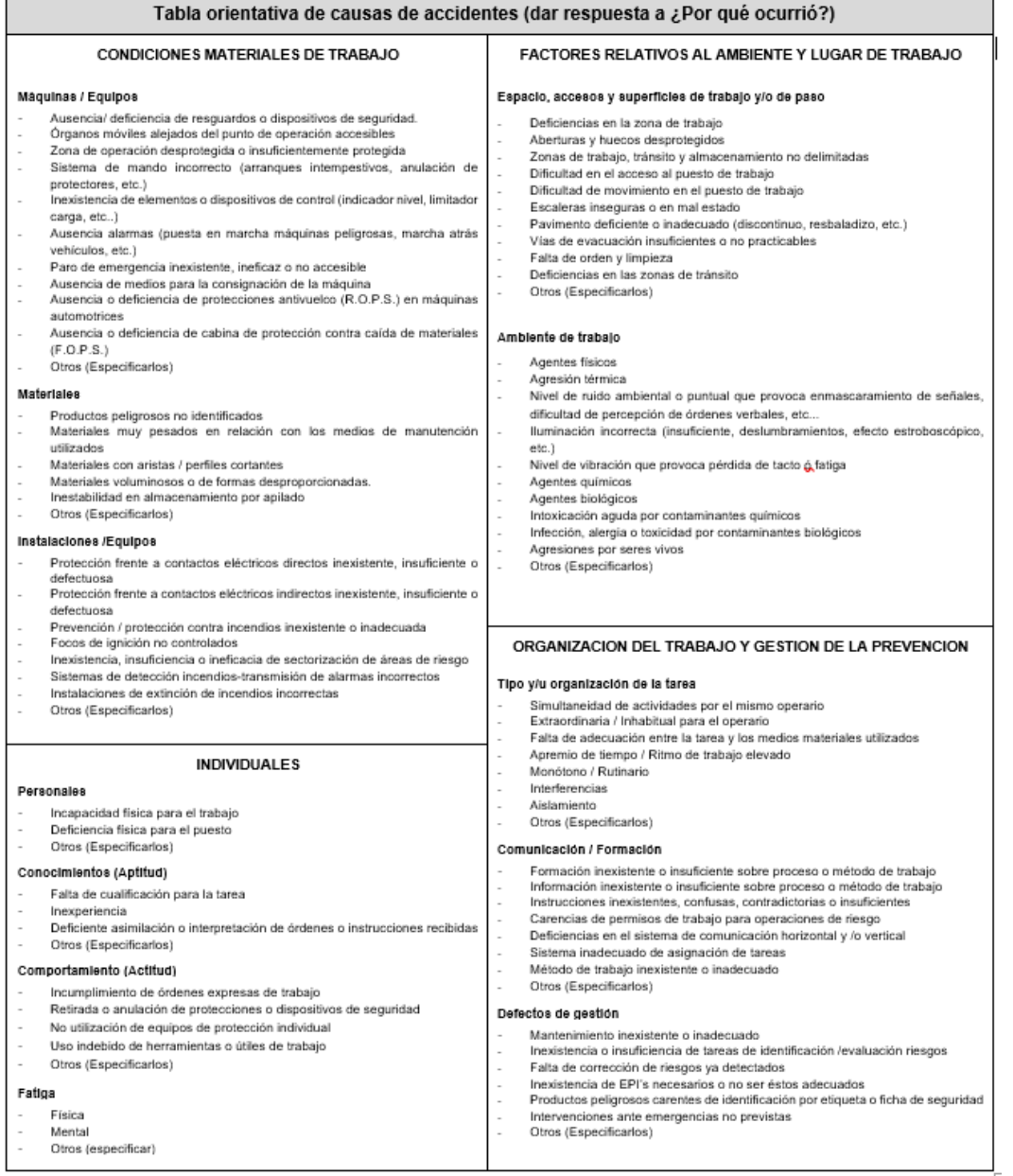

Una vez que hemos cumplimentado los datos para hacer efectiva la comunicación del accidente/incidente, damos a la opción "grabar" y aparecerá en pantalla el accidente/incidente grabado.

A continuación, aparecerá en pantalla el accidente/incidente grabado y pulsando sobre el botón del "ojo" se puede seguir completando los datos asociados a la
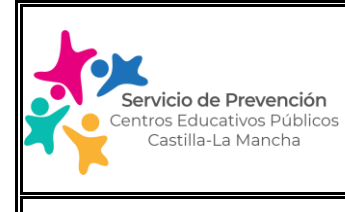

Edición: 2.0 | Enero 2024 | Página 37 de 74

# **MANUAL USUARIO SOFTWARE GESTIÓN DE LA PREVENCIÓN**

investigación, caso de tratarse de un accidente leve/incidente, en cumplimiento de lo determinado en la Instrucción Operativa IO-PRL-EDU-02-Comunicación e investigación de accidentes\_incidentes de la Consejería de Educación, Cultura y Deportes:

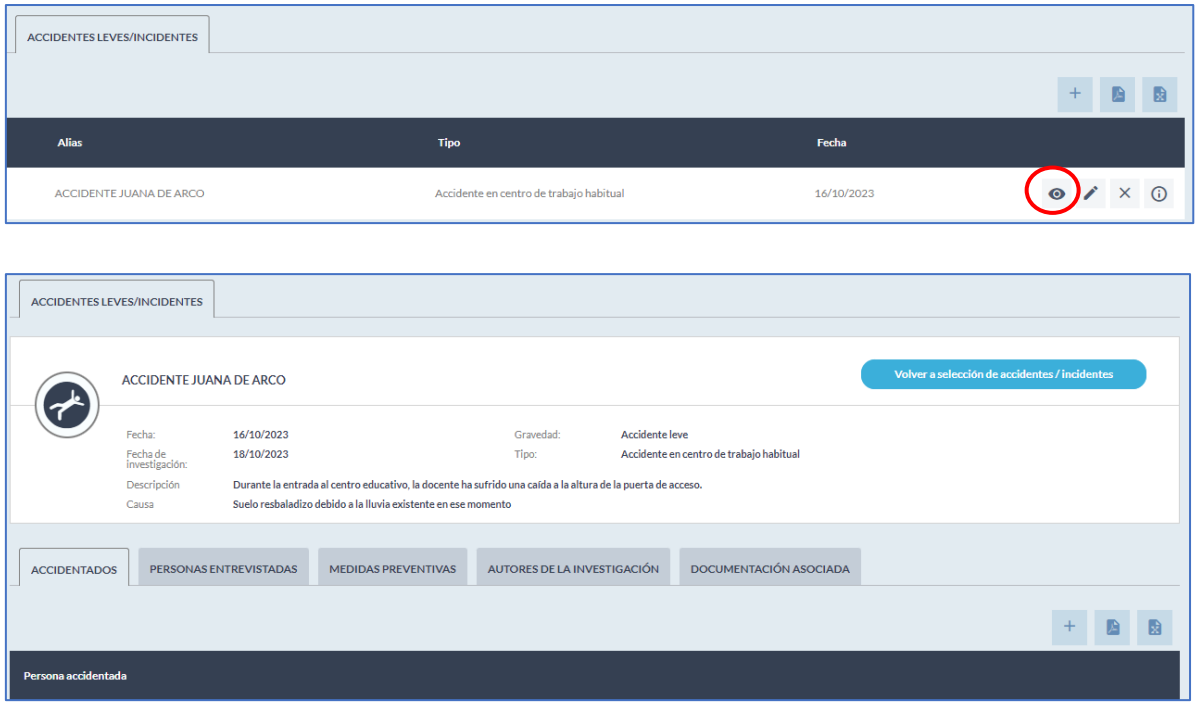

o Accidentado/a:

Para registrar el personal accidentado se debe pulsar sobre el botón de añadir (+), situado en la parte superior derecha del listado de persona accidentada. Tras esta acción, aparecerá el formulario con los datos necesarios a registrar en el que todos los campos son obligatorios.

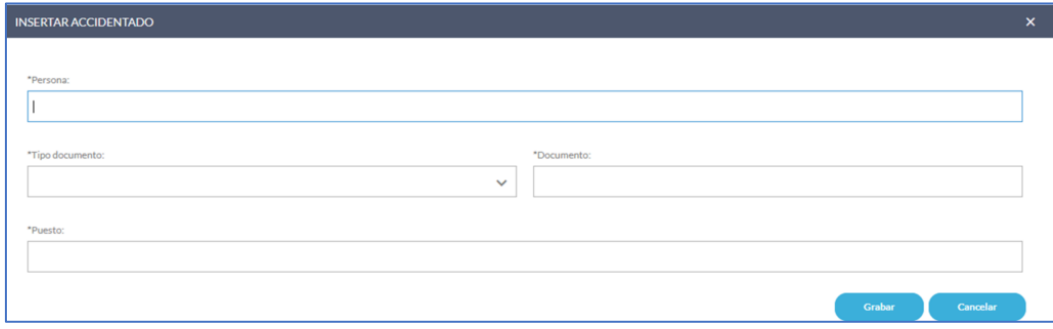

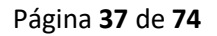

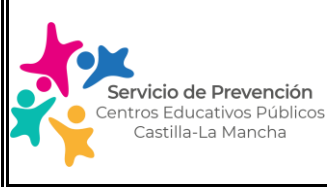

### Edición: 2.0 | Enero 2024 | Página 38 de 74

## **MANUAL USUARIO SOFTWARE GESTIÓN DE LA PREVENCIÓN**

### o Personas Entrevistadas:

Para registrar las personas entrevistadas (accidentado/a u otros testigos si los hubiera) se debe pulsar sobre el botón de añadir (+), situado en la parte superior derecha. Tras esta acción, aparecerá el formulario con los datos necesarios para registrar al personal entrevistado en el que todos los campos son obligatorios. Se deben añadir tantos entrevistados como haya habido, pulsando sobre el botón de añadir (+).

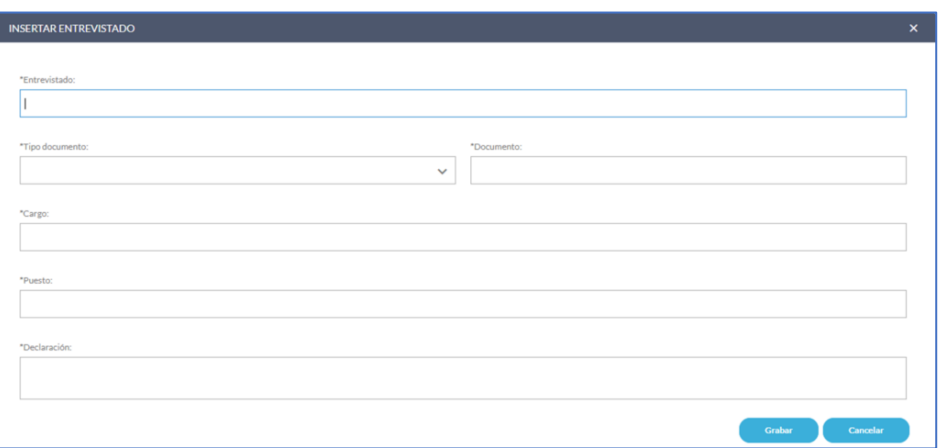

o Medidas preventivas:

Las medidas preventivas/correctoras resultado de la investigación deben registrarse internamente pulsando sobre el botón de añadir (+), situado en la parte superior derecha. Tras esta acción, aparecerá el formulario con los datos necesarios para registrar la medida preventiva, en el que, los campos marcados con \* son obligatorios, siendo opcionales el resto.

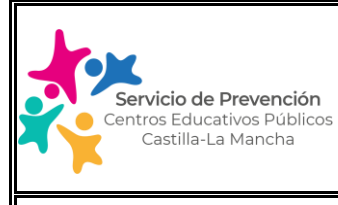

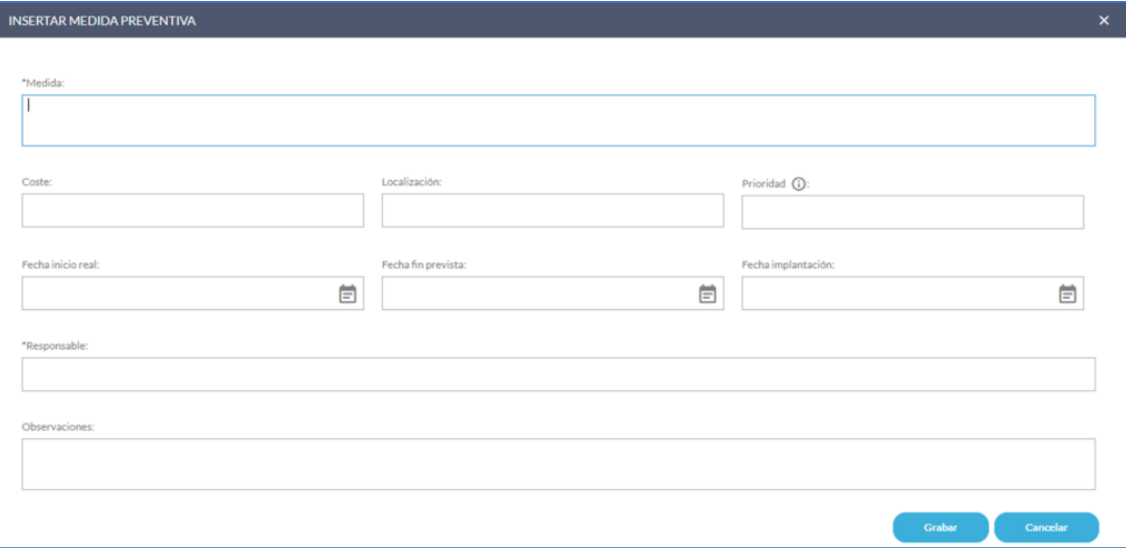

Esta medida preventiva se trasladará de forma automática al módulo de Planificación de la actividad del centro educativo quedando identificada en el apartado de "Medidas propuestas internamente".

### o Autores de investigación:

Para registrar el autor/es de la investigación se debe pulsar sobre el botón (+), situado en el margen superior derecho. Tras esta acción, aparecerá el formulario con los datos necesarios para registrar el autor/a, en el que todos los campos son obligatorios.

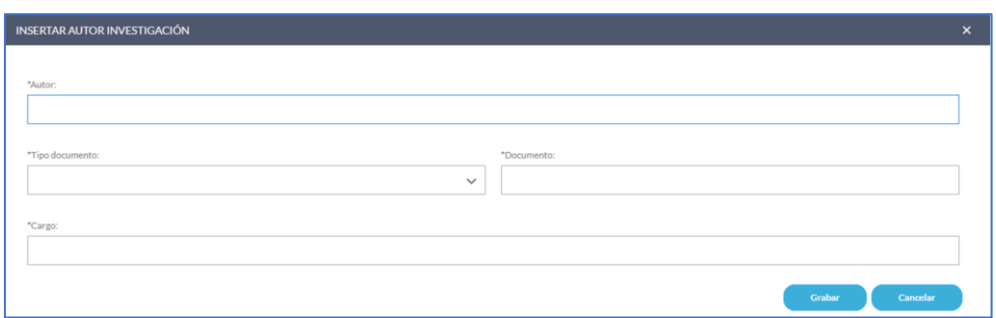

### o Documentación Asociada:

En caso de que el centro educativo quiera anexar otra documentación relevante asociada al accidente/incidente registrado (fotografías, plano del lugar del accidente, etc.), puede realizarlo desde este apartado.

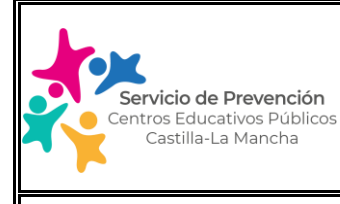

Para ello, se debe pulsar sobre el botón de añadir (+), situado en la parte superior derecha. Tras esta acción, aparecerá el formulario con los datos necesarios, para registrar los anexos, en el que, los campos marcados con \* son obligatorios, siendo opcionales el resto.

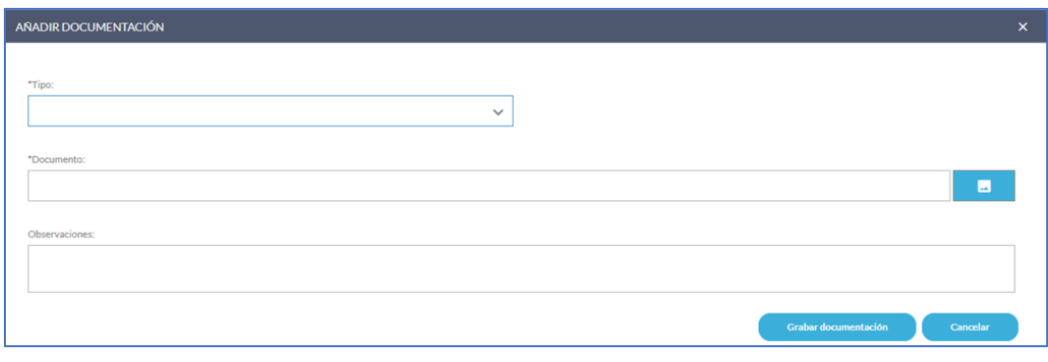

#### Otras funcionalidades

En la pantalla de Accidentes /incidentes también tenemos disponibles estas otras funcionalidades, situadas en los botones inferiores:

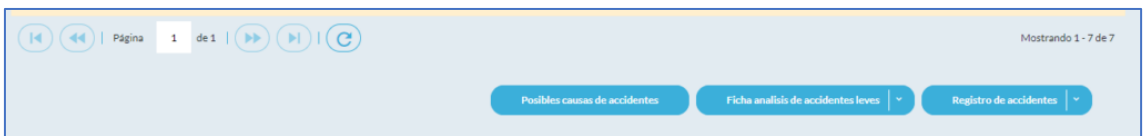

- o **Posibles causas de accidentes/incidentes:** si pulsamos aparece una tabla orientativa de causas de accidentes que nos permite dar respuesta a ¿Por qué ocurrió el accidente/incidente?
- o **Ficha análisis de accidentes leves/incidentes**: Una vez completados todos los apartados de la comunicación e investigación del accidente/incidente, desde este apartado podemos generar el documento resumen del mismo, así como compartirlo por correo electrónico.
- o **Registro de accidentes/incidentes**: genera un registro de los accidentes comunicados, que a su vez puede ser compartido por correo electrónico. Este apartado lo utilizaremos para comunicar al Servicio de personal docente/no docente de la Delegación provincial correspondiente, el accidente que se ha producido en nuestro centro, tal y como se indica en la Instrucción Operativa IO-PRL-EDU-02-Comunicación e investigación de accidentes incidentes de la Consejería de Educación, Cultura y Deportes.

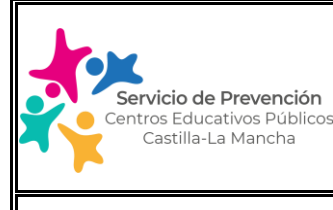

### Edición: 2.0 | Enero 2024 | Página 41 de 74

# **MANUAL USUARIO SOFTWARE GESTIÓN DE LA PREVENCIÓN**

### **5.4. PLAN DE PREVENCIÓN/MEDIDAS DE EMERGENCIA**

Este módulo permite el registro y la generación de los informes de simulacro de emergencia realizados en el centro educativo.

Las funcionalidades principales de la pantalla se muestran en la siguiente imagen:

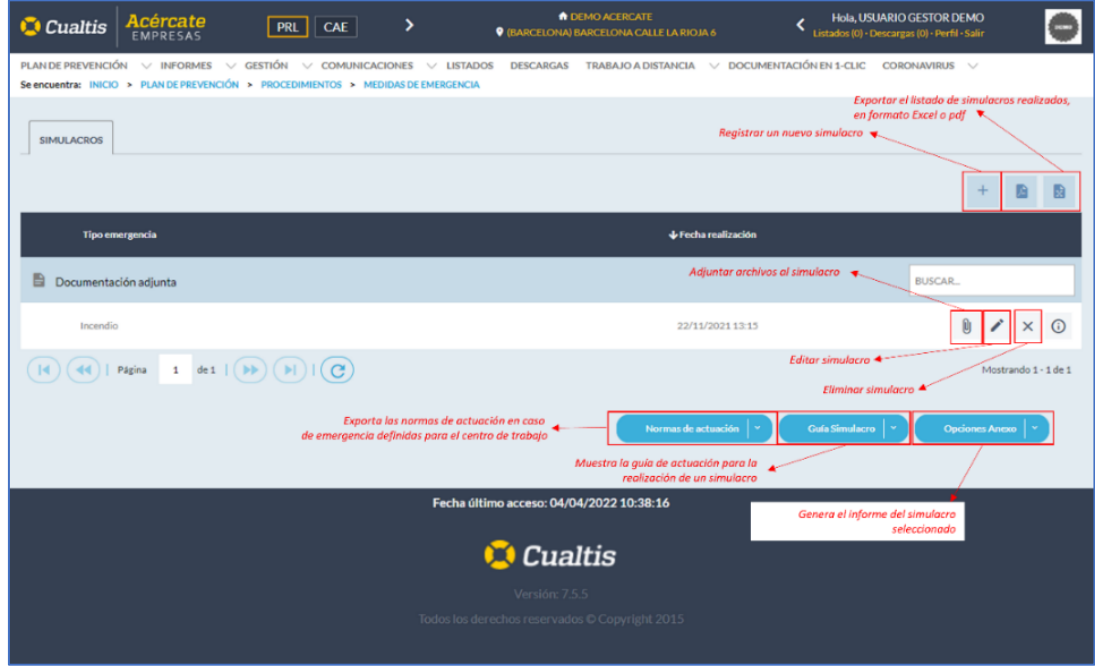

### **Registrar un simulacro**

Para registrar un nuevo simulacro se debe pulsar sobre el botón de añadir, (+), situado en la parte superior derecha del listado de simulacros. Tras esta acción, aparecerá el formulario con los datos necesarios para registrar el simulacro, en el que, los campos marcados con \* son obligatorios, siendo opcionales el resto.

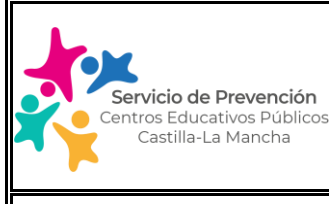

Edición: 2.0 | Enero 2024 | Página 42 de 74

# **MANUAL USUARIO SOFTWARE GESTIÓN DE LA PREVENCIÓN**

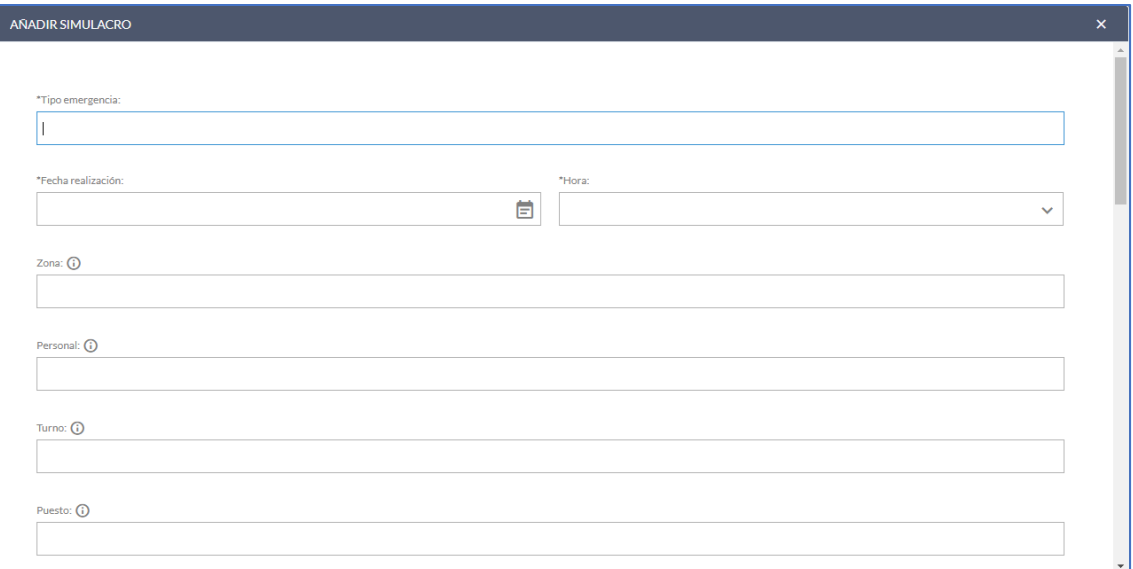

Los campos disponibles son los siguientes:

- $\circ$  Tipo de emergencia: Tipo de emergencia para la que se realiza el simulacro, por ejemplo: evacuación, simulación de incendio, explosión, aviso de bomba, etc.
- o Fecha de realización del simulacro
- o Hora de realización del simulacro
- o Zona: zona o área en la que se realiza el simulacro (Todo el centro educativo o edificios o partes del mismo)
- o Personal: personal trabajador que participa en el simulacro (Ej: equipo directivo, personal de limpieza, personal docente del edificio 1 y 2, ordenanza, personal de cocina, personal de mantenimiento, etc.)
- o Turno: en el que se realiza el simulacro (mañana, tarde, noche)
- o Puesto: si se simula un accidente, añadir el puesto de trabajo del accidentado/a.
- o Jefatura de emergencia/Dirección del Plan de Autoprotección: persona designada con estas funciones.
- o Traslado de la señal de alarma: forma en la que se realiza el traslado de la señal de alarma, por ejemplo: medios de comunicación interna, de forma verbal, megafonía, etc.

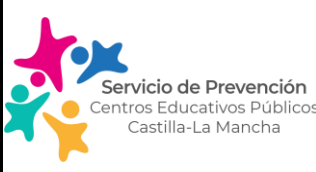

- o Colaboración de entidades externas (112, bomberos, policía local, etc.): si/no
- $\circ$  Tiempo: tiempo que ha transcurrido desde la señal de evacuación hasta el fin de la misma (minutos).
- o Porcentaje: indicar el porcentaje de personal que se encontraba en el punto de encuentro en el momento del recuento del personal al fin del simulacro. Ej: 100% del personal del centro ó 95% del personal de centro (debido a una incidencia: aula XX no ha oído la señal de evacuación).
- o Recuento de personal: indicar si se ha realizado el recuento de personal en el lugar de concentración, así como si se ha producido alguna incidencia al respecto.
- o Punto de encuentro: descripción del punto de encuentro.
- o Utilización de medios auxiliares: descripción de medios auxiliares utilizados, si fuera el caso (Ej: cunas de evacuación para personal de 0-3 años, carro/silla de evacuación, etc.)
- $\circ$  Centro: nombre del centro asistencial en el que se haya llevado a cabo alguna asistencia médica durante o tras el simulacro en su caso. Si no ha sido necesario, indicar "No aplica".
- $\circ$  Información previa: indicar si se ha informado a la comunidad educativa (alumnado, familias, etc.) de forma previa a la realización del simulacro.
- $\circ$  Hospital: nombre del centro hospitalario en el que se haya llevado a cabo alguna asistencia médica durante o tras el simulacro en su caso. Si no ha sido necesario, indicar "No aplica".
- o Equipos de emergencia: ¿Están constituidos los equipos de emergencia y conocen sus funciones?
- o Incidencias detectadas durante la realización del simulacro.
- o Conclusiones: conclusiones del simulacro de evacuación realizado.
- o Colaboradores: personal trabajador del centro que ha colaborado en la preparación del simulacro de evacuación.

Para incluir a un colaborador, el personal del centro debe estar dado de alta correctamente en el apartado de Gestión/trabajadores (nombre, apellidos y DNI), de otra forma la búsqueda dará error y no podrá completarse este campo.

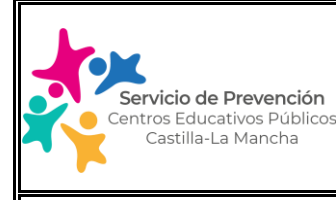

Edición: 2.0 | Enero 2024 | Página 44 de 74

## **MANUAL USUARIO SOFTWARE GESTIÓN DE LA PREVENCIÓN**

A continuación, introducimos el DNI del colaborador en el campo NIF y damos a buscar.

En la parte de abajo denominada "trabajadores", aparecerá el nombre del colaborador/a si está dado de alta en el listado del centro con una "flecha" a su derecha.

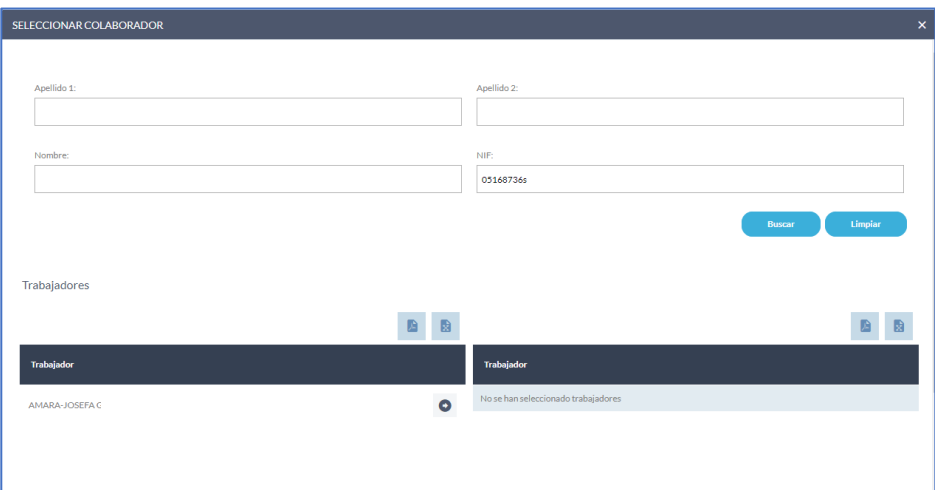

A continuación, pulsamos la flecha, y el colaborador pasará al listado de la derecha, permitiéndonos grabar el mismo.

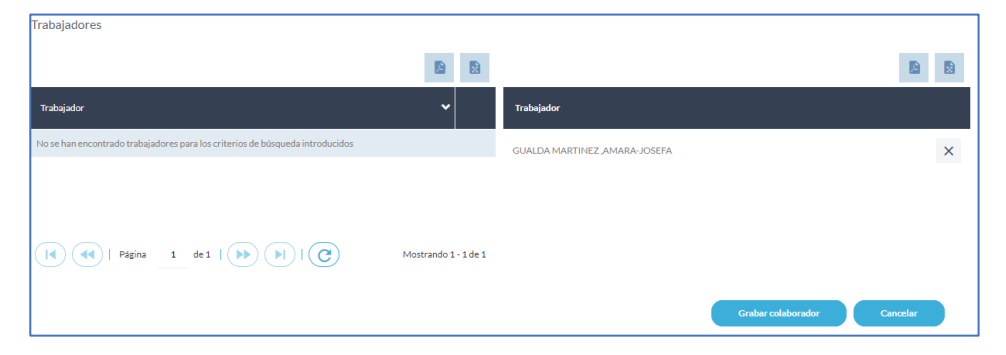

De este modo una vez pulsado el botón de "grabar colaborador", aparecerá en el listado de colaboradores de la pantalla inicial y podremos finalizar de grabar el simulacro. Podemos dar de alta tantos colaboradores como personal trabajador haya participado en su preparación.

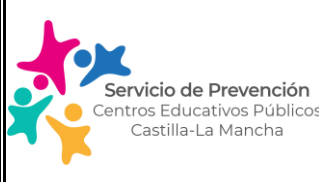

Edición: 2.0 Enero 2024 Página 45 de 74

# **MANUAL USUARIO SOFTWARE GESTIÓN DE LA PREVENCIÓN**

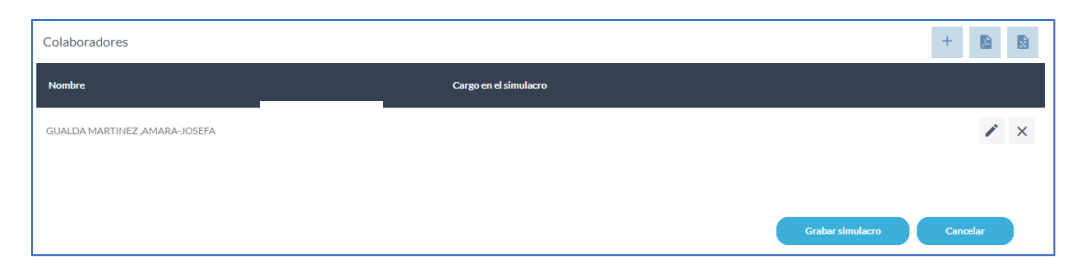

Una vez registrado el simulacro, procederemos a añadir el Documento de control del simulacro identificado como Anexo 02 en la Instrucción operativa IO-PRL-EDU-01 Simulacros de Emergencia y Evacuación de centros educativos públicos de la JCCM. Para ello se pulsará sobre el botón de documentos adjuntos situado a la derecha de la línea del simulacro, botón con forma de clip.

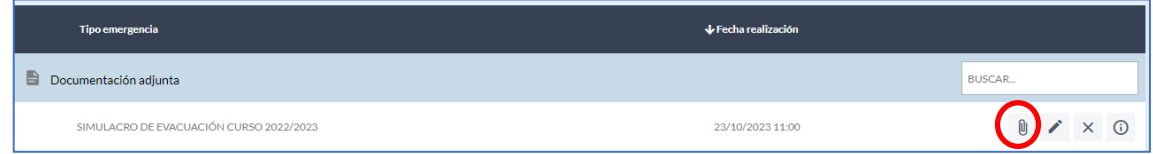

### **Otras funcionalidades asociadas a este módulo:**

En la pantalla también tenemos disponibles otras funcionalidades, situadas en los botones inferiores de la lista de simulacros:

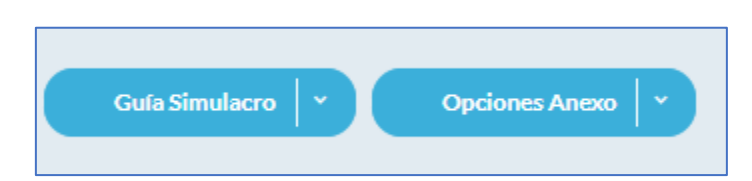

- 1. Guía simulacro: botón que permite descargar o compartir vía correo electrónico la guía explicativa tipo del procedimiento de actuación para la realización de un simulacro en un centro educativo.
- 2. Opciones Anexo: permite descargar o compartir vía correo electrónico el informe completo con los datos del simulacro realizado denominado Acta de realización de simulacro de emergencias.

IMPORTANTE: Una vez registrado un simulacro, llegará al correo del Área técnica de prevención de la provincia correspondiente la comunicación de forma automática, no siendo necesario su envío por correo electrónico.

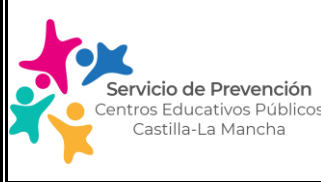

Edición: 2.0 | Enero 2024 | Página 46 de 74

## **MANUAL USUARIO SOFTWARE GESTIÓN DE LA PREVENCIÓN**

### **5.5. PLAN DE PREVENCIÓN/NORMATIVA**

Normativa internacional: muestra la comparación de normativa de prevención en otros países en relación con la existente en nuestro país.

Es importante, sobre todo en el caso de que se realice un servicio/actividad en el centro educativo por una empresa extranjera, ya que tiene que cumplir la normativa de España en materia de prevención de riesgos laborales, teniendo las mismas obligaciones que si fuera una empresa nacional.

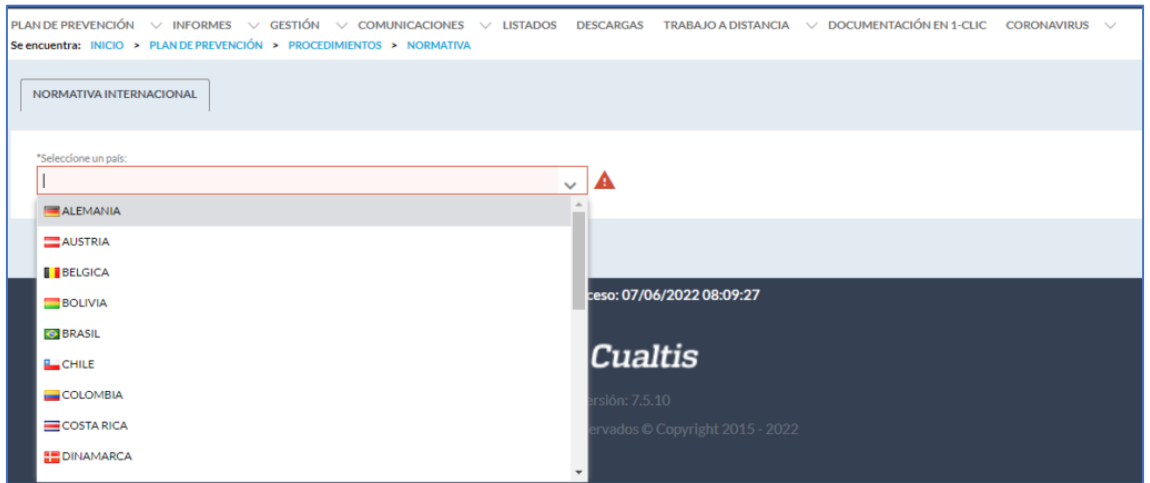

### Ej: Francia

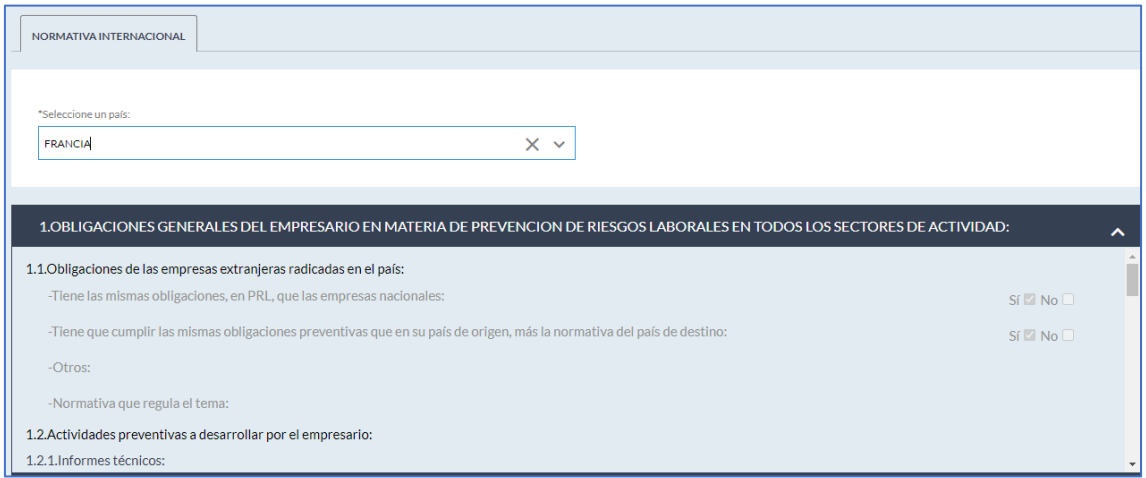

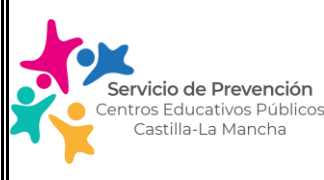

### **5.6. PLAN DE PREVENCIÓN/PLANIFICACIÓN**

Este módulo es de los más importantes del software ya que permite el seguimiento de la implantación de las medidas preventivas/correctoras asociadas al centro educativo y que deben implantarse para garantizar la seguridad y salud del personal trabajador del centro.

Las medidas preventivas/correctoras provienen de:

- La evaluación de riesgos del centro educativo, incluida la evaluación de riesgos psicosociales.
- Informes de accidentes/incidentes de trabajo
- Visitas al centro educativo por personal técnico de prl.
- Comunicaciones de situaciones de riesgo detectadas por el personal del centro educativo.
- Informes técnicos realizados como por ejemplo: medición de la exposición al ruido, informes ergonómicos, evaluación de equipos de trabajo, etc.

A continuación, vamos a ir viendo cada una de las pestañas que aparecen en este módulo.

#### A. Definir objetivos

Para empresas certificadas en la ISO 45000, anualmente se tiene que definir objetivos del sistema de gestión. En nuestro caso es una pestaña que no nos es de aplicación.

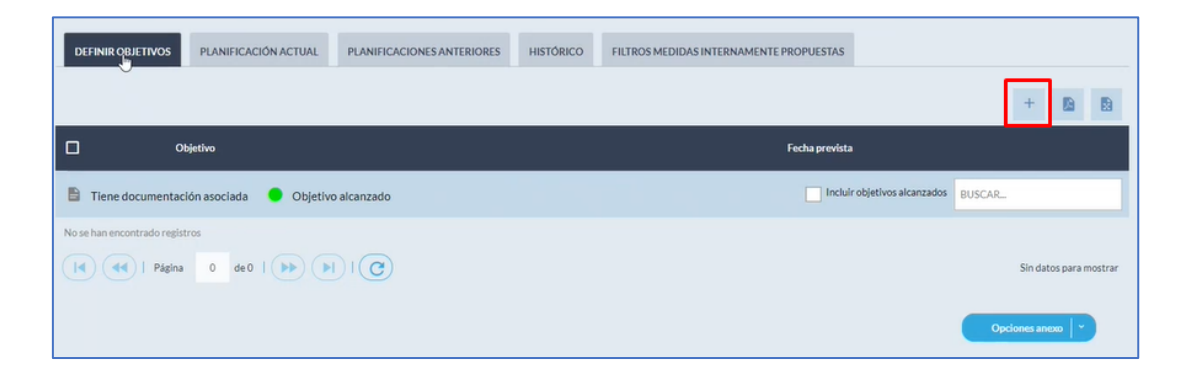

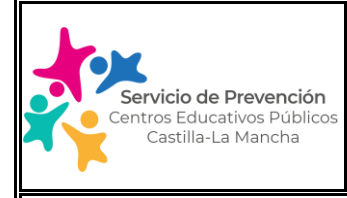

### B. Planificación actual

En este apartado es en el que se desglosan las medidas preventivas/correctivas a adoptar por el centro educativo, y donde la Direccion del centro, junto con los servicios dependientes de la Delegación provincial de educación correspondiente, en su caso, deberá determinar la fecha de implementación y el responsable de la misma.

En el caso de que la evaluación de riesgos del centro sea reciente, estas medidas se encontrarán ya habilitadas dentro de la evaluación a falta de implementar los datos indicados en el párrafo anterior. Si la evaluación de riesgos fuera anterior al año 2022- 2023, deberán incluirse las medidas que aún no hayan sido implementadas para su seguimiento y ejecución.

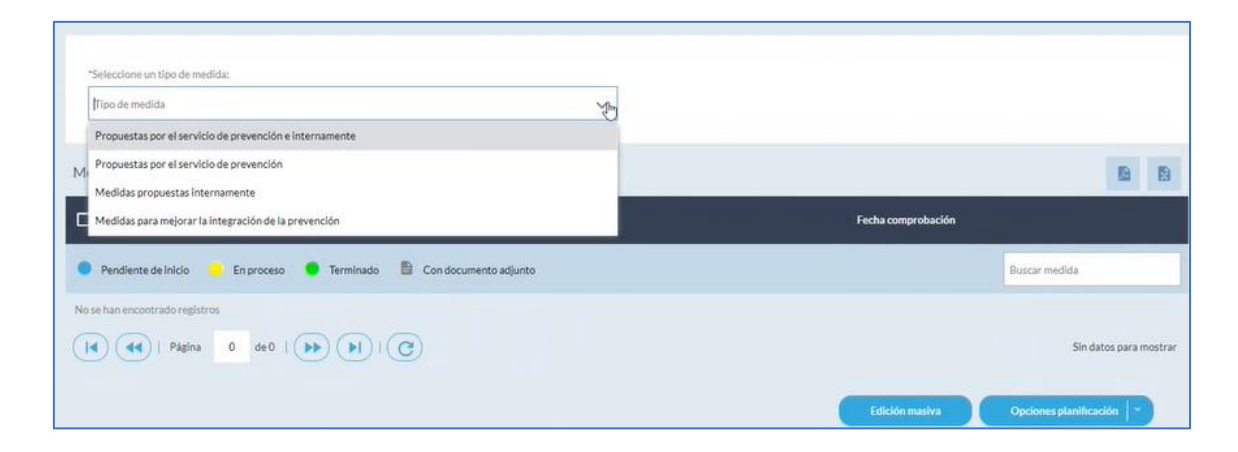

Así nos encontramos con el siguiente desplegable:

- Medidas propuestas por el servicio de prevención e internamente: listado de medidas propuestas por el técnico derivadas de la evaluación de riesgos y otros informes técnicos realizados (investigación de accidentes, mediciones de ruido, etc.) + medidas propuestas internamente por el centro educativo derivadas de situaciones de riesgo detectadas (visitas en el centro, simulacro de evacuación, etc.).
- Medidas propuestas por el servicio de prevención: listado de medidas propuestas por el técnico derivadas de la evaluación de riesgos y otros informes técnicos realizados (investigación de accidentes, mediciones de ruido, etc.)
- Medidas propuestas internamente: medidas propuestas internamente por el centro educativo derivadas de situaciones de riesgo detectadas (visitas en el centro, simulacro de evacuación, informe de investigación de accidente leve o incidente, etc.).

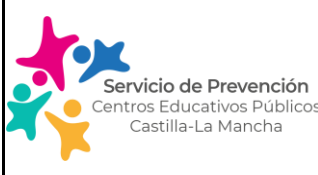

### Edición: 2.0 | Enero 2024 | Página 49 de 74

# **MANUAL USUARIO SOFTWARE GESTIÓN DE LA PREVENCIÓN**

Medidas para mejorar la integración de la prevención

### Ejemplo Medidas propuestas por el servicio de prevención:

En la siguiente imagen, vemos un listado de las medidas propuestas por el servicio de prevención, derivadas de la evaluación de riesgos del centro educativo.

Cada medida lleva asociada la localización a la que se asocia, la causa que la genera y la prioridad en la implementación. Se adjunta cuadro de prioridad para su comprensión:

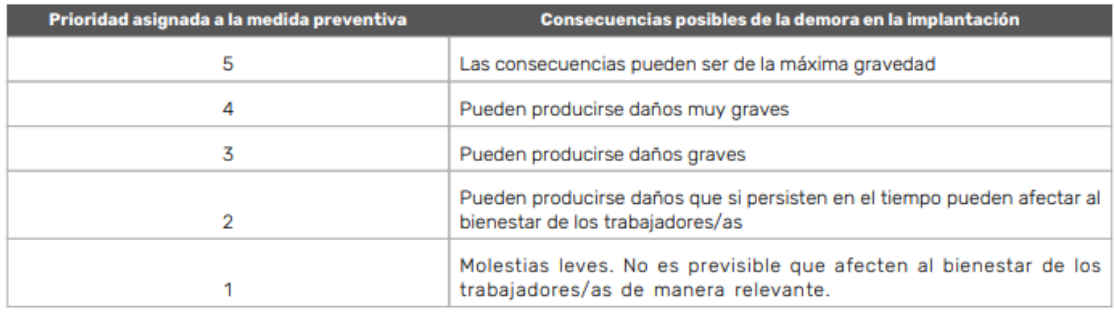

Asimismo, cada medida lleva asociado un icono de color a la izquierda que indica el estado en el que se encuentra su ejecución dentro del sistema. Nota: puede que se haya implementado pero no se haya indicado dentro del software, ahora sería el momento de actualizarlo.

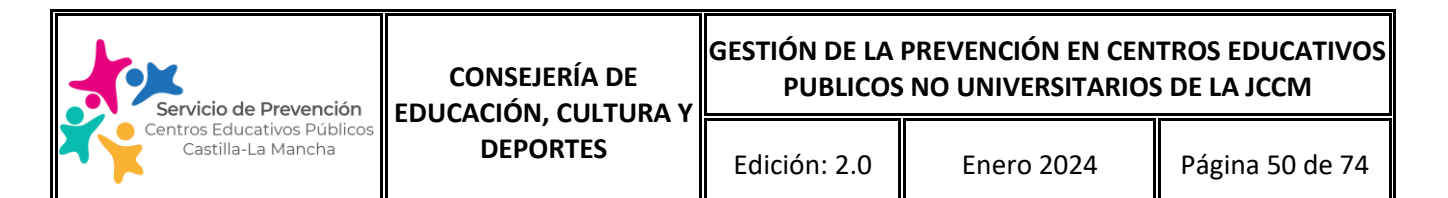

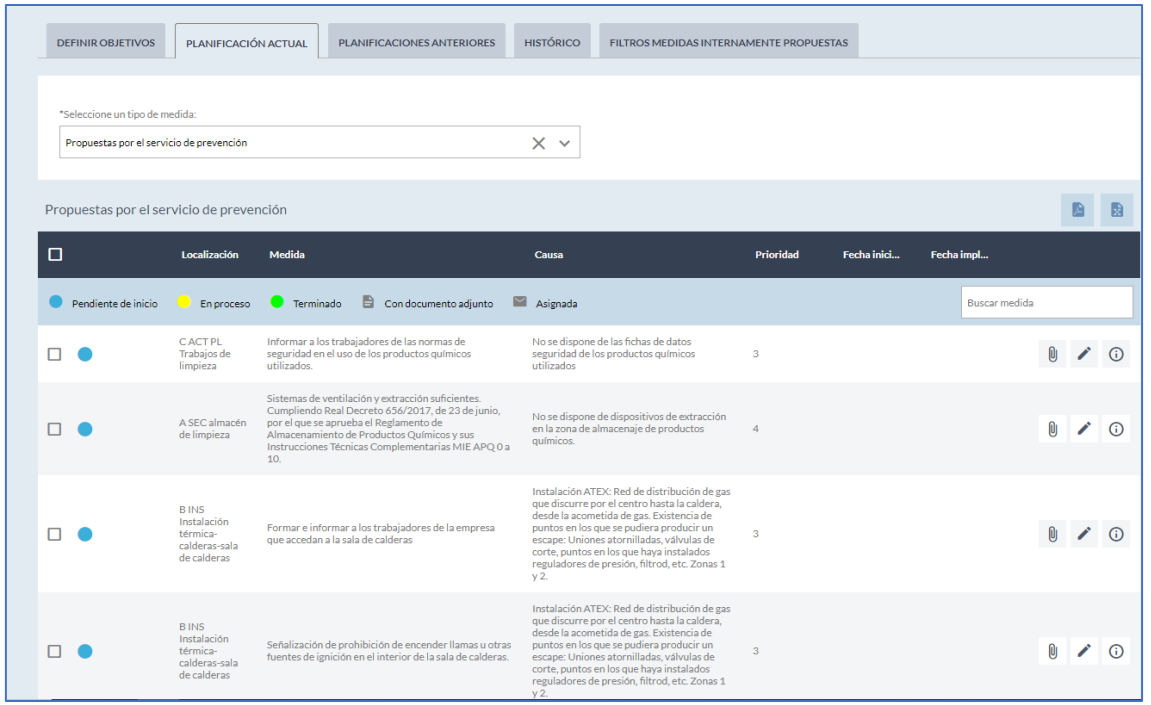

Para realizar el seguimiento de cada medida, desde la Dirección del centro/Coordinación de prevención debe editar cada una de ellas desde el icono del lápiz, indicando a continuación la fecha prevista para la implantación y el responsable/s en su caso, para ello. Desde el icono del clip se puede adjuntar documentación asociada a esa medida preventiva (por ej: foto cuando se haya resuelto).

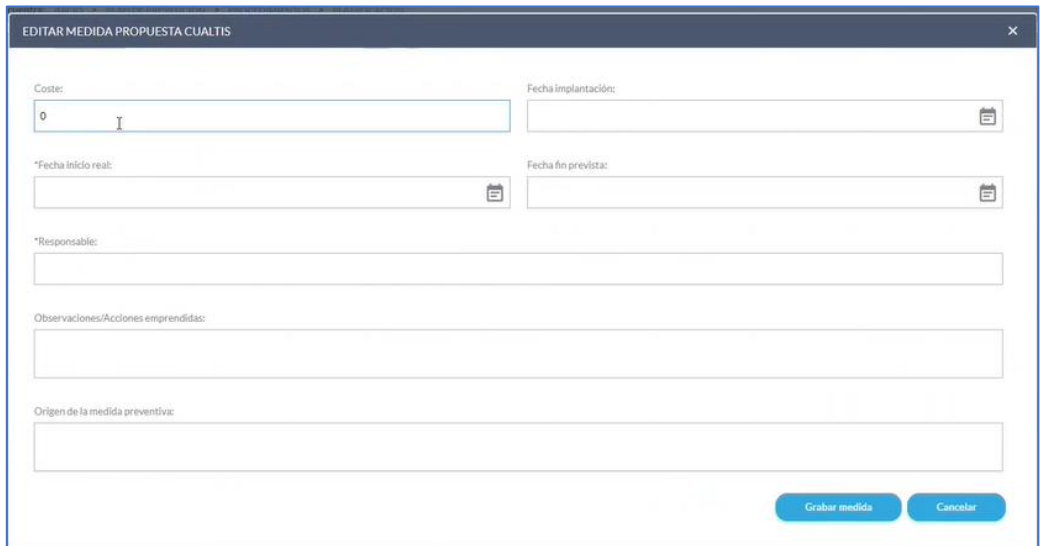

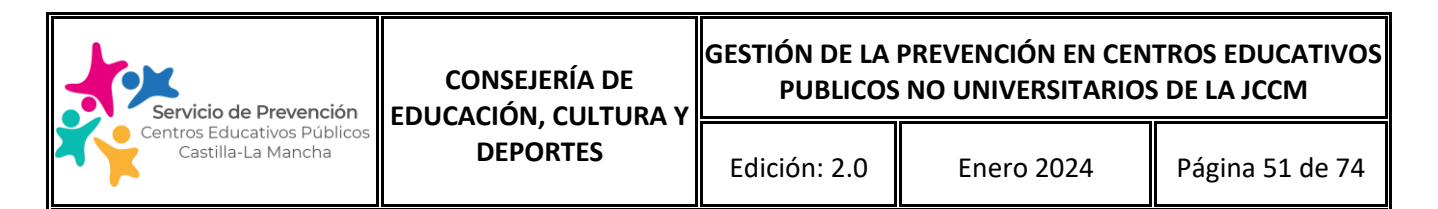

Cada una de las medidas, una vez editadas se pueden asignar por correo electrónico al responsable de su ejecución, según se describe a continuación:

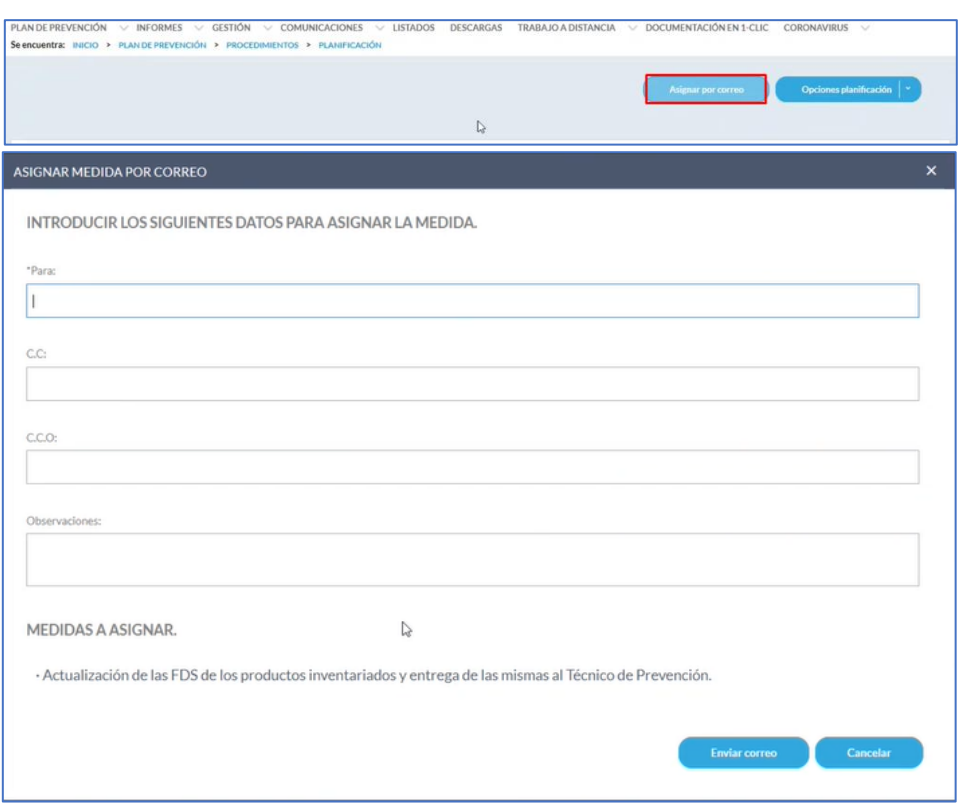

Una vez enviada por correo, esa medida va a tener un indicador de un icono de un sobre (ha sido asignada a un responsable) y pasará a estar en proceso (color amarillo):

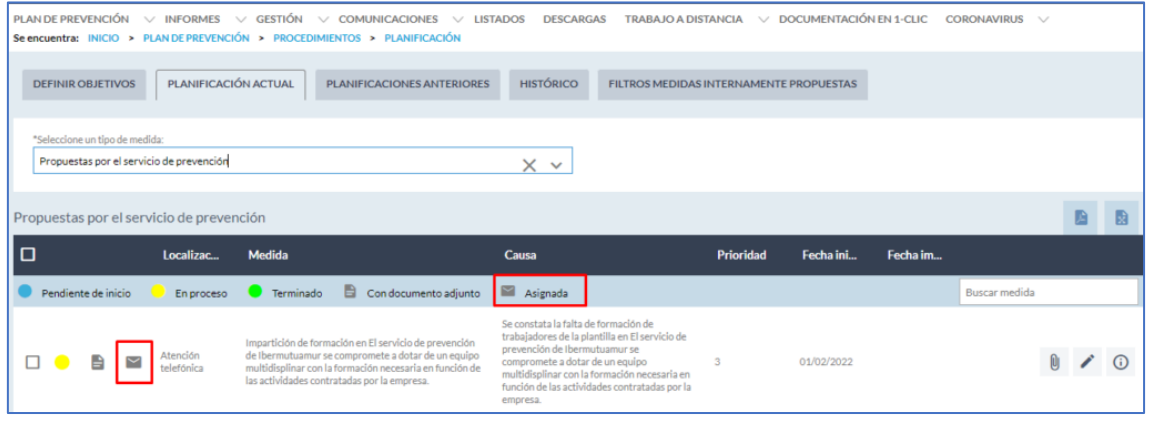

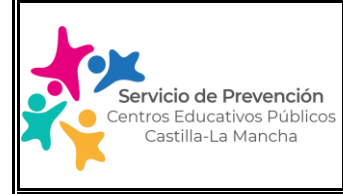

Edición: 2.0 | Enero 2024 | Página 52 de 74

# **MANUAL USUARIO SOFTWARE GESTIÓN DE LA PREVENCIÓN**

Cuando el/la responsable de ejecutar la actuación la haya finalizado deberá ponerlo en conocimiento de la Dirección/Coordinación de prevención del centro para poder cerrar la medida indicando la fecha de implementación. En este momento la medida pasará de color amarillo a verde (Terminado).

### Ejemplo Medidas propuestas internamente:

En el caso de que hayamos dado de alta un informe de investigación de accidente, en el que hayamos generado una o varias medidas preventivas, las mismas se trasladarán directamente a la planificación de medidas propuestas internamente para su seguimiento.

En la siguiente imagen, podemos ver una medida derivada de un informe de investigación de accidente generado por el centro educativo en Acércate:

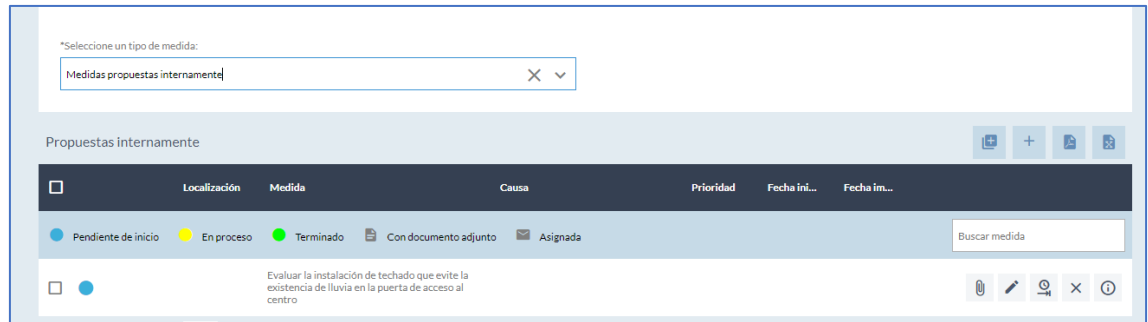

Del mismo modo una vez generada podemos editarla con el icono del lápiz, insertar documentación (fotografías), cerrarla indicando la fecha de implementación (icono del reloj+flecha) o eliminarla si nos hemos equivocado.

Del mismo modo desde este apartado, el centro educativo puede dar de alta otras medidas preventivas derivadas de comunicaciones de riesgo recibidas procedentes de personal trabajador, visitas de delegados de prevención, visitas del personal técnico de prevención, etc. Para ello, debe pulsar el icono del "+" situado a la derecha del cuadro y completar los datos solicitados:

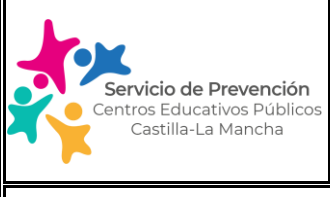

Edición: 2.0 | Enero 2024 | Página 53 de 74

# **MANUAL USUARIO SOFTWARE GESTIÓN DE LA PREVENCIÓN**

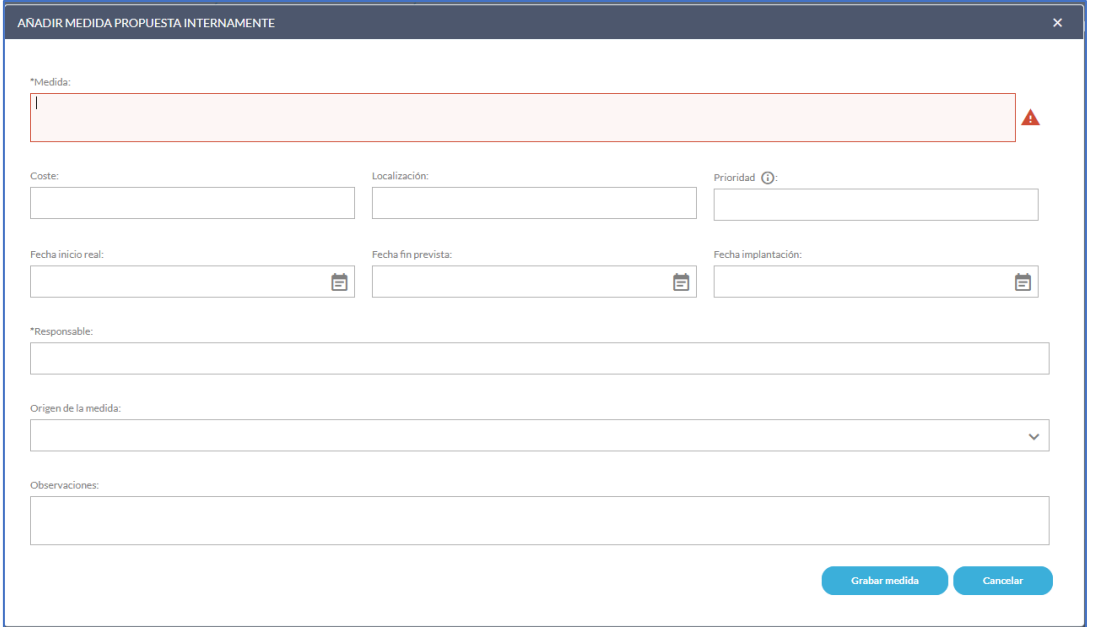

### C. Planificaciones anteriores

En este apartado se visualiza el listado de todas las planificaciones anteriores según se hayan generado en el programa de Dulcinea. Para cada planificación se muestran todas las medidas y el estado en que estuvieran durante el periodo en el que la planificación estuvo activa.

En cualquier caso, las medidas que no se hayan ejecutado durante el periodo en el que se genera una planificación, se trasladan a la nueva planificación generada, de tal manera que en la pestaña de planificación actual siempre se mostrarán todas las medidas que se encuentran vigentes en ese momento y el estado de ejecución de las mismas.

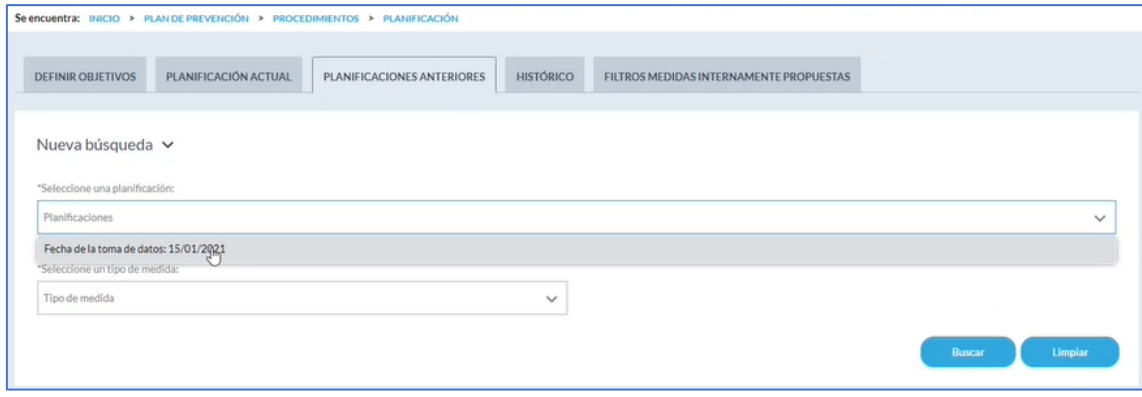

Página **53** de **74**

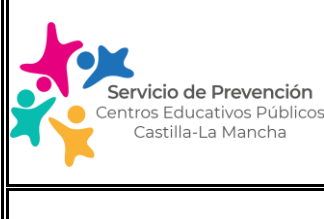

Edición: 2.0 | Enero 2024 | Página 54 de 74

# **MANUAL USUARIO SOFTWARE GESTIÓN DE LA PREVENCIÓN**

## D. Histórico

En este apartado se muestran en el periodo concreto que filtremos el estado de las medidas propuestas por el Área técnica de prevención provincial correspondiente.

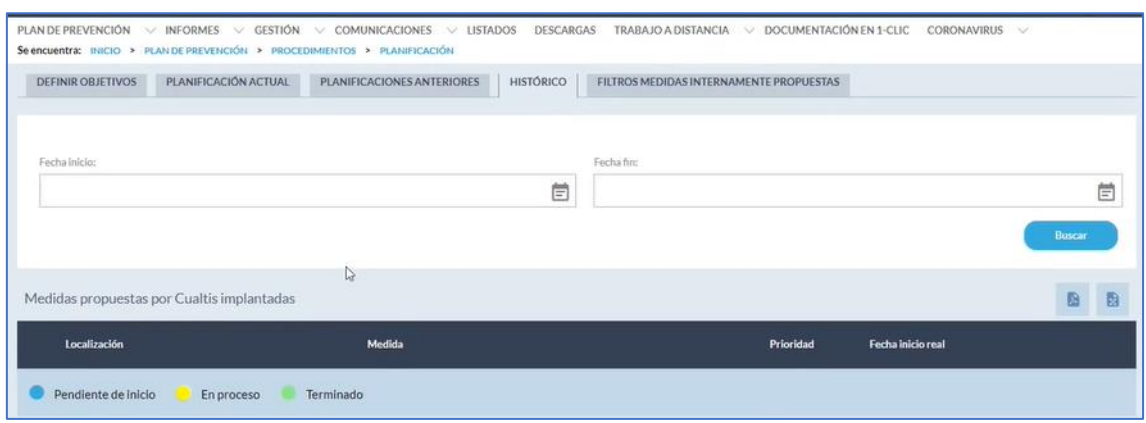

### E. Filtros medidas internamente propuestas

En este apartado se muestran en el periodo concreto que filtremos el estado de las medidas propuestas internamente por el centro educativo.

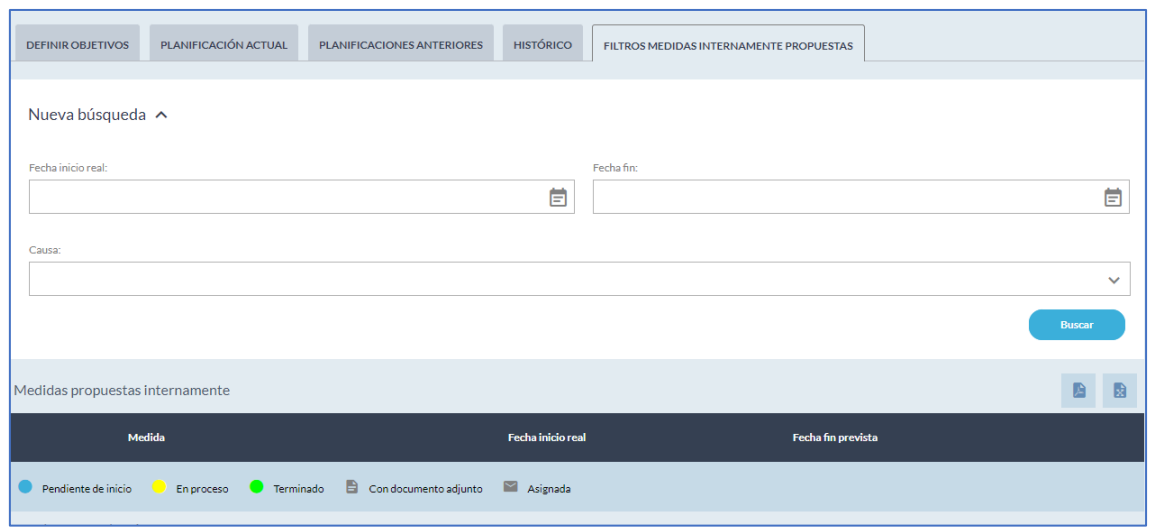

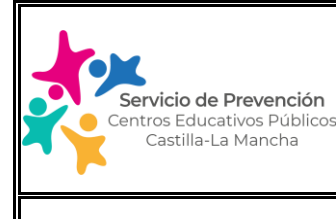

### Edición: 2.0 | Enero 2024 | Página 55 de 74

# **MANUAL USUARIO SOFTWARE GESTIÓN DE LA PREVENCIÓN**

### **5.7. PLAN DE PREVENCIÓN/PRODUCTOS QUÍMICOS**

Este módulo de la aplicación permite el registro y control de los diferentes productos químicos utilizados en el centro de trabajo.

Las funcionalidades principales de la pantalla se muestran en la siguiente imagen.

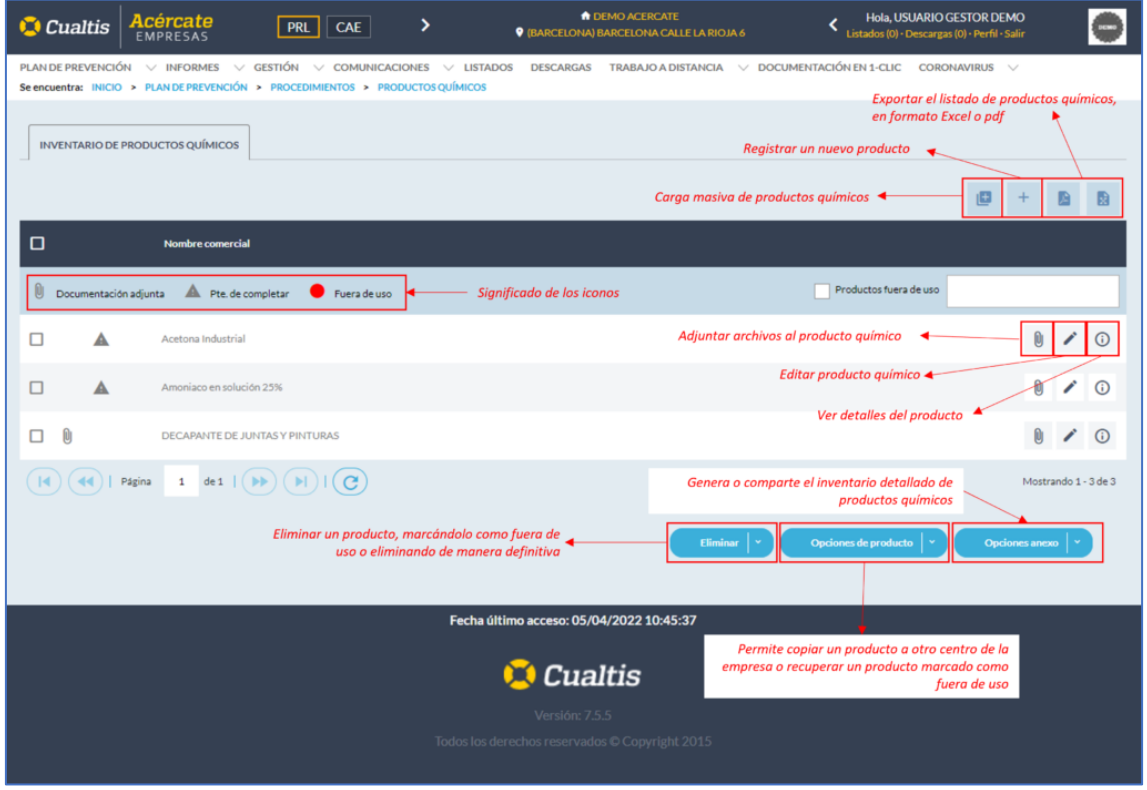

#### **Alta de un producto**

El alta de productos químicos en el inventario se puede realizar de manera individual o mediante una carga masiva.

Para dar de alta un producto químico de manera individual se debe pulsar sobre el botón de alta de producto, situado en la parte superior derecha de la tabla de productos  $(+).$ 

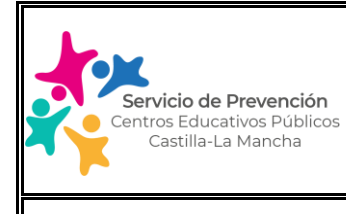

Edición: 2.0 | Enero 2024 | Página 56 de 74

# **MANUAL USUARIO SOFTWARE GESTIÓN DE LA PREVENCIÓN**

Tras esta acción, aparecerá el formulario con los datos necesarios para registrar el producto químico, en el que, los campos marcados con asterisco (\*) son obligatorios, siendo opcionales el resto.

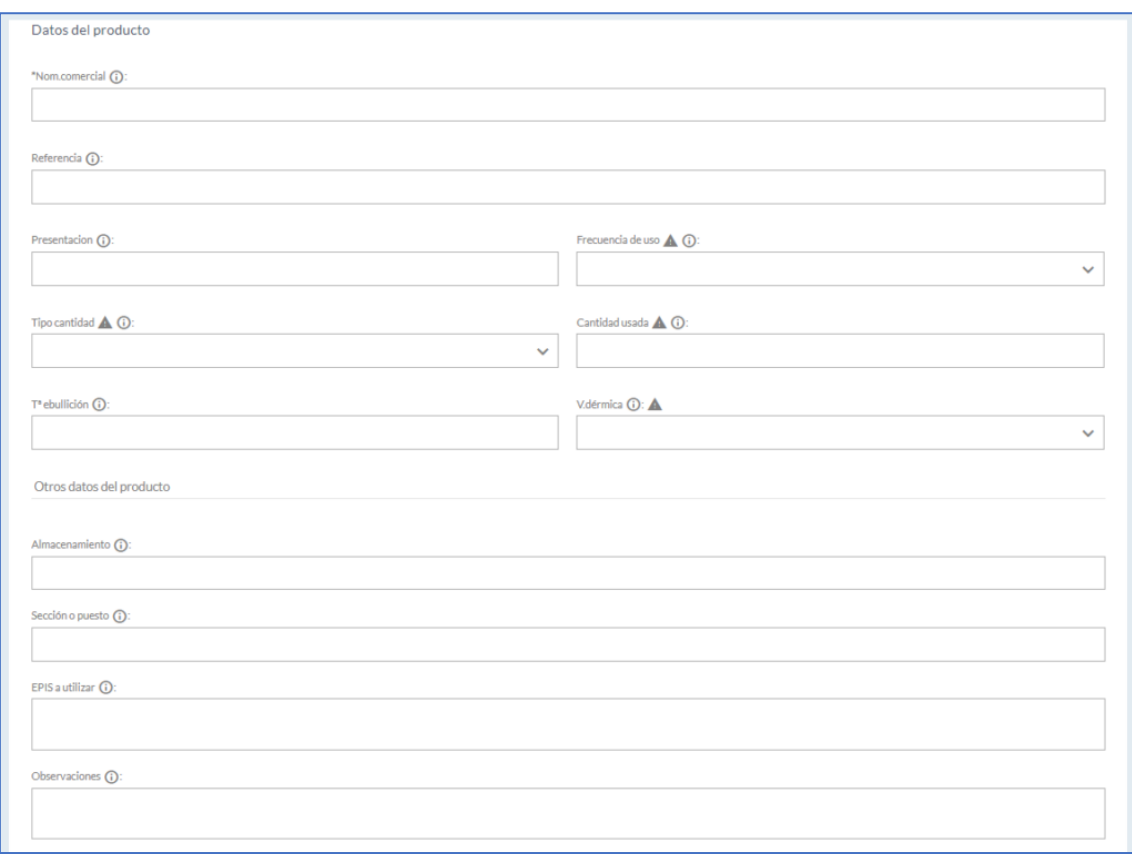

En una primera pantalla se presentan los siguientes campos para definir el producto químico:

- o Nombre comercial: Nombre comercial del producto o materia prima, o su nombre científico si es un producto puro. Indicar el nombre que aparece en el envase/ficha de seguridad del producto.
- o Referencia: Este campo puede ser utilizado por el centro educativo para reflejar la identificación del Departamento/ciclo formativo en el que se realiza la utilización del producto. En el caso de que el mismo producto sea utilizado en varios departamentos/ciclos formativos, se harán constar todos ellos no siendo necesario realizar el alta varias veces.

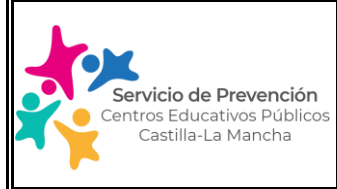

Edición: 2.0  $\parallel$  Enero 2024  $\parallel$  Página 57 de 74

# **MANUAL USUARIO SOFTWARE GESTIÓN DE LA PREVENCIÓN**

- o Presentación: Permite identificar el estado físico (sólido, líquido o gas), el color, el olor o cualquier otra característica física que ayude a identificar el producto (ver descripción incluida en el apartado 9 de la Ficha de Datos de Seguridad del producto). También se puede incluir la presentación en la que nos lo suministra el distribuidor (botellas, bidones, sacos). Ejemplo para el Ácido clorhídrico ≥30%: líquido, incoloro-color amarillo claro, envase de 0.5 litros.
- o Frecuencia de uso: Se refiere a la frecuencia global de uso del producto en el centro educativo (departamento/ ciclo formativo); haga clic sobre el desplegable para elegir una opción. Hay opciones para adaptarse a la realidad de uso de producto (uso diario, mensual, anual, etc.).
- o Tipo de cantidad: Aquí puede introducir la manera que después expresará la cantidad de producto utilizada por la empresa, así puede elegir, por ejemplo, kg/semana para productos usados en pequeñas cantidades muy frecuentemente, y Tn/año para productos usados en grandes cantidades al año.
- $\circ$  Cantidad usada: Aquí debe introducirse la cantidad de producto usado globalmente en el centro educativo. Así por ejemplo, si se utilizan 4 Kg de un producto a la semana, en la casilla «Tipo cantidad» deberá poner kg/semana, y en la casilla «Cantidad usada» un número 4.
- o Tª ebullición: Esta casilla es importante indicarla en el caso de líquidos. En el apartado 9 de la Ficha de Datos de Seguridad, podrá encontrar el punto o temperatura de ebullición del producto.
- o Vía dérmica: Consultar en el apartado 8 u 11 de la Ficha de Datos de Seguridad. Se debe rellenar con un Sí cuando el producto se pueda absorber por la piel. A veces esto parece indicado en la Ficha de Seguridad para uno de los componentes a controlar del producto, en el apartado 8, como Skin o Vía Dérmica. Esta casilla no se refiere a que el producto sea irritante, corrosivo o sensibilizante para la piel.
- o Almacenamiento: Casilla opcional, para indicar donde se guarda el producto. También se pueden reflejar las condiciones especiales de almacenamiento a observar, si procede.
- $\circ$  Sección o puesto: Casilla para indicar donde se utiliza especialmente el producto (asignatura, módulo del ciclo profesional, etc.). En el caso de que el mismo producto sea utilizado en varias asignaturas/módulos de ciclos formativos, se harán constar todos ellos no siendo necesario realizar el alta del producto varias veces.
- o Epis a utilizar: Equipos de protección adecuados. Aparecerán en el apartado 8 de la Ficha de Datos de Seguridad. Debería indicarse el tipo (gafas para salpicadura, protección respiratoria para gases o partículas, guantes de un determinado material, etc).

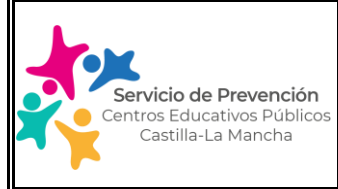

### Edición: 2.0 | Enero 2024 | Página 58 de 74

### **MANUAL USUARIO SOFTWARE GESTIÓN DE LA PREVENCIÓN**

o Observaciones: Casilla opcional, para indicar cualquier dato que se considere relevante.

Una vez cumplimentados los datos, se debe pulsar sobre el botón de siguiente, de forma que se mostrará una nueva pantalla para seleccionar las frases H o R que tiene el producto y que indican su peligrosidad.

Se deben introducir las Frases R o las frases H (frases de riesgo) del etiquetado, o de la Ficha de Datos de Seguridad (FDS). Las frases R están en desuso, es mejor introducir las frases H. Si sólo aparecen las frases R en la FDS, nos indica que la ficha es demasiado antigua.

No introducir la totalidad de las Frases R o H de todos los componentes del producto, sólo las del producto en su conjunto.

En las FDS antiguas, las frases R para el producto en su conjunto, se indicaban en los apartados 3 o 15. En las FDS modernas, las frases R o H del preparado o mezcla se indican en el apartado 2. Identificación de los peligros.

No introducir las frases H y también las frases R, sólo unas u otras. Preferentemente las frases H si dispone de ellas.

Si no hay frases R ni frases H en la FDS, el producto no está clasificado por sus peligros físicos, para la salud o para el medioambiente. Dejar la indicación que aparece por defecto: «No clasificado por sus efectos…».

En la pantalla se muestran dos columnas con frases H o R. En la columna izquierda se muestran todas las frases R o H existentes y en la columna derecha, las frases R o H que hemos seleccionado del producto en cuestión.

Para añadir una frase H simplemente se debe buscar la frase en cuestión, usando el buscador disponible (introduciendo el riesgo o bien el código numérico asociado en la FDS) y seleccionarla pulsando sobre el icono de la flecha que moverá esa frase a la columna derecha. Para eliminar una frase, realizaremos la acción inversa, pulsando en la flecha que mueve la frase desde la columna derecha hacia la izquierda.

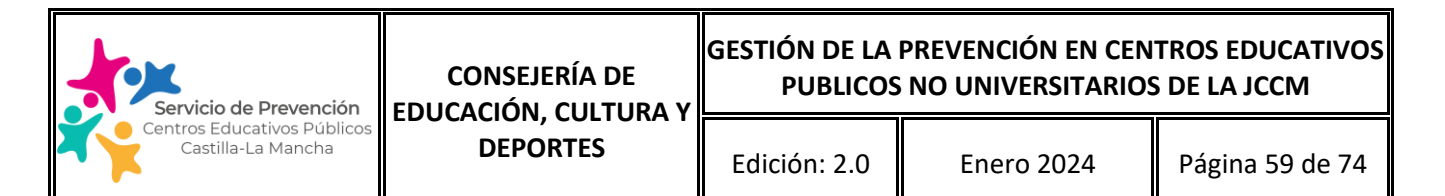

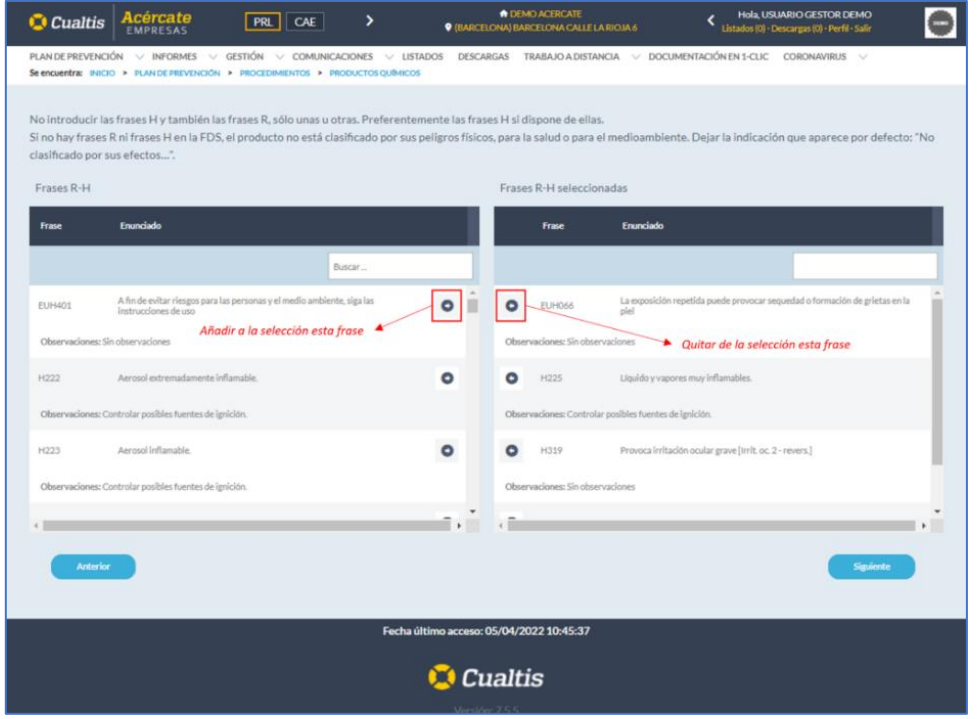

Una vez seleccionadas todas las frases de peligro del producto, pulsaremos sobre siguiente, lo que nos lleva al siguiente paso en el que se identificarían los componentes a controlar del producto químico y sus límites de exposición, caso de existir.

Para añadir un nuevo componente pulsaremos sobre el botón de añadir, situado en la parte superior derecha de la tabla de componentes a controlar identificado con el signo (+), debiendo indicar el nombre del agente a controlar y sus valores límite de exposición de corta duración (VLA-EC) y de larga duración (VLA-ED), si los tuviera.

Los posibles campos para un componente a controlar son:

- $\circ$  Componente a controlar: Nombre del componente a controlar. Si existe, debe aparecer una tabla en el apartado 8 de la Ficha de Datos de Seguridad.
- o VLA-EC: Valor Límite de Exposición de Corta duración. A veces en algunas fichas de seguridad se indica como TLV-STEL. Se debe poner en unidades de mg/m<sup>3</sup>. Si los VLA están en unidades de ppm, en vez de en mg/m<sup>3</sup>, indicarlo en el apartado de observaciones VLA.
- $\circ$  VLA-ED: Valor Límite de Exposición Diaria. A veces en algunas fichas de seguridad se indica como TLV-TWA. Se debe poner en unidades de mg/m<sup>3</sup>. Si los VLA están en

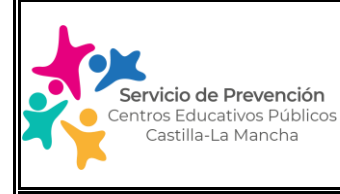

unidades de ppm, en vez de en mg/m<sup>3</sup>, indicarlo en el apartado de observaciones VLA.

o Observaciones: Si los VLA-ED o VLA-EC están en unidades de ppm, en vez de en mg/m<sup>3</sup>, indicarlo aquí. Se puede indicar también cualquier detalle que se considere relevante.

Ejemplo: Ácido clorhídrico ≥30%

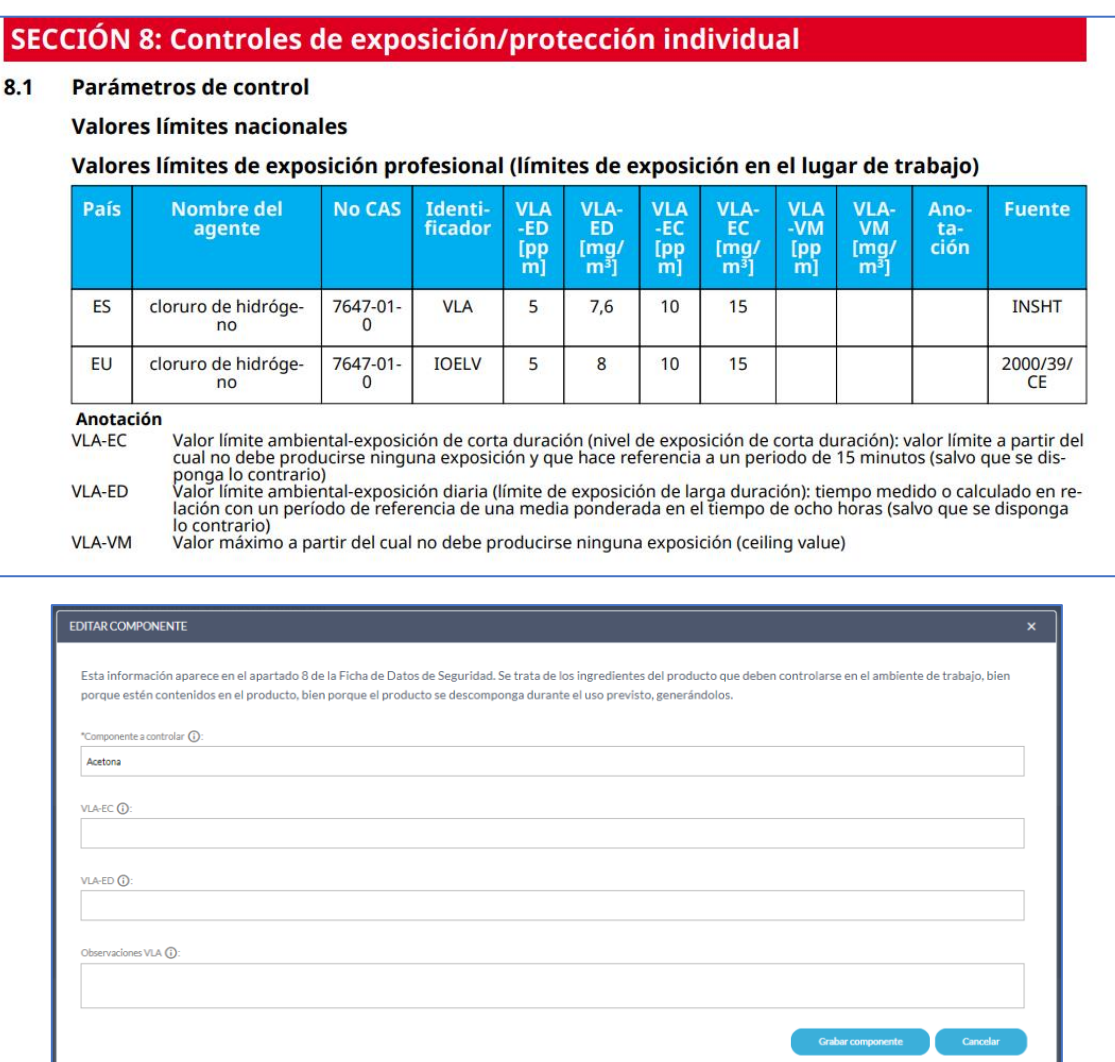

Una vez cumplimentados todos los datos, pulsaremos finalmente en el botón de grabar producto, lo que finaliza el proceso de alta del producto químico.

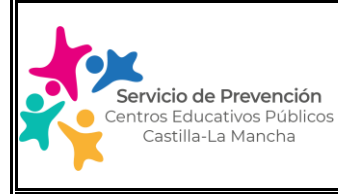

Edición: 2.0  $\parallel$  Enero 2024  $\parallel$  Página 61 de 74

# **MANUAL USUARIO SOFTWARE GESTIÓN DE LA PREVENCIÓN**

### **Carga Masiva de productos químicos**

La opción de carga masiva es la más adecuada de cara a reducir los tiempos de introducción de los productos. Para ello, el primer paso será descargar la plantilla de carga masiva de productos. Para ello pulsaremos sobre el icono de carga masiva, situado

en la parte superior derecha de la tabla de productos .

En centros educativos con varios Departamentos/ciclos de formación profesional en los que se haga uso de productos químicos, se recomienda enviar la plantilla de productos a cada Jefe de Departamento al objeto de que recopile la información de su sección. Una vez tengamos todos los productos del centro, se unificarán en un único documento y procederemos a realizar la carga masiva según se indica a continuación:

Pulsaremos sobre el icono de carga masiva, situado en la parte superior derecha de

la tabla de productos y adjuntaremos el documento completado.

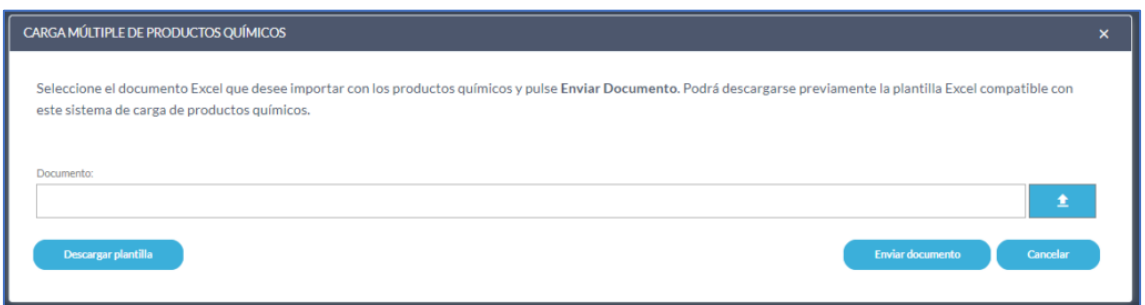

Algunas consideraciones a tener en cuenta en la plantilla de carga masiva, para evitar errores de carga:

- o No elimine el formato de las celdas, aquellas celdas con campos de listas desplegables, se deben seleccionar con ese formato, no copiar y pegar textos sobre ellas.
- o Si se utiliza la opción de copiar y pegar en Excel, se debe pegar como "texto sin formato" (importante no meter espacios ni delante ni detrás del texto introducido en cada campo, si no, la carga de la plantilla cumplimentada dará error, identificando las líneas a corregir).

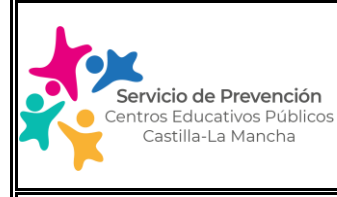

### Edición: 2.0 | Enero 2024 | Página 62 de 74

# **MANUAL USUARIO SOFTWARE GESTIÓN DE LA PREVENCIÓN**

### **Adjuntar archivos a un producto químico**

Una vez hemos grabado los productos químicos, es posible adjuntar documentos a este producto, como, por ejemplo, la ficha de datos de seguridad en formato pdf.

Para adjuntar un archivo, pulsaremos sobre el icono de adjuntar del producto en

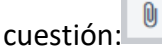

Esta acción mostrará el detalle de los archivos adjuntos asociados a este producto; en esta sección podemos añadir cualquier archivo pulsando sobre el botón de añadir archivo.

Otras funcionalidades de esta sección, se describen en la imagen siguiente:

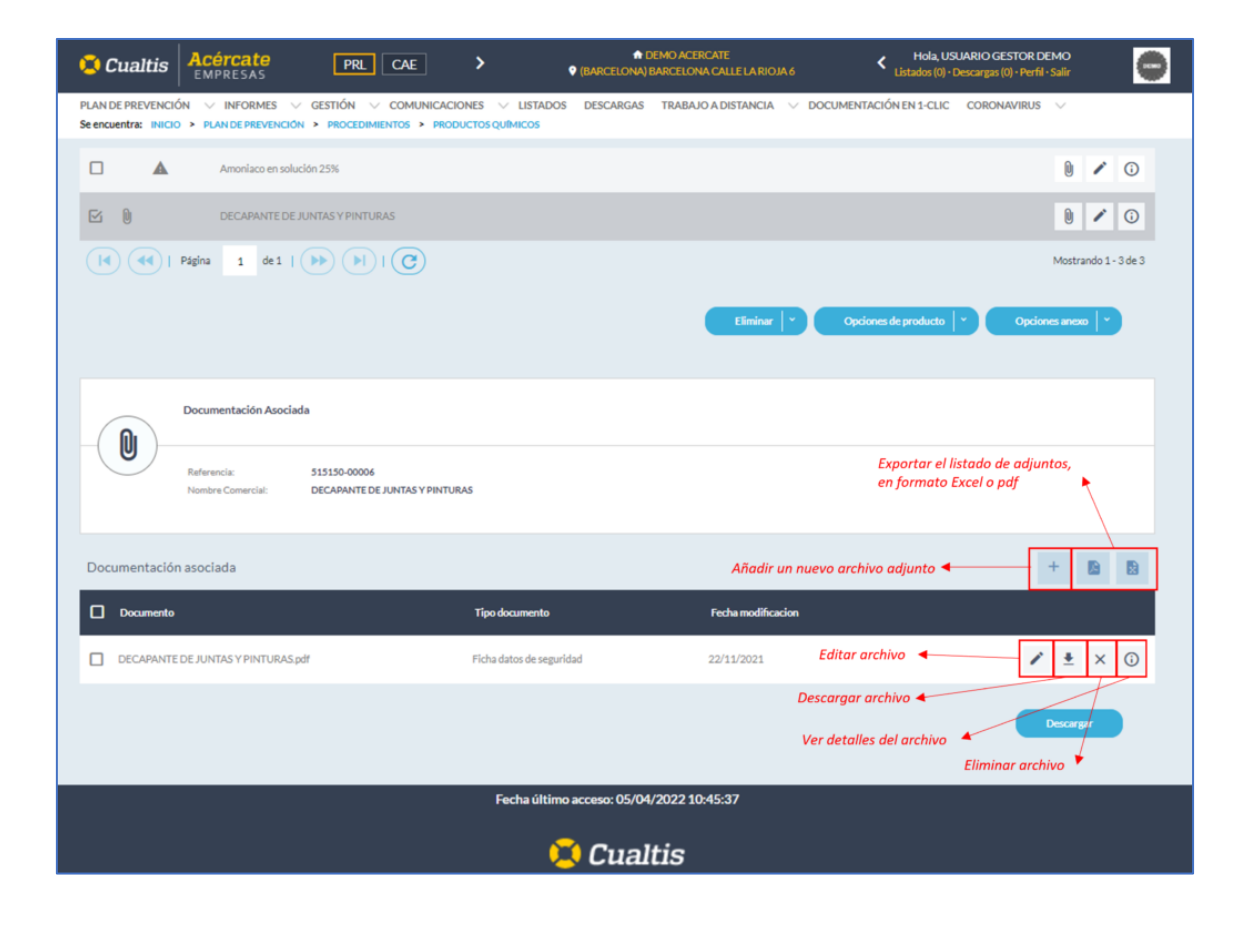

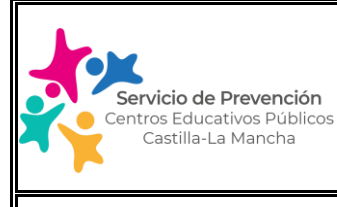

### **Otras funcionalidades de la pantalla**

En la pantalla también tenemos disponibles estas otras funcionalidades, situadas en los botones inferiores:

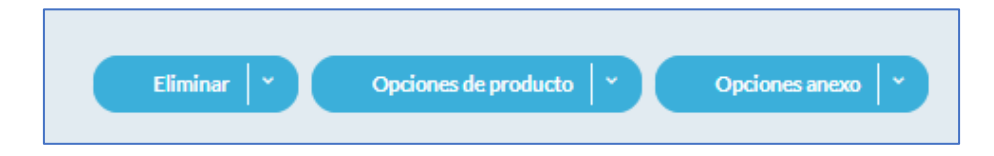

- o Eliminar: permite eliminar un producto, marcándolo como fuera de uso o eliminándolo de manera definitiva.
- o Opciones de producto: Permite copiar un producto a otro centro educativo o recuperar un producto marcado como fuera de uso. (esta opción no está disponible para realizarse en el centro educativo).
- $\circ$  Opciones Anexo: Permite generar o compartir el inventario detallado de productos químicos. Esta opción, permite compartir con los Departamentos/ciclos formativos implicados un resumen con la información relevante de los productos usados en el centro educativo en cuestión.

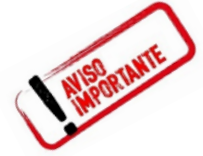

Esta acción debería realizarse al menos una vez al año, de manera que se mantenga actualizado el listado de productos químicos presentes en el centro educativo, además de que servirá para realizar una revisión de los productos existentes y de la necesidad de desechar como residuos peligrosos aquellos de los que no se constate información o hayan caducado.

## **6. INFORMES**

### **6.1. INFORMES/DOCUMENTACIÓN PROPIA**

En este módulo, el centro educativo tendrá acceso a la documentación preventiva que no haya sido generada dentro del software técnico de gestión de la prevención utilizado por el personal técnico de prevención de educación, y que de forma automática se traslada al aplicativo del centro educativo.

Ej: evaluación de riesgo vigente anterior a los años 2022/2023, Plan de autoprotección del centro (sólo caso de las Escuelas infantiles, Centros de Educación especial y los cinco IES de CLM afectados por la Norma Básica de autoprotección).

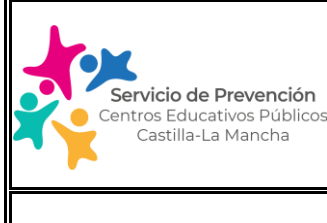

Edición: 2.0  $\parallel$  Enero 2024  $\parallel$  Página 64 de 74

# **MANUAL USUARIO SOFTWARE GESTIÓN DE LA PREVENCIÓN**

Ejemplo: Plan de Autoprotección subido por el personal técnico de prevención en el apartado de Documentación propia de una EEI.

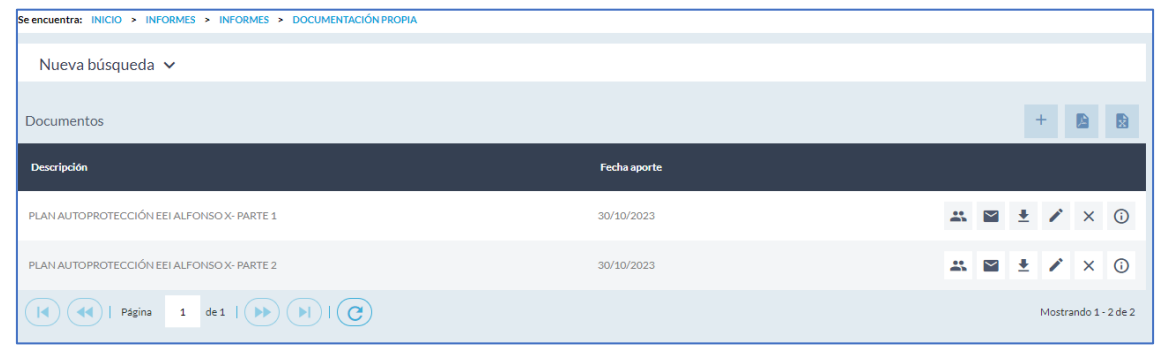

## **6.2. INFORMES/INFORMES TÉCNICOS**

En este módulo se visualiza toda la documentación preventiva del centro de trabajo, generada por el personal técnico de prevención de educación dentro del software técnico de prevención de riesgos laborales. Entre esta información nos podemos encontrar con:

- o Evaluación de riesgos del centro educativo
- o Medidas de emergencia del centro educativo
- o Fichas de información de riesgos en el puesto de trabajo del personal trabajador.
- o Partes de visita al centro realizados por el personal técnico de prl, etc.

Importante recordar, que existirá documentación visible en este apartado siempre que la misma haya sido generada por el personal técnico de prevención en el nuevo software de prevención (Dulcinea) que está asociado a esta plataforma de gestión de la prevención en centros educativos (Acércate). Si a día de hoy, estos documentos (evaluación de riesgos, fichas de información, medidas de emergencia) aún no han sido actualizados por el personal técnico en la nueva plataforma, la existente no aparecerá en este apartado sino en el de Informes/Documentación propia, tal y como hemos visto en el apartado anterior 5.1.

Cada uno de los documentos existentes en este apartado se puede enviar por correo electrónico al personal trabajador afectado pulsando el icono ::

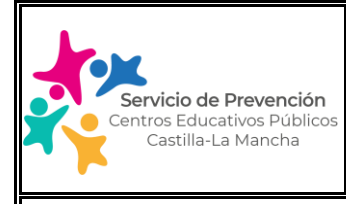

Edición: 2.0 | Enero 2024 | Página 65 de 74

# **MANUAL USUARIO SOFTWARE GESTIÓN DE LA PREVENCIÓN**

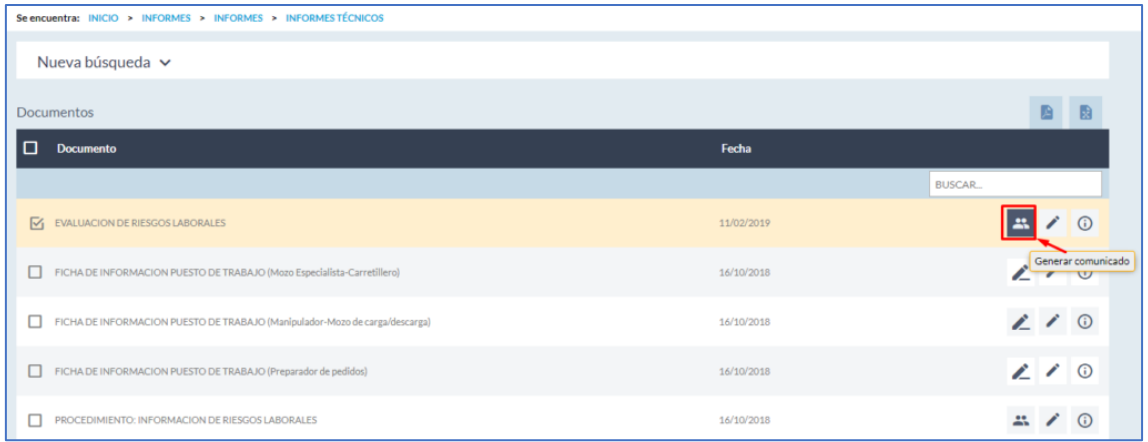

Al pulsar sobre el icono correspondiente, nos aparecerá la siguiente ventana, que debemos complementar con la información necesaria:

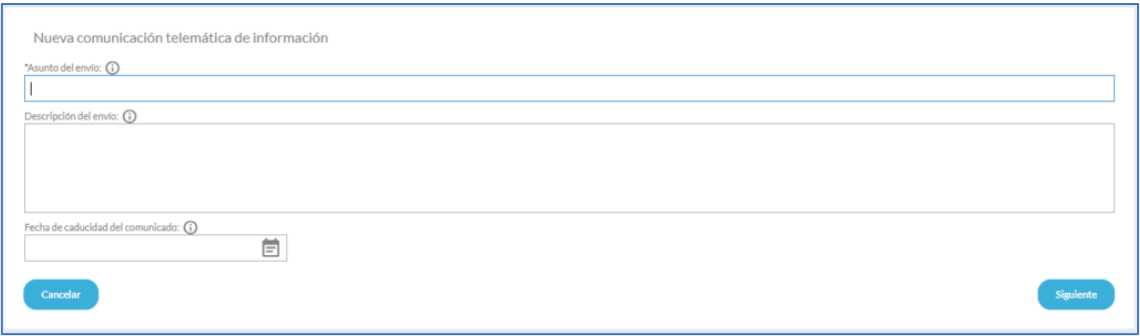

- o Asunto del envío: aparecerá en el campo de asunto del correo electrónico que se envíe a los destinatarios de los comunicados.
- o Descripción del envío: permite aportar información adicional sobre el envío, destinado a que la persona que recibe ese comunicado conozca su finalidad y cualquier otra información adicional.
- o Fecha de caducidad: establece la fecha hasta la que estará disponible la información, a partir de esa fecha el enlace no funcionará.

Cumplimentados estos primeros datos, es necesario pulsar en siguiente para avanzar a la siguiente pantalla en la que debemos seleccionar al personal trabajador del centro al que queremos enviar el comunicado. Solo se podrán seleccionar trabajadores/as para los que se disponga en la plataforma del dato de email informado. Es decir, es importante que previamente nos hayamos cerciorado de que en el apartado

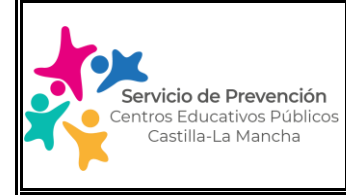

Edición: 2.0 | Enero 2024 | Página 66 de 74

## **MANUAL USUARIO SOFTWARE GESTIÓN DE LA PREVENCIÓN**

Gestión/trabajadores, se encuentra dado de alta todo el personal del centro y tienen una dirección de correo electrónico asociada.

Una vez seleccionados los trabajadores/as, pulsamos sobre el icono de la flecha para añadirlos a la parte derecha de trabajadores seleccionados. También, es posible realizar esta selección en bloque, añadiendo los trabajadores con la flecha situada en la parte superior de la lista.

Una vez seleccionados los trabajadores, pulsaremos nuevamente en siguiente.

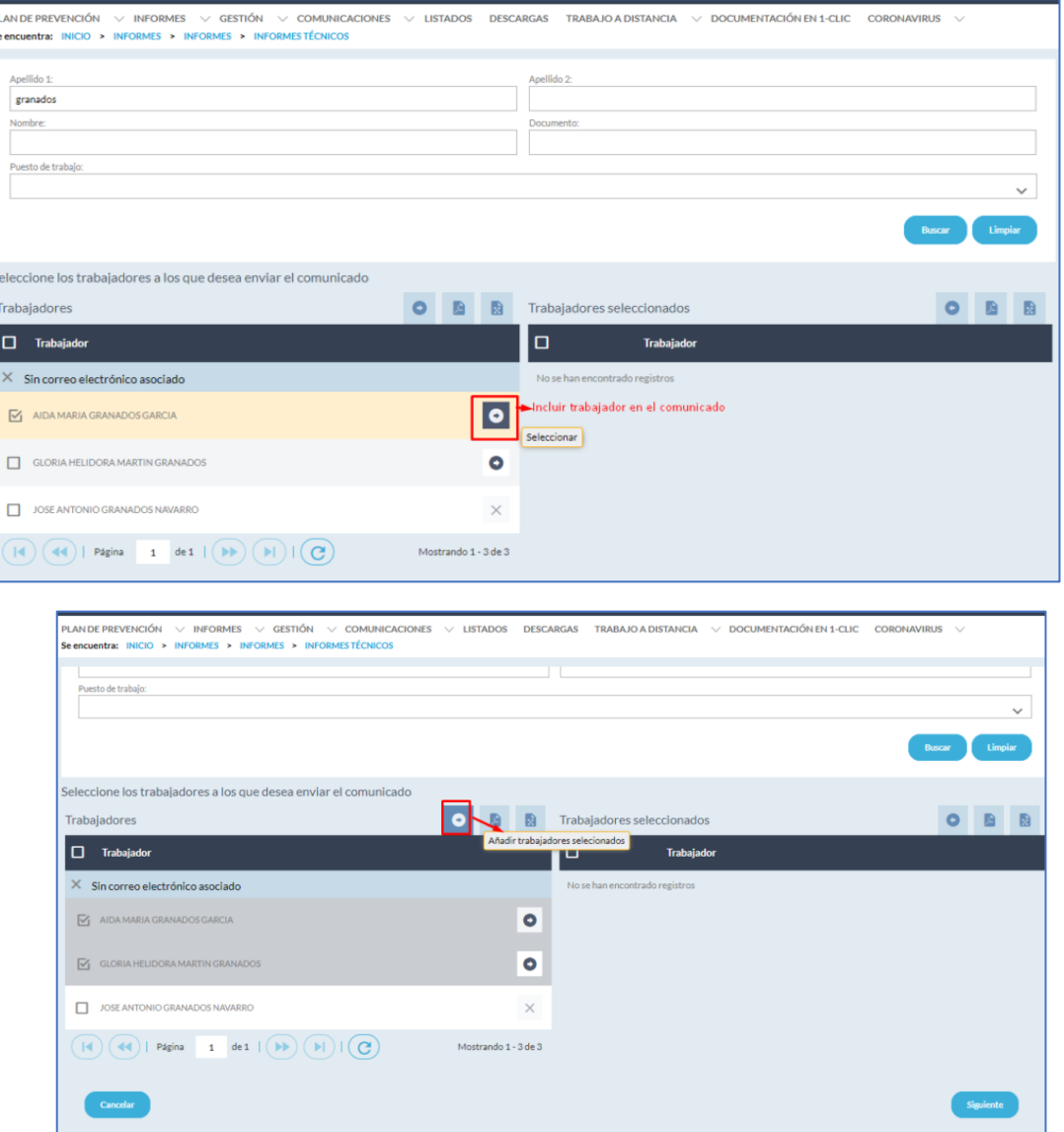

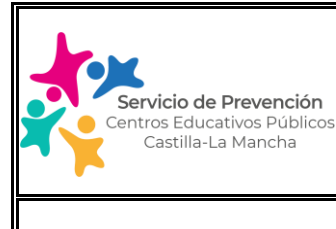

Por último, se nos mostrará una pantalla resumen con los datos del comunicado que se va a enviar y, tras pulsar en confirmar, se enviará de manera automática el comunicado a cada uno de los destinatarios seleccionados.

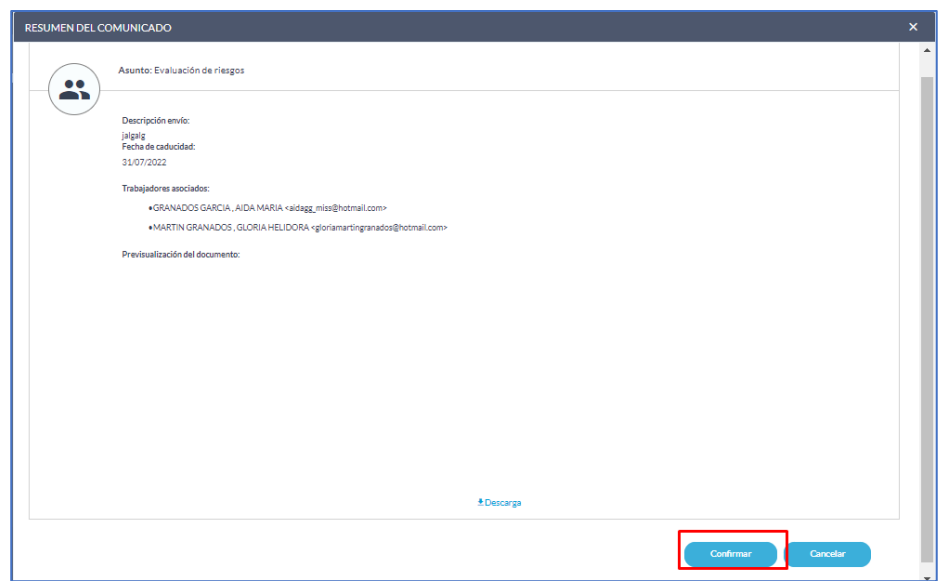

Si el documento es una ficha de información de puesto de trabajo, se puede enviar telemáticamente al trabajador para que lo firme. Este apartado es muy importante, ya que nos facilita la entrega de la información de riesgos en el puesto de trabajo al personal trabajador del centro, que como empresa (centro educativo) estamos obligados a realizar.

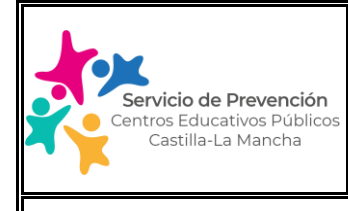

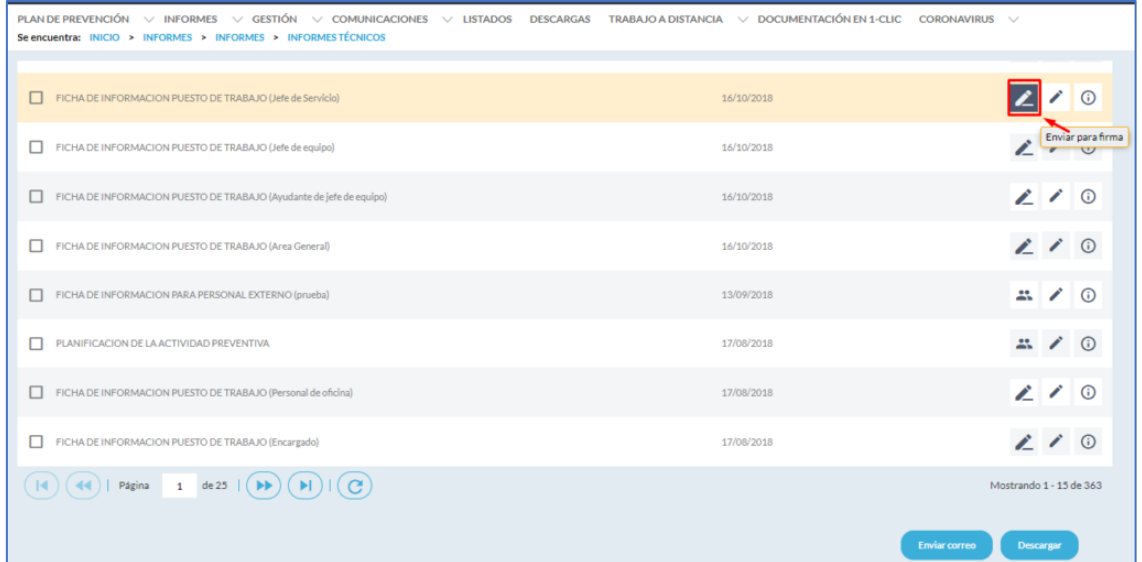

Se puede hacer un envío a varios trabajadores, por ejemplo, con el mismo puesto de trabajo. En el desplegable seleccionamos el puesto de trabajo correspondiente a la ficha de información que queremos enviar y al pulsar "buscar", nos aparecerá el listado de trabajadores/as que están asociados al mismo. A continuación, seleccionaremos los trabajadores de la empresa a los que queremos enviar el comunicado. Importante: sólo se podrán seleccionar trabajadores para los que se disponga en la plataforma del dato

de email informado (trabajadores que en el listado aparecen con un flechita  $\bullet$ ; si tienen un aspa hay que completar el dato de su e-mail previamente en el apartado de Gestión/trabajadores).

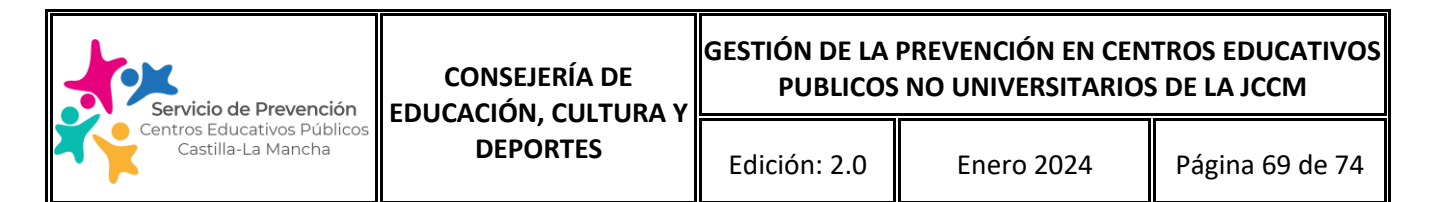

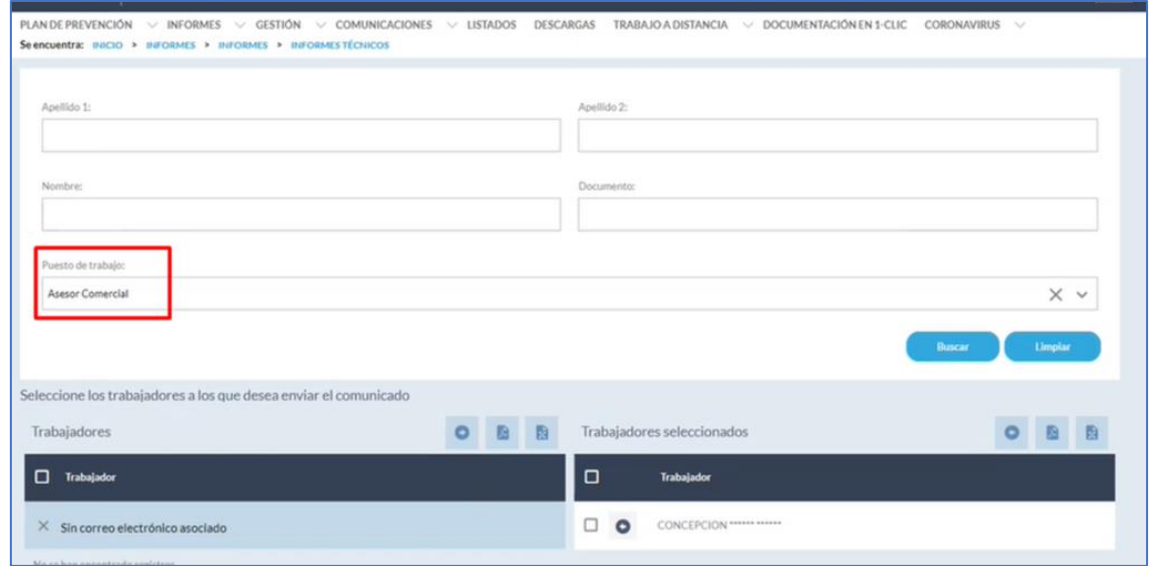

Se enviará de manera automática el comunicado a cada uno de los destinatarios seleccionados. Cuando el trabajador se descargue la ficha de información se marca que ha sido informado, en la ficha del trabajador aparecerá el registro de esa entrega.

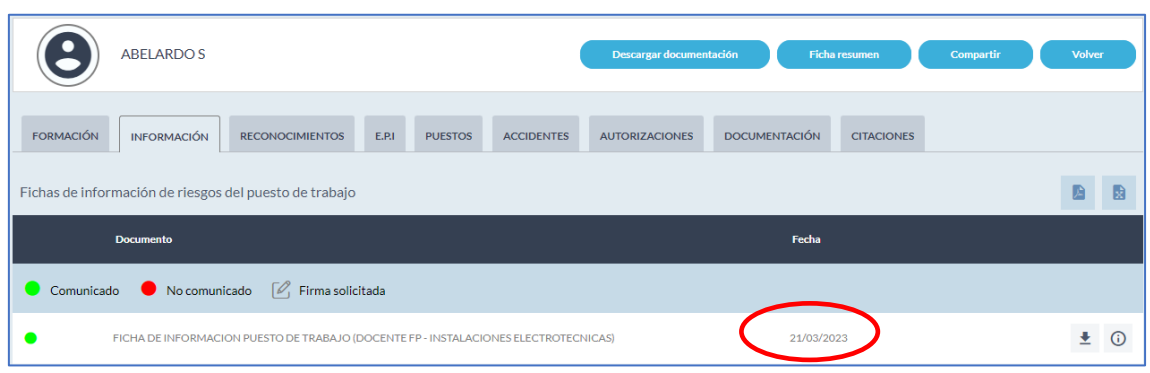

Hay que recordar que el envío de esta información también se puede realizar desde el módulo gestión/trabajadores y, en este caso, se podrá enviar por email o sms.

Ejemplo:

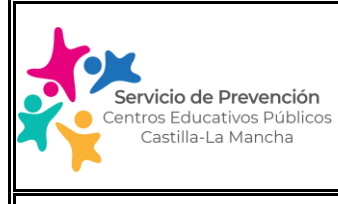

# **7. COMUNICACIONES**

Desde este apartado el centro educativo, puede remitir un mensaje al personal técnico de prevención de su provincia para realizar consultas en materia de prevención.

Asimismo, tiene acceso al listado de comunicaciones que ha recibido o ha realizado desde el software.

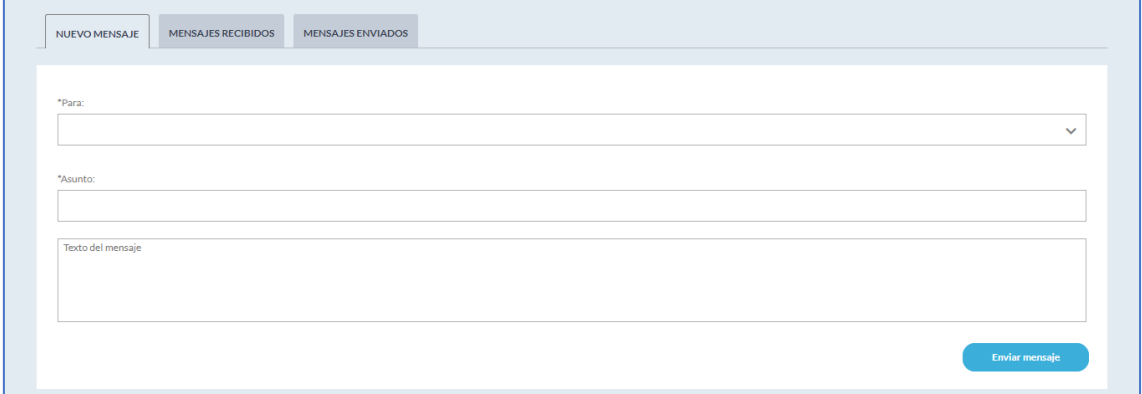

# **8. LISTADOS**

Desde este módulo podemos generar listados en materia de prevención asociada a la información que se encuentra dentro del sistema y en relación con nuestro centro educativo y su personal trabajador, como iremos viendo en los siguientes apartados:

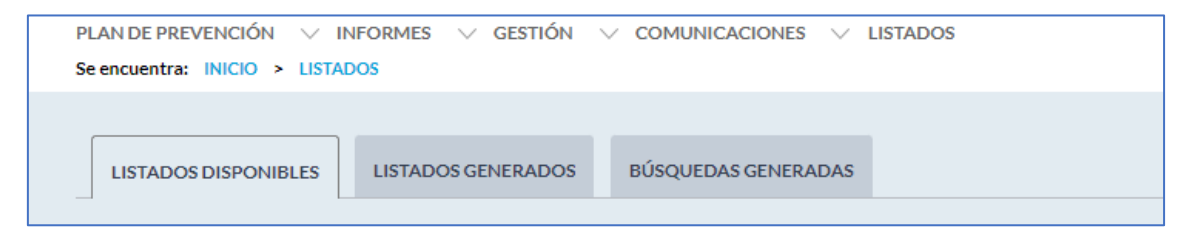

## **8.1. LISTADOS DISPONIBLES**

Desde este apartado podemos solicitar la generación de distintos listados en formato pdf o excel clasificados por tipos:

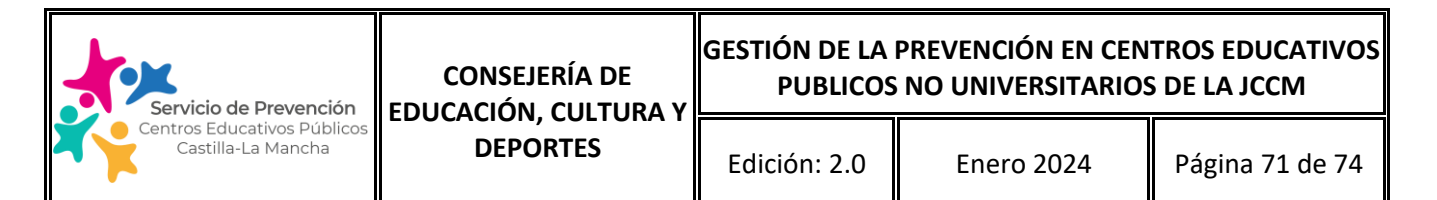

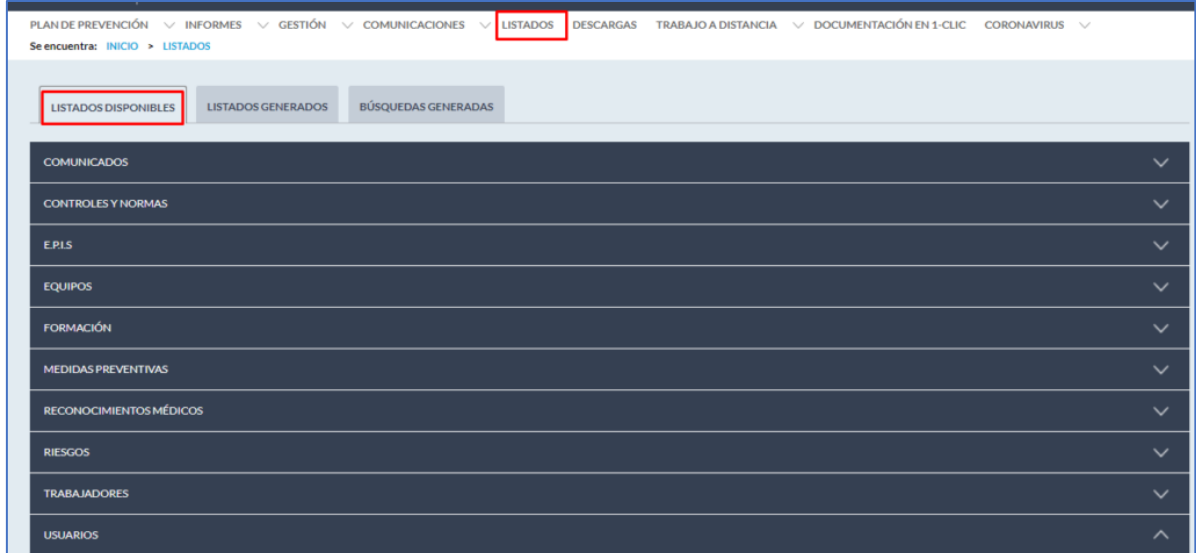

Este módulo de LISTADOS es de uso preferente del personal técnico AVISO<br>IMPORTANTE de prevención, ya que algunos de sus apartados aportan información a nivel regional, no siendo relevante para el centro educativo. No obstante se hace indicación de los mismos ya que algunos de ellos permiten sacar un resumen de información preventiva del centro educativo que puede ser de utilidad.

#### **COMUNICADOS**

o Permite filtrar y descargar un listado con el detalle de las comunicaciones realizadas y recibidas entre dos fechas concretas.

#### CONTROLES Y NORMAS

- o *Controles preventivos por centro*: permite listar los controles preventivos que deben realizarse en el centro educativo que han sido determinados en la evaluación de riesgos del centro, siempre que la misma haya sido generada dentro del software por el personal técnico de prevención.
- o *Normas de procedimiento*: permite listar las normas de procedimiento aplicables a los distintos puestos de trabajo del centro educativo que han sido determinadas en la evaluación de riesgos del centro, siempre que la misma haya sido generada dentro del software por el personal técnico de prevención.

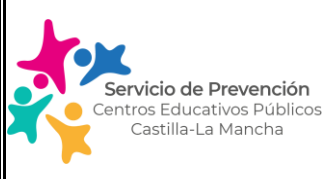

### EPIS

- o *Epis entregados* al personal trabajador en un periodo de tiempo concreto
- o *Epis por Entidad*: epi's necesarios en el centro educativo asociados a la actividad realizada
- o *Epis por Puesto:* epi's necesarios para cada puesto de trabajo en el centro educativo
- o *Trabajadores sin Registro de EPIS Entregados*: personal trabajador del que no consta registro de epi's entregados

### EQUIPOS

o *Inventario de equipos*: permite obtener un listado de los equipos de trabajo que han sido incluidos en la evaluación de riesgos generada en el software por el personal técnico de prevención.

### FORMACIÓN

- o *Formación Ajena:* permite listar la formación en materia de prevención recibida por el personal trabajador del centro educativo que haya sido impartida por el servicio de prevención o la Administración (CRFP o EAR) en un periodo de tiempo concreto. Indicar que actualmente dentro del aplicativo se ha volcado la formación impartida desde el año 2021.
- o Formación de los trabajadores
- $\circ$  Formación propuesta por entidad: listado de formación propuesta por el servicio de prevención en la evaluación de riesgos
- o Formación propuesta por puesto: listado de formación propuesta por el servicio de prevención en la evaluación de riesgos para cada puesto de trabajo
- o Trabajadores sin Formación

### MEDIDAS PREVENTIVAS

o *Eficacia de las medidas preventivas:* emite un listado de las medidas preventivas planificadas derivadas de un accidente de trabajo, de la evaluación de riesgos, etc y el estado de implantación de las mismas, en un periodo de tiempo concreto.
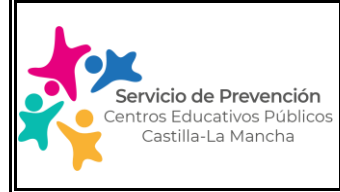

## **MANUAL USUARIO SOFTWARE GESTIÓN DE LA PREVENCIÓN**

- o *Medidas propuestas internamente:* listado de las medidas preventivas propuestas por el centro educativo y el estado de implantación de las mismas dentro de un periodo de tiempo concreto.
- o Medidas propuestas por el Servicio de prevención: listado de las medidas preventivas propuestas por el servicio de prevención y el estado de implantación de las mismas dentro de un periodo de tiempo concreto

RECONOCIMIENTOS MÉDICOS: permite obtener distintos listados asociados a la tipología indicada a continuación relacionada por con los reconocimientos médicos del personal del centro educativo:

- o Histórico de citas
- o Histórico de citas por grupo de empresas
- o Reconocimientos realizados
- o Reconocimientos realizados por grupo de empresas
- o Renuncias reconocimiento médico
- $\circ$  Serología Hepatitis
- o Trabajadores sin Reconocimiento Médico o caducado
- o Vacunas
- o Vacunas recomendadas.

#### RIESGOS

- o *Riesgos Evitables (que llevan asociada alguna medida correctora) asociadas al centro educativo*: emite un listado de todos los riesgos considerados como evitables dentro de la evaluación de riesgos del centro educativo generada en el software.
- o *Riesgos Evitables (que llevan asociada alguna medida correctora) por Puesto:* emite un listado de todos los riesgos considerados como evitables para cada puesto de trabajo dentro de la evaluación de riesgos del centro educativo generada en el software.
- o *Riesgos inherentes por Entidad:* emite un listado de todos los riesgos considerados como inherentes dentro de la evaluación de riesgos del centro educativo generada en el software.

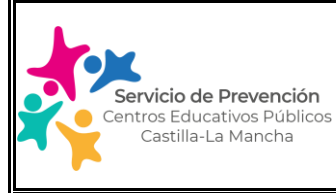

### Edición: 2.0 Enero 2024 Página 74 de 74

# **MANUAL USUARIO SOFTWARE GESTIÓN DE LA PREVENCIÓN**

o *Riesgos inherentes por Puesto:* emite un listado de todos los riesgos considerados como inherentes para cada puesto de trabajo dentro de la evaluación de riesgos del centro educativo generada en el software.

### **TRABAJADORES**

- o *Memoria anual:* emite un listado de las actividades preventivas desarrolladas por cada trabajador/a del centro en un periodo concreto de tiempo.
- o *Todos los trabajadores:* listado de todo el personal trabajador dado de alta en los centros educativos a nivel regional.
- o *Trabajadores con puesto y centro asociado:* listado de todo el personal trabajador dado de alta en los centros educativos a nivel regional que tenga un centro educativo y un puesto de trabajo asociado.
- o *Trabajadores sin centro asociado:* listado de trabajadores dentro del sistema a nivel regional que no tienen un puesto de trabajo asociado en el software, al no haberse generado en el sistema su evaluación de riesgos.

### **8.2. LISTADOS DISPONIBLES**

Desde este apartado accedemos a los listados que hemos solicitado en la pestaña anterior, pudiendo realizar la descarga de los mismos en formato excel o pdf.

### **8.3. BÚSQUEDAS GENERADAS**